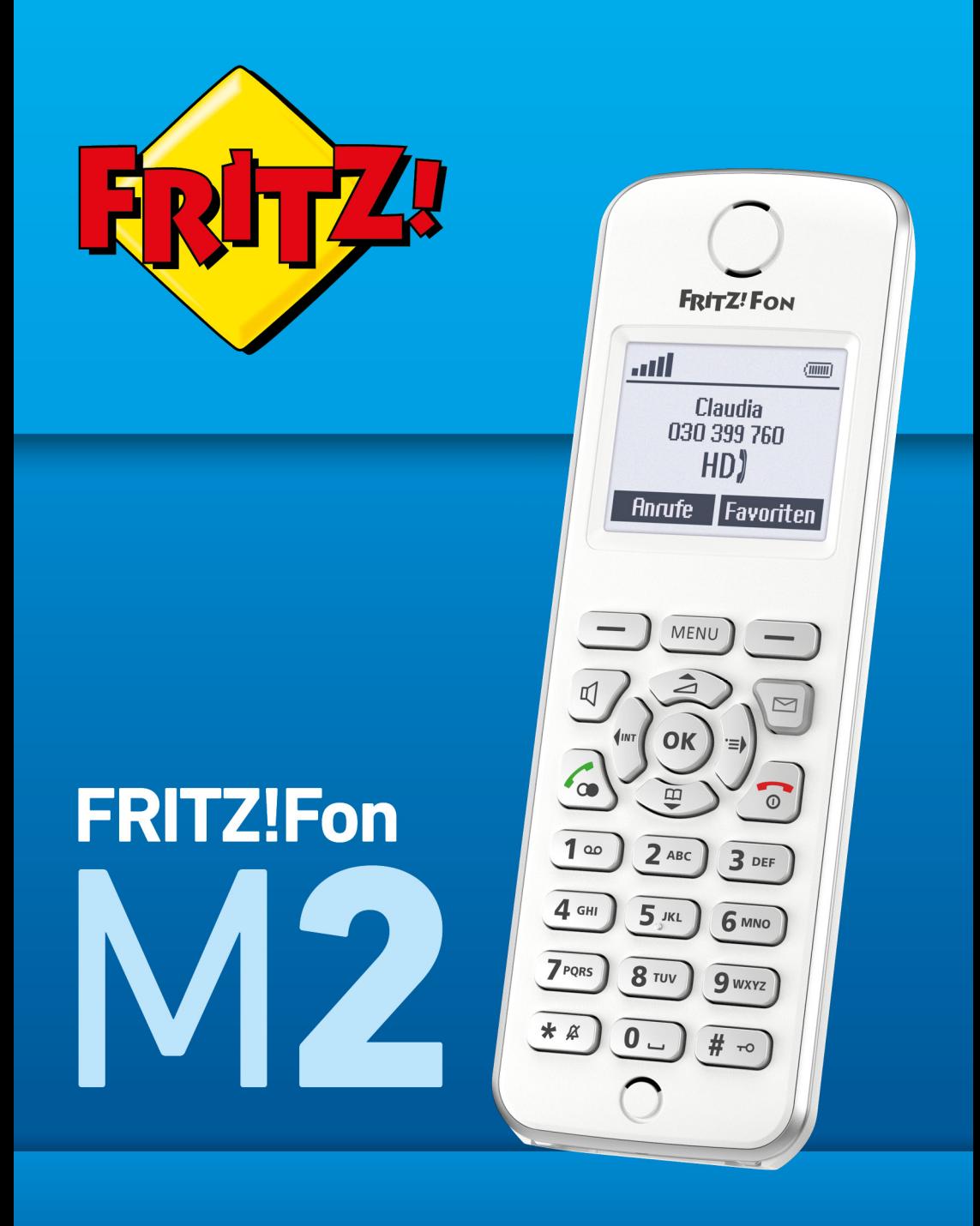

# **Einrichten und bedienen**

. . . . . . . . . . . .

## **Inhaltsverzeichnis**

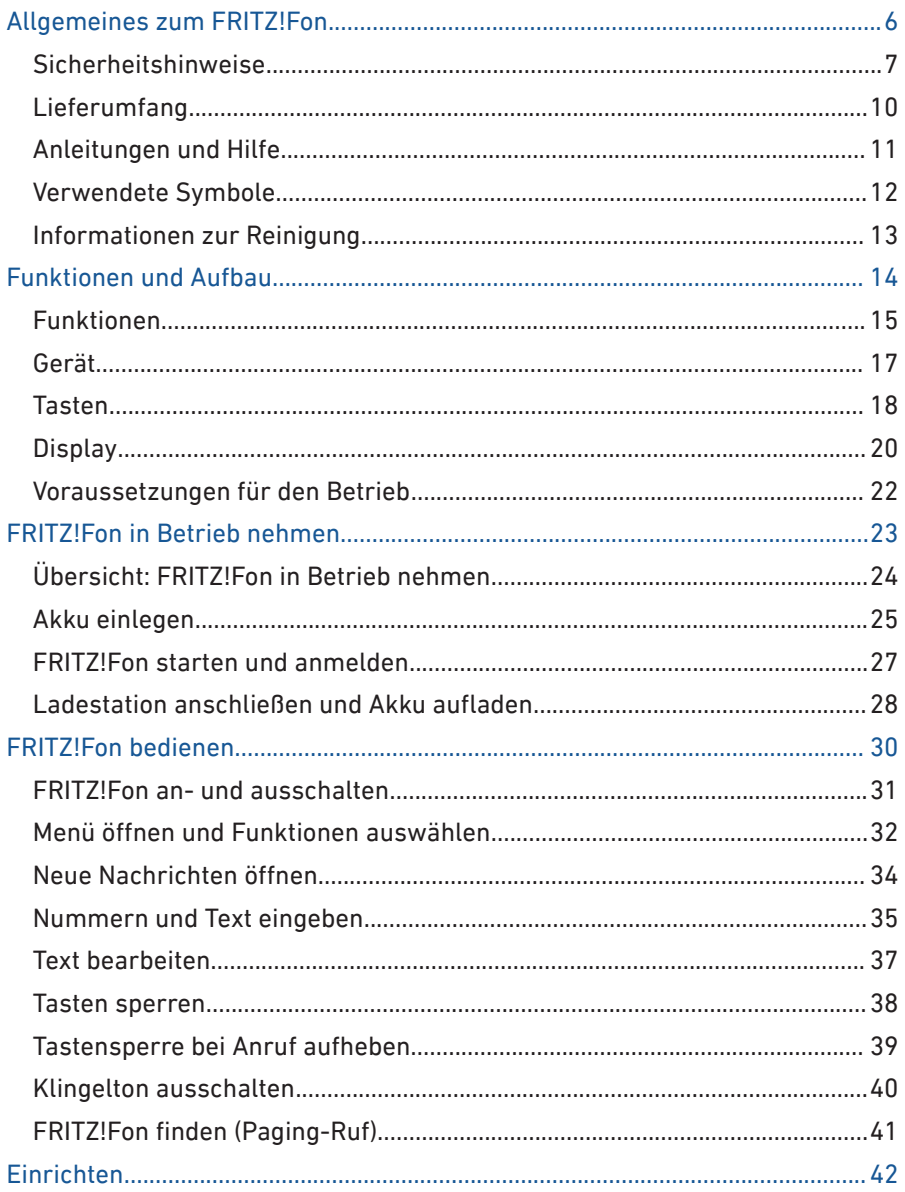

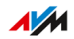

. . . . . . .

. . . . . . . .

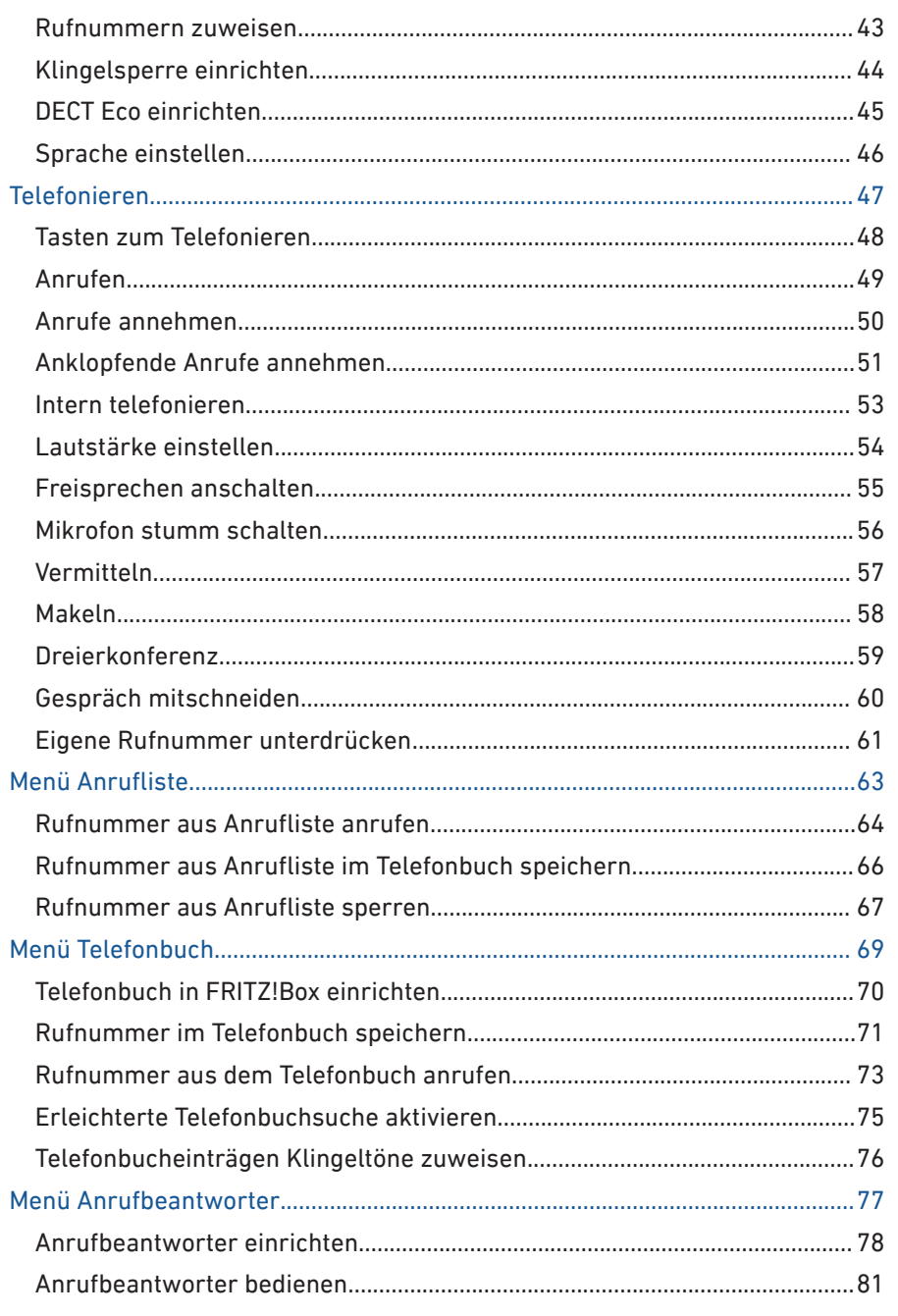

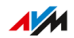

. . . . . . . .

a a

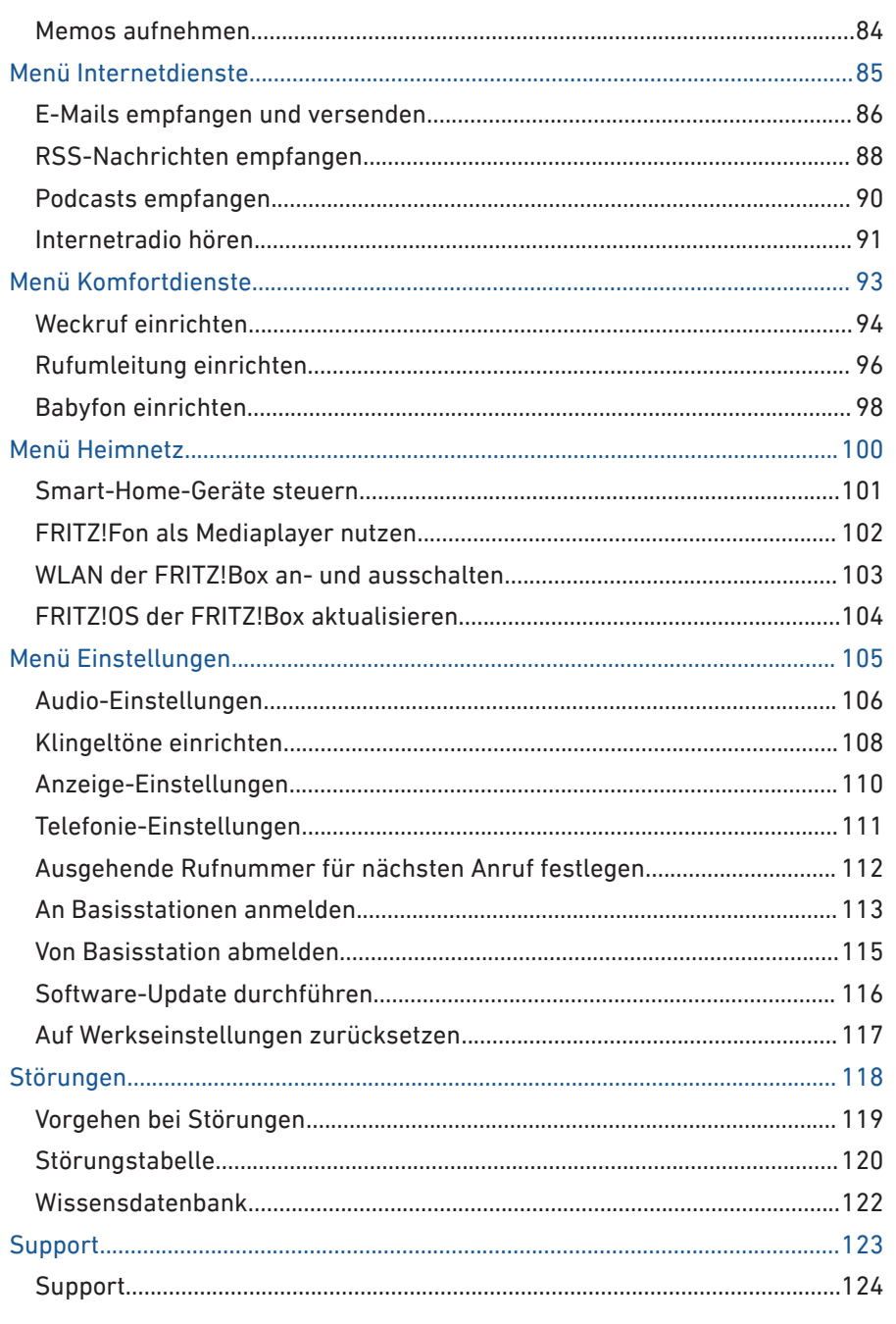

 $\sqrt{M}$ 

. . . . . . . .

a a

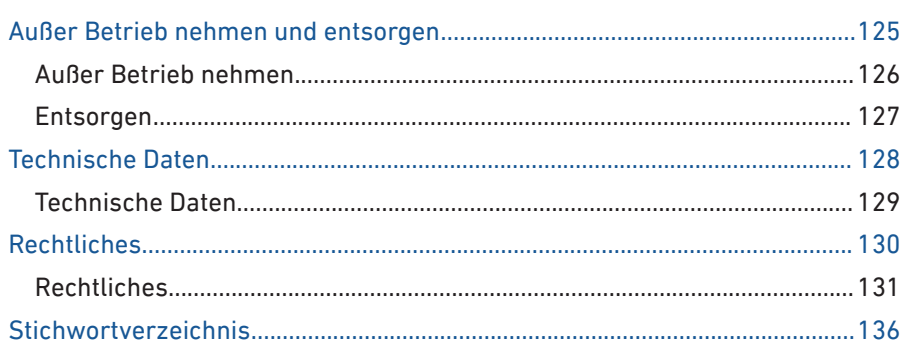

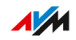

. . . . . . . .

a a

## <span id="page-5-0"></span>**Allgemeines zum FRITZ!Fon**

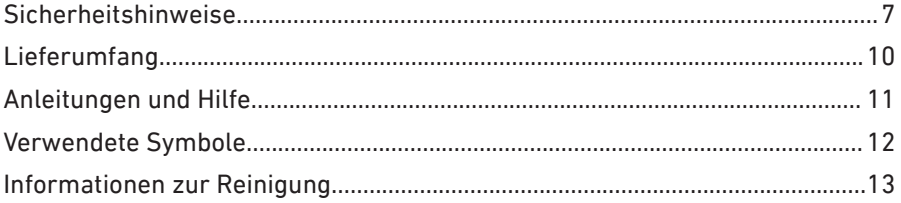

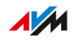

. . . . . .

### <span id="page-6-0"></span>Sicherheitshinweise

### Überblick

Beachten Sie vor dem Aufstellen des FRITZ!Fon die folgenden Sicherheitshinweise, um sich selbst, Ihre Umgebung und das FRITZ!Fon vor Schäden zu bewahren.

• • • • • • • • • • • • • • • • • • • • • • • • • • • • • • • • • • • • • • • • • • • • • • • • • • • • • • • • • • • • • • • • • • • • • • • • • • • • • • • • • • • • • • • • • • • • • • • • • • • • • • • •

### Brände und Stromschläge

Überlastete Steckdosen, Verlängerungskabel und Steckdosenleisten können zu Bränden und Stromschlägen führen.

- Verzichten Sie möglichst auf den Einsatz von Steckdosenleisten und Verlängerungskabeln.
- Verbinden Sie nicht mehrere Verlängerungskabel oder Steckdosenleisten miteinander.

### Nässe, Flüssigkeiten und Dämpfe

Nässe, Flüssigkeiten und Dämpfe, die in das FRITZ!Fon gelangen, können elektrische Schläge oder Kurzschlüsse verursachen.

- Verwenden Sie das FRITZ!Fon nur innerhalb von Gebäuden.
- Lassen Sie keine Flüssigkeiten in das FRITZ!Fon gelangen.
- Schützen Sie das FRITZ!Fon vor Dämpfen und Feuchtigkeit.

### Explosionsgefahr bei unsachgemäßem Umgang mit dem Akku

Bei einem unsachgemäßen Umgang mit dem Akku besteht die Gefahr von Verletzungen durch Explosion oder Verbrennungen.

- Ersetzen Sie den Akku nur durch einen originalen oder baugleichen Akku. Die Spezifikationen des Akkus finden Sie in den Technischen Daten, [siehe Seite 129.](#page-128-1)
- Achten Sie bei Ersatzakkus auf die richtige Polarität.

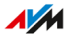

#### Unsachgemäßes Reinigen

Unsachgemäßes Reinigen mit scharfen Reinigungs-, Lösungsmitteln oder tropfnassen Tüchern kann das FRITZ!Fon beschädigen.

• • • • • • • • • • • • • • • • • • • • • • • • • • • • • • • • • • • • • • • • • • • • • • • • • • • • • • • • • • • • • • • • • • • • • • • • • • • • • • • • • • • • • • • • • • • • • • • • • • • • • • • •

• Beachten Sie die Informationen zur Reinigung Ihres FRITZ!Fon, [sie](#page-12-1)[he Seite 13](#page-12-1).

#### Unsachgemäßes Öffnen und Reparieren

Durch unsachgemäßes Öffnen und unsachgemäße Reparaturen können Gefahren für Benutzer des Geräts entstehen.

- Öffnen Sie die Ladestation und das Gehäuse des FRITZ!Fon nicht.
- Geben Sie das FRITZ!Fon im Reparaturfall in den Fachhandel.

#### Funkstörungen und Interferenzen

Funkstörungen können von jedem Gerät erzeugt werden, das elektromagnetische Signale abgibt. Durch die Vielzahl an Geräten, die Funkwellen senden und empfangen, kann es zu Störungen durch sich überlagernde Funkwellen kommen.

- Benutzen Sie das FRITZ!Fon nicht an Orten, an denen der Gebrauch von Funkgeräten verboten ist.
- Befolgen Sie insbesondere in Krankenhäusern, ambulanten Gesundheitszentren, Arztpraxen und anderen medizinischen Einrichtungen – Hinweise und Anweisungen autorisierter Personen zum Ausschalten von Funkgeräten, um Störungen empfindlicher medizinischer Geräte zu vermeiden.
- Informieren Sie sich bei Ihrem Arzt oder dem Hersteller Ihres Medizingerätes (Herzschrittmacher, Hörhilfe, Implantat mit elektronischer Steuerung, usw.), ob dieses mit der Nutzung Ihres FRITZ!Fon störungsfrei funktioniert.
- Halten Sie gegebenenfalls den von Herstellern medizinischer Geräte empfohlenen Mindestabstand von 15 cm ein, um Störungen Ihres Medizingerätes zu vermeiden.

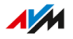

### Explosionsgefährdete Umgebungen

Unter ungünstigen Umständen können Funkwellen Feuer oder Explosionen in explosionsgefährdeten Umgebungen auslösen.

- Betreiben Sie Ihr FRITZ!Fon nicht in der Nähe entflammbarer Gase, explosionsgefährdeter Umgebungen, Gebieten, in denen die Luft Chemikalien oder Partikel wie Getreide, Staub oder Metallpulver enthält sowie in der Nähe von Sprenggeländen.
- Befolgen Sie an Orten mit potenziell explosionsgefährdeten Atmosphären und in der Nähe von Sprenggeländen Hinweise zum Ausschalten von elektronischen Geräten, um Störungen der Sprengund Zündsysteme zu vermeiden.

### <span id="page-9-0"></span>Lieferumfang

### Lieferumfang

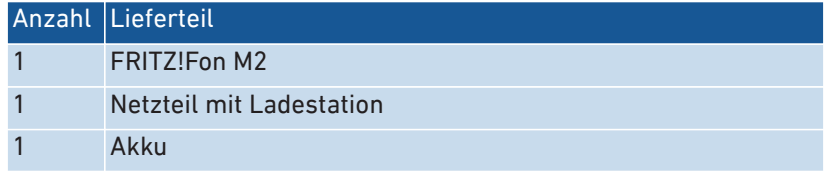

• • • • • • • • • • • • • • • • • • • • • • • • • • • • • • • • • • • • • • • • • • • • • • • • • • • • • • • • • • • • • • • • • • • • • • • • • • • • • • • • • • • • • • • • • • • • • • • • • • • • • • • •

#### AVM-Zubehör bestellen

Ersatzteile für Ihre FRITZ!Fon M2 können Sie per E-Mail oder per Fax bestellen.

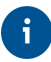

Bitte beachten Sie, dass telefonische Bestellungen nicht möglich sind.

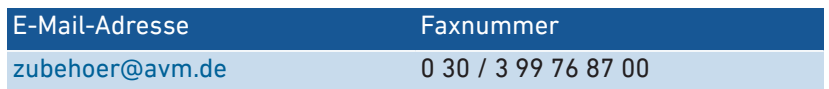

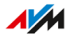

### <span id="page-10-0"></span>Anleitungen und Hilfe

Nutzen Sie zum Anschließen, Einrichten und Bedienen Ihres FRITZ!Fon die umfassende Kundendokumentation.

• • • • • • • • • • • • • • • • • • • • • • • • • • • • • • • • • • • • • • • • • • • • • • • • • • • • • • • • • • • • • • • • • • • • • • • • • • • • • • • • • • • • • • • • • • • • • • • • • • • • • • • •

Neuigkeiten zu Produkten, wichtigen Entwicklungen oder Updates erhalten Sie im Newsletter und in den sozialen Medien.

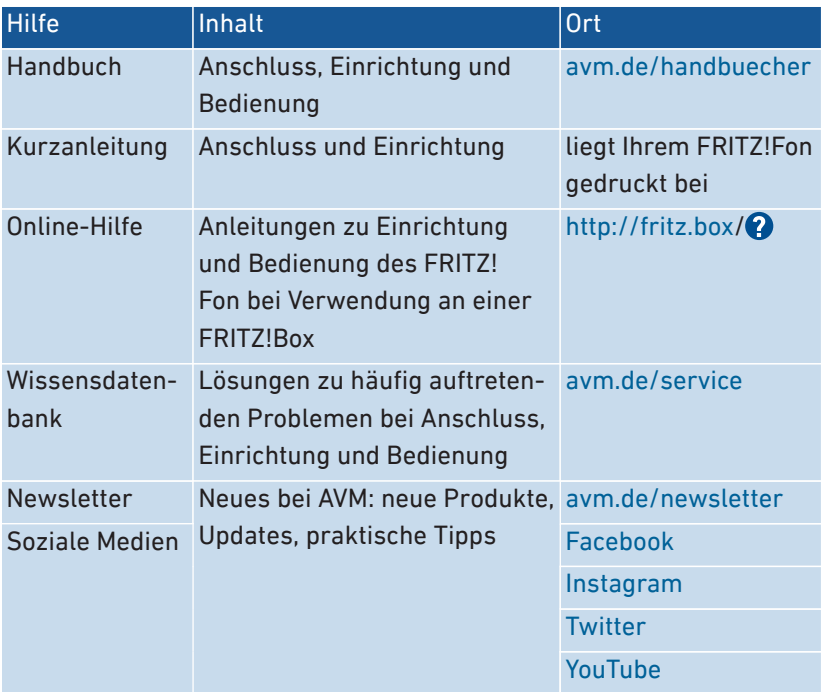

FRITZ!Fon M2 11

 $\overline{AM}$ 

### <span id="page-11-0"></span>Verwendete Symbole

### Verwendete Symbole

In diesem Handbuch werden folgende Symbole verwendet:

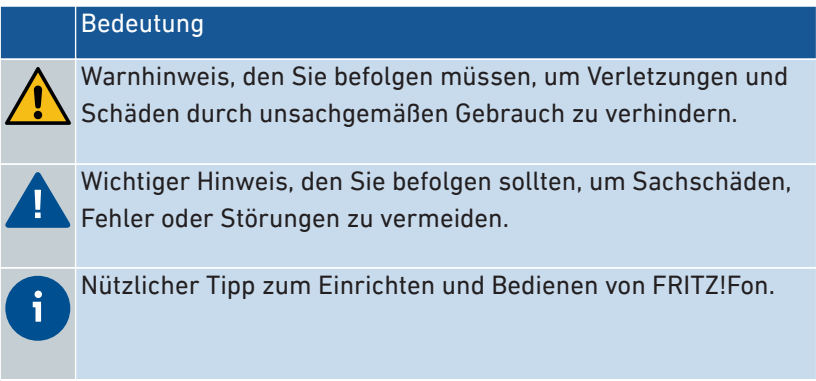

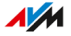

### <span id="page-12-1"></span><span id="page-12-0"></span>Informationen zur Reinigung

#### Regeln

Beachten Sie bei der Reinigung Ihres FRITZ!Fon folgende Regeln:

• • • • • • • • • • • • • • • • • • • • • • • • • • • • • • • • • • • • • • • • • • • • • • • • • • • • • • • • • • • • • • • • • • • • • • • • • • • • • • • • • • • • • • • • • • • • • • • • • • • • • • • •

- Schalten Sie das FRITZ!Fon vor der Reinigung aus.
- Wischen Sie das FRITZ!Fon mit einem leicht feuchten, fusselfreien Tuch oder mit einem Antistatik-Tuch ab.
- Verwenden Sie zur Reinigung keine scharfen Reinigungs- oder Lösungsmittel.
- Verwenden Sie zur Reinigung keine tropfnassen Tücher.

. . . . . . . . . . . . . . . . .

## <span id="page-13-0"></span>**Funktionen und Aufbau**

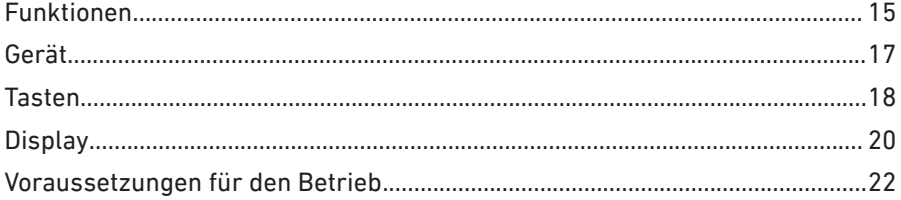

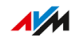

. . . . . . .

. . . . . . . .

### <span id="page-14-0"></span>Funktionen

### Schnurlostelefon (DECT)

FRITZ!Fon M2 ist ein schnurloses Telefon für Internet- und Festnetztelefonie. Das FRITZ!Fon wurde speziell für die Verwendung an FRITZ! Box-Modellen mit DECT-Basisstation entwickelt:

• • • • • • • • • • • • • • • • • • • • • • • • • • • • • • • • • • • • • • • • • • • • • • • • • • • • • • • • • • • • • • • • • • • • • • • • • • • • • • • • • • • • • • • • • • • • • • • • • • • • • • • •

- Bei Verwendung einer FRITZ!Box können Sie Funktionen wie Anrufliste, Telefonbuch, Anrufbeantworter, Uhrzeit, Internetdienste und Software-Update nutzen.
- Bei Verwendung anderer Basisstationen können Sie Grundfunktionen wie die Anmeldung an der Basisstation und den Aufbau von Telefongesprächen nutzen.

### **Telefonbuch**

Bei Verwendung mit einer FRITZ!Box können Sie ein Telefonbuch mit folgenden Funktionen nutzen:

- lokales Telefonbuch mit bis zu 300 Einträgen, Kurzwahlnummern und Kontaktbildern
- Online-Telefonbuch (Google Kontakte oder 1&1-, GMX-, WEB.DE-Telefonbuch)

### Anrufbeantworter

Bei Verwendung mit einer FRITZ!Box ist ein Anrufbeantworter mit folgenden Funktionen verfügbar:

- neue Nachrichten erhalten Sie auf Wunsch automatisch per E-Mail
- Zeitsteuerung
- Fernabfrage

### Fernbedienung

Folgende Geräte können Sie in Ihrer FRITZ!Box einrichten und mit FRITZ!Fon steuern:

- schaltbare Steckdosen FRITZ!DECT 200/210
- Heizkörperregler FRITZ!DECT 301/300 und Comet DECT

• • • • • • • • • • • • • • • • • • • • • • • • • • • • • • • • • • • • • • • • • • • • • • • • • • • • • • • • • • • • • • • • • • • • • • • • • • • • • • • • • • • • • • • • • • • • • • • • • • • • • • • •

• UPnP-Mediaserver

#### Internetdienste

Bei Verwendung mit einer FRITZ!Box können Sie folgende Internetdienste nutzen:

- Internetradio hören
- RSS-Feeds und Podcasts empfangen
- E-Mails lesen und beantworten

#### HD-Telefonie

FRITZ!Fon M2 unterstützt HD-Telefonie für ein natürliches Klangbild und eine hohe Sprachqualität beim Telefonieren.

### <span id="page-16-0"></span>Gerät

### Überblick

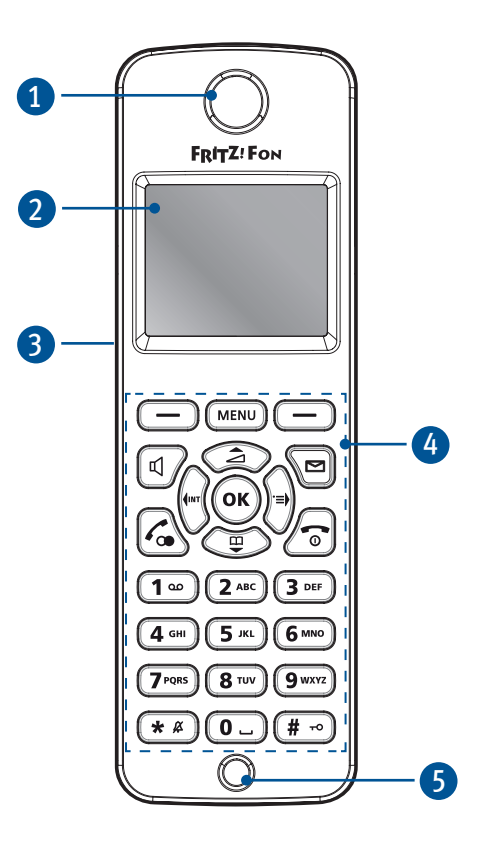

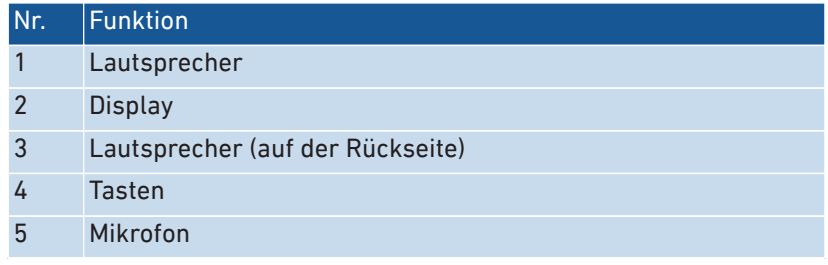

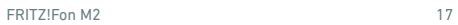

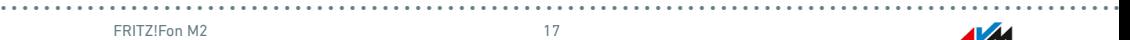

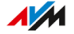

### <span id="page-17-0"></span>Tasten

### Funktionen der Tasten

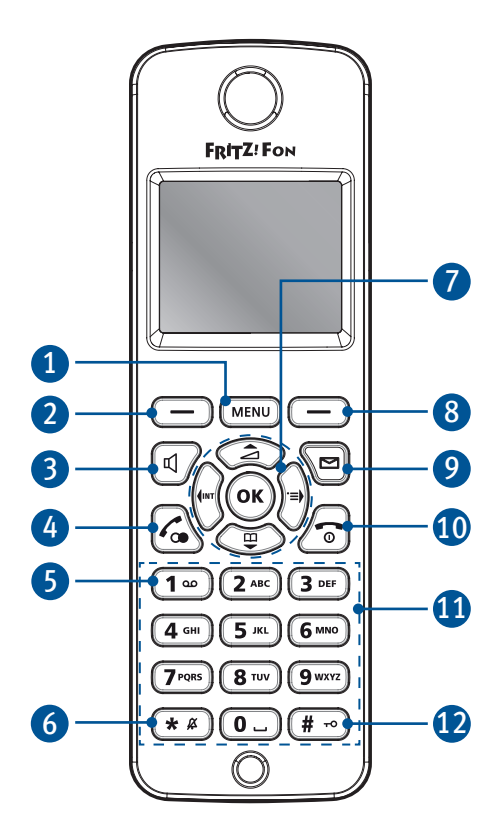

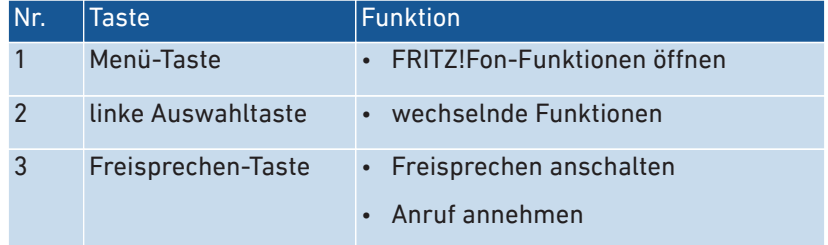

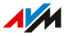

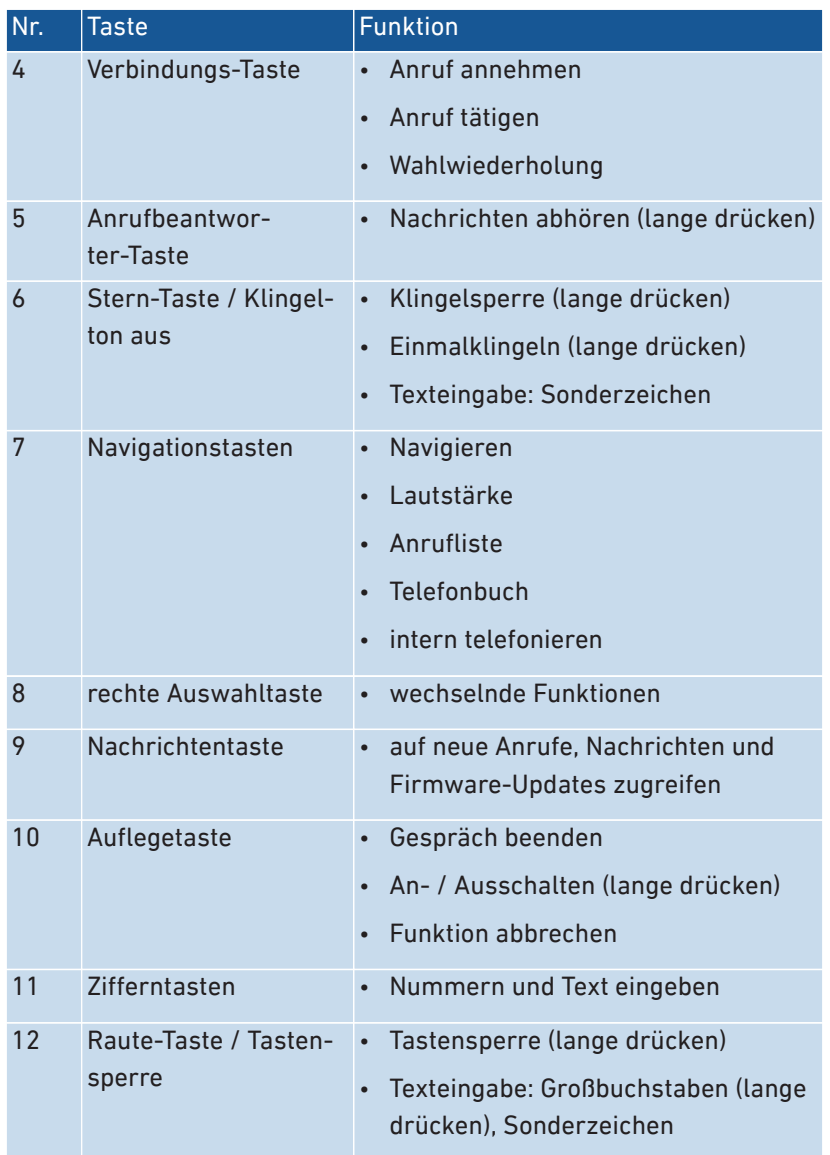

### <span id="page-19-0"></span>**Display**

### Symbole auf der Anzeige

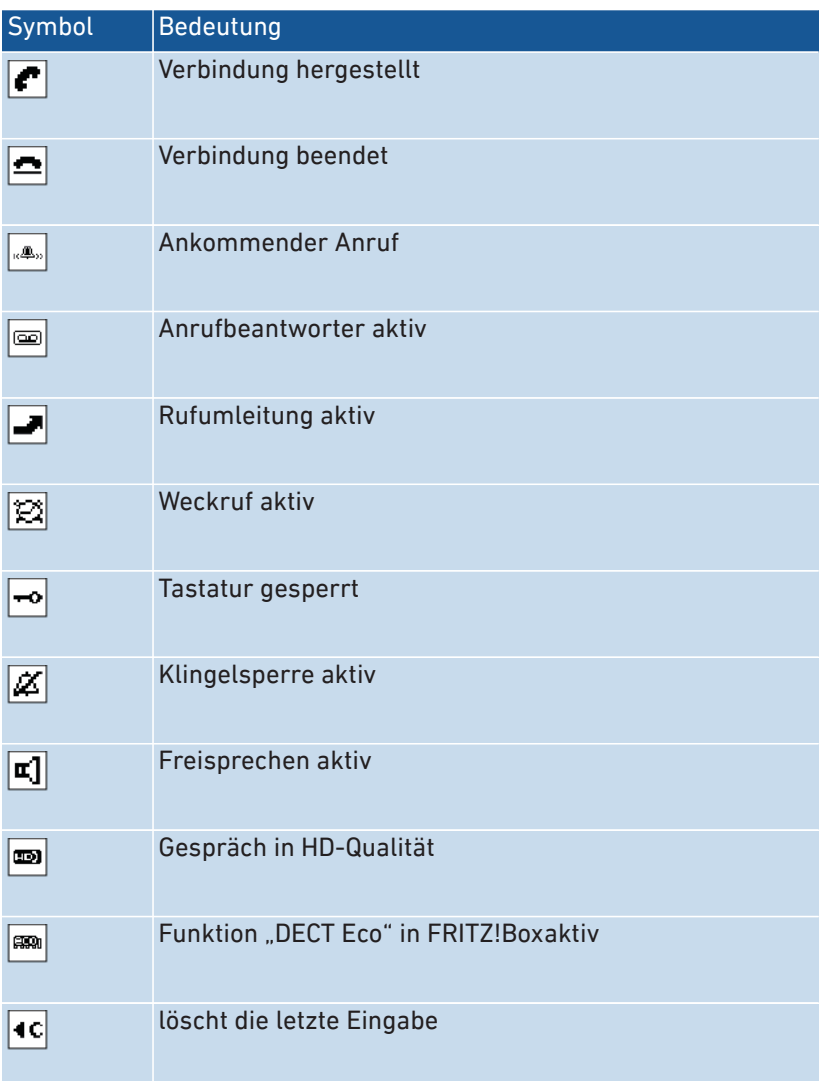

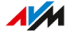

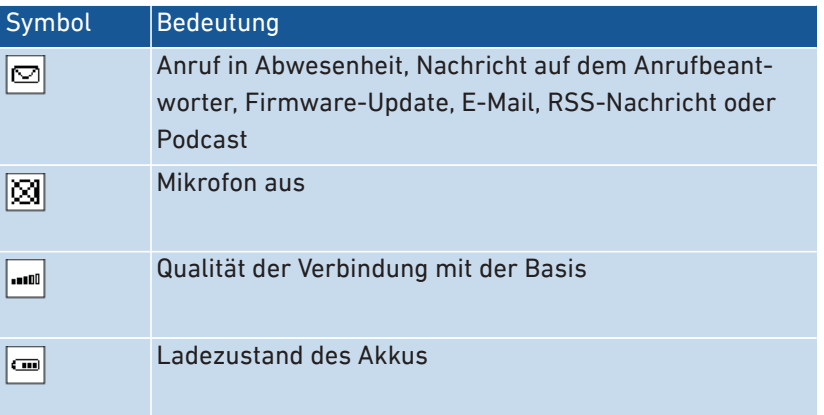

### <span id="page-21-0"></span>Voraussetzungen für den Betrieb

### Voraussetzungen

• DECT-Basisstation, die mit dem Internet oder mit dem Festnetz verbunden ist

• • • • • • • • • • • • • • • • • • • • • • • • • • • • • • • • • • • • • • • • • • • • • • • • • • • • • • • • • • • • • • • • • • • • • • • • • • • • • • • • • • • • • • • • • • • • • • • • • • • • • • • •

• Um alle Funktionen des FRITZ!Fon zu nutzen: FRITZ!Box mit integrierter DECT-Basisstation

## <span id="page-22-0"></span>**FRITZ!Fon in Betrieb nehmen**

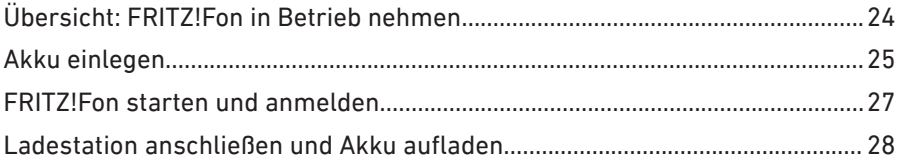

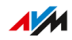

 $\begin{array}{cccccccccccccc} \bullet & \bullet & \bullet & \bullet & \bullet & \bullet & \bullet & \bullet & \bullet & \bullet & \bullet \end{array}$ 

 $1.1.1$ 

### <span id="page-23-0"></span>Übersicht: FRITZ!Fon in Betrieb nehmen

### Überblick

Das Inbetriebnehmen des FRITZ!Fon umfasst folgende Teilschritte:

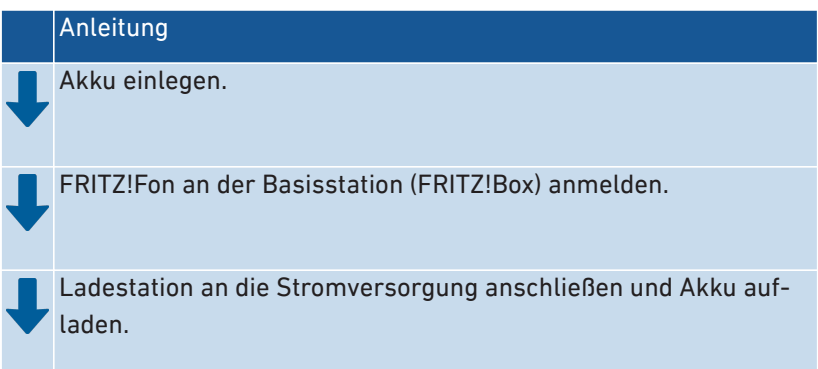

### <span id="page-24-0"></span>Akku einlegen

### Überblick

Das FRITZ!Fon M2 hat einen Lithium-Ionen-Akku, den Sie nach Ablauf der Lebensdauer problemlos austauschen können. Der Akku wird über die Ladestation aufgeladen.

• • • • • • • • • • • • • • • • • • • • • • • • • • • • • • • • • • • • • • • • • • • • • • • • • • • • • • • • • • • • • • • • • • • • • • • • • • • • • • • • • • • • • • • • • • • • • • • • • • • • • • • •

### **WARNUNG**

### **Explosionsgefahr!**

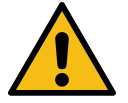

Verletzungen durch Explosion oder Verbrennungen bei unsachgemäßem Umgang mit dem Akku

Ersetzen Sie den Akku nur durch einen originalen oder baugleichen Akku und achten Sie bei Ersatzakkus auf die richtige Polarität. Die Spezifikationen des Akkus finden Sie in den Technischen Daten, [siehe Seite 129.](#page-128-1)

#### Anleitung: Akku einlegen

- 1. Stecken Sie eine Münze in die Aussparung unten am FRITZ!Fon.
- 2. Drehen Sie die Münze, bis der Akkudeckel aufspringt und nehmen Sie den Akkudeckel ab.

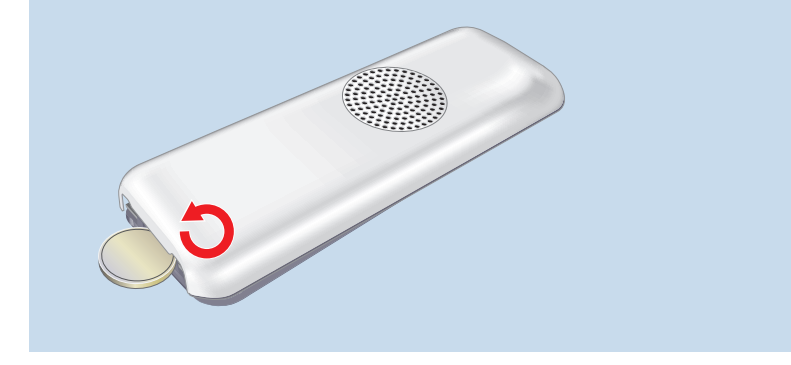

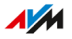

3. Legen Sie den Akku ein. Die Leiterstifte des Akkus müssen auf den Leiterstiften im Gehäuse liegen.

• • • • • • • • • • • • • • • • • • • • • • • • • • • • • • • • • • • • • • • • • • • • • • • • • • • • • • • • • • • • • • • • • • • • • • • • • • • • • • • • • • • • • • • • • • • • • • • • • • • • • • • •

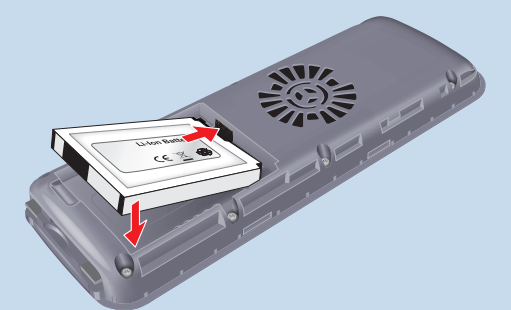

4. Schließen Sie das Akkufach.

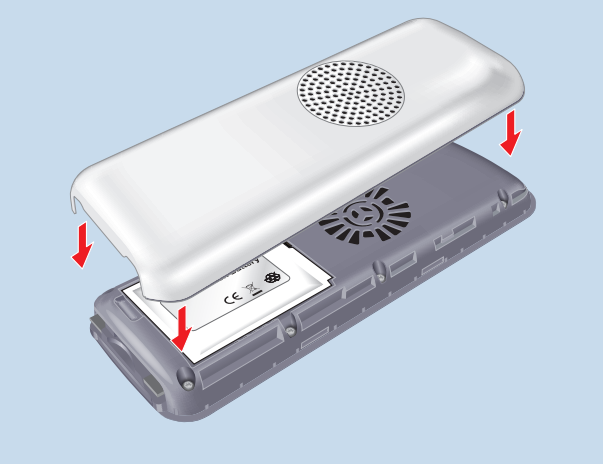

### <span id="page-26-0"></span>FRITZ!Fon starten und anmelden

### Überblick

Sie können FRITZ!Fon an einer FRITZ!Box mit integrierter DECT-Basisstation anmelden oder an einer anderen DECT-Basisstation. Um alle Funktionen zu nutzen, benötigen Sie eine FRITZ!Box.

• • • • • • • • • • • • • • • • • • • • • • • • • • • • • • • • • • • • • • • • • • • • • • • • • • • • • • • • • • • • • • • • • • • • • • • • • • • • • • • • • • • • • • • • • • • • • • • • • • • • • • • •

### Anleitung: FRITZ!Fon starten und anmelden

- 1. Um FRITZ!Fon anzuschalten, drücken Sie lange auf die Auflegetaste  $\boxed{\circ}$
- 2. An Ihrer DECT-Basisstation: Halten Sie die DECT- oder Anmelde-Taste gedrückt, bis FRITZ!Fon nach der PIN fragt oder erfolgreich angemeldet ist.
- 3. Wenn die PIN der Basisstation abgefragt wird, geben Sie die PIN

ein und drücken Sie die OK-Taste  $\frac{8}{10}$  In allen FRITZ!Box-Modellen ist die PIN "0000" voreingestellt.

### <span id="page-27-0"></span>Ladestation anschließen und Akku aufladen

### Überblick

Um das FRITZ!Fon aufzuladen, schließen Sie die Ladestation an die Stromversorgung an.

• • • • • • • • • • • • • • • • • • • • • • • • • • • • • • • • • • • • • • • • • • • • • • • • • • • • • • • • • • • • • • • • • • • • • • • • • • • • • • • • • • • • • • • • • • • • • • • • • • • • • • • •

#### Regeln

- Verwenden Sie ausschließlich das mitgelieferte Netzteil mit Ladestation.
- Stecken Sie das Netzteil in eine leicht erreichbare Steckdose, sodass Sie es jederzeit vom Stromnetz trennen können.
- Verwenden Sie das FRITZ!Fon nur innerhalb von Gebäuden.
- Stellen Sie das FRITZ!Fon an einen trockenen und staubfreien Ort.

### Anleitung: Ladestation an Stromversorgung anschließen

- 1. Wählen Sie unter Beachtung der oben genannten Regeln einen geeigneten Standort für das FRITZ!Fon aus.
- 2. Stecken Sie das Netzteil mit Ladestation in eine Steckdose der Stromversorgung.

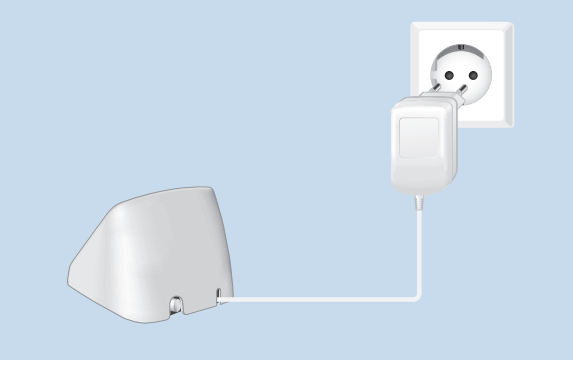

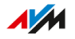

### Anleitung: Akku aufladen

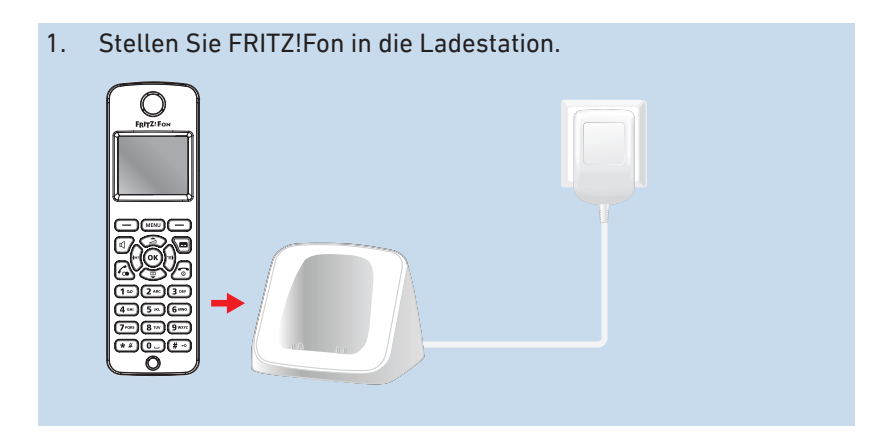

. . . . . . . . . . . . . .

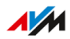

. . . . . . . . . .

## <span id="page-29-0"></span>**FRITZ!Fon bedienen**

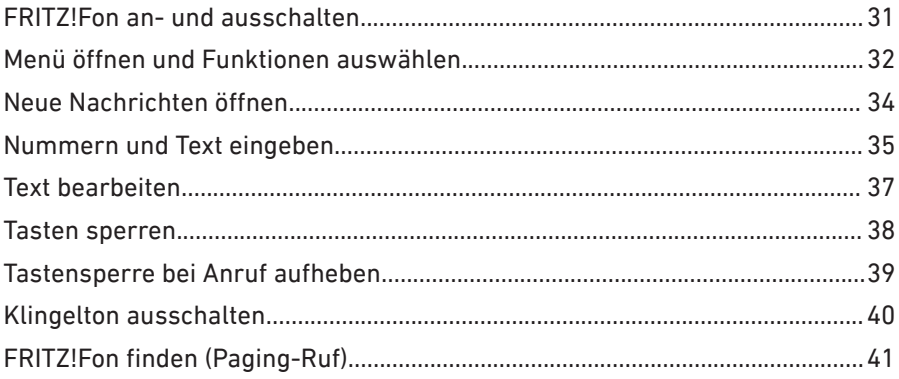

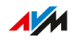

. . . . .

. . . . . . . . .

### <span id="page-30-0"></span>FRITZ!Fon an- und ausschalten

### Überblick

Sie können Ihr FRITZ!Fon an- und ausschalten. Wenn das FRITZ!Fon ausgeschaltet ist, klingelt es bei ankommenden Anrufen nicht.

• • • • • • • • • • • • • • • • • • • • • • • • • • • • • • • • • • • • • • • • • • • • • • • • • • • • • • • • • • • • • • • • • • • • • • • • • • • • • • • • • • • • • • • • • • • • • • • • • • • • • • • •

Anleitung: FRITZ!Fon an- und ausschalten

1. Drücken Sie lange auf die Auflegetaste

### <span id="page-31-0"></span>Menü öffnen und Funktionen auswählen

### Überblick

Die Funktionen Ihres FRITZ!Fon bedienen Sie über das Menü auf der Anzeige.

• • • • • • • • • • • • • • • • • • • • • • • • • • • • • • • • • • • • • • • • • • • • • • • • • • • • • • • • • • • • • • • • • • • • • • • • • • • • • • • • • • • • • • • • • • • • • • • • • • • • • • • •

#### Tasten

Mit diesen Tasten navigieren Sie im Menü:

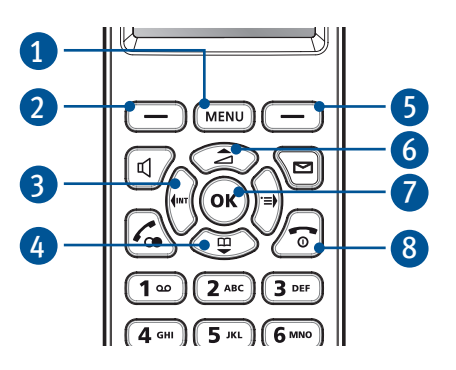

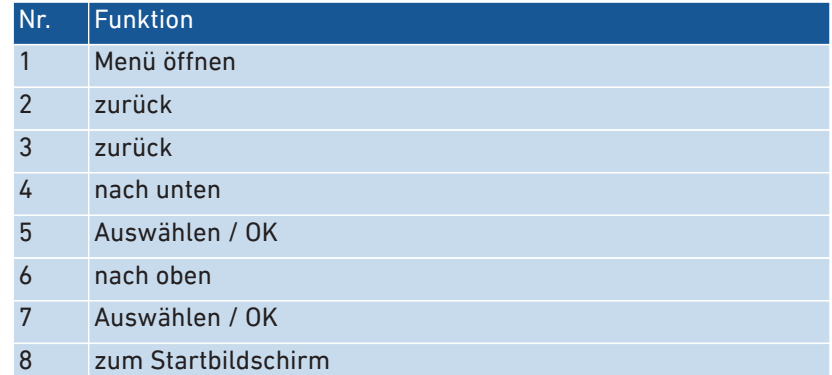

### Anleitung: Menü öffnen

1. Drücken Sie die Menü-Taste MENU. Auf der Anzeige erscheint das Hauptmenü.

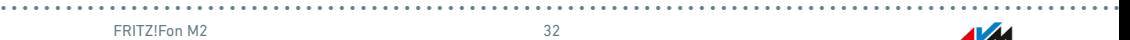

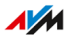

### Anleitung: Menüpunkt auswählen

Ein Menüpunkt führt eine Funktion aus oder öffnet ein Untermenü.

• • • • • • • • • • • • • • • • • • • • • • • • • • • • • • • • • • • • • • • • • • • • • • • • • • • • • • • • • • • • • • • • • • • • • • • • • • • • • • • • • • • • • • • • • • • • • • • • • • • • • • • •

- 1. Drücken Sie die Navigationstasten oben und unten, um im Menü hoch und runter zu navigieren.
- 2. Drücken Sie die OK-Taste <sup>ok</sup>, um einen Menüpunkt auszuwäh-

len. Mit der linken Auswahltaste $\vert - \vert$ können Sie ins vorige Menü zurückspringen.

### <span id="page-33-0"></span>Neue Nachrichten öffnen

### Überblick

Wenn neue Nachrichten vorhanden sind, ertönt ein Hinweiston, blinkt

• • • • • • • • • • • • • • • • • • • • • • • • • • • • • • • • • • • • • • • • • • • • • • • • • • • • • • • • • • • • • • • • • • • • • • • • • • • • • • • • • • • • • • • • • • • • • • • • • • • • • • • •

die Nachrichten-Taste  $\lvert \Xi \rvert$  und auf der Anzeige erscheint das Nachrichten-Symbol. Nachrichten sind:

- Anrufe in Abwesenheit
- Benachrichtigungen über Firmware-Updates
- Nachrichten auf dem Anrufbeantworter
- Mitgeschnittene Gespräche
- E-Mails, Podcasts und RSS-Nachrichten

### Anleitung: Neue Nachrichten öffnen

- 1. Drücken Sie die Nachrichten-Taste
- 2. Wenn verschiedene Nachrichten vorhanden sind, wählen Sie eine Nachrichtenart aus (zum Beispiel Anrufe, E-Mails). Drücken Sie

 $die$  OK-Taste  $\vert$  ok  $\vert$ 

3. Wählen Sie eine Nachricht aus und drücken Sie die OK-Taste Neue Nachrichten sind schwarz, schon gelesene Nachrichten sind grau.

FRITZ!Fon M2 34

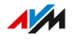

### <span id="page-34-0"></span>Nummern und Text eingeben

### Überblick

Mit den Tasten können Sie Nummern und Text eingeben, zum Beispiel beim Anlegen neuer Telefonbucheinträge.

#### Anleitung: Nummern und Text eingeben

1. Um Ziffern und Buchstaben einzugeben, drücken Sie die entsprechenden Tasten. Welche Ziffern, Buchstaben und Sonderzeichen den einzelnen Tasten zugeordnet sind, entnehmen Sie der Tabelle.

#### **FRITZ!Fon Tastenbelegung**

"1x" steht für "einmal drücken", "2x" für "zweimal drücken" und so weiter.

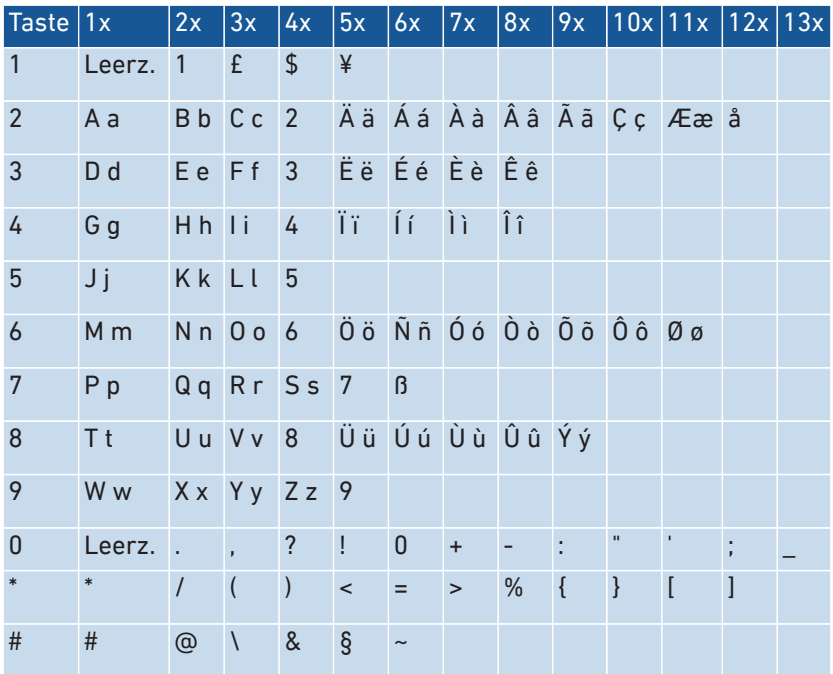

FRITZ!Fon M2

### Anleitung: Großschreibung, Kleinschreibung und Ziffern einstellen

1. Drücken Sie die Menü-Taste MENU so oft, bis auf der Anzeige unten rechts die gewünschte Schreibart angezeigt wird.

• • • • • • • • • • • • • • • • • • • • • • • • • • • • • • • • • • • • • • • • • • • • • • • • • • • • • • • • • • • • • • • • • • • • • • • • • • • • • • • • • • • • • • • • • • • • • • • • • • • • • • • •

#### Schreibarten

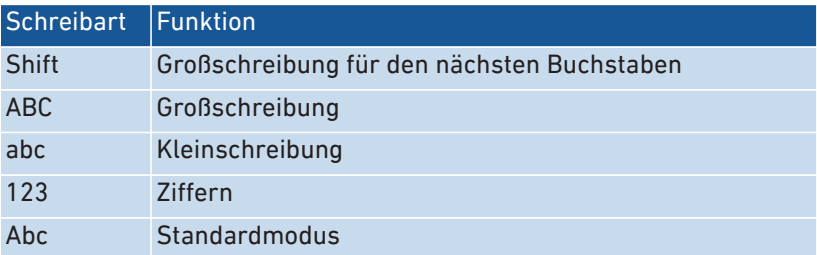

 $\overline{AM}$
# Text bearbeiten

### Überblick

Sie können die Eingabemarke im Text bewegen, um den Text an einer bestimmten Stelle zu bearbeiten oder zu löschen.

• • • • • • • • • • • • • • • • • • • • • • • • • • • • • • • • • • • • • • • • • • • • • • • • • • • • • • • • • • • • • • • • • • • • • • • • • • • • • • • • • • • • • • • • • • • • • • • • • • • • • • • •

### Eingabemarke im Text bewegen

Mithilfe der Navigationstasten bewegen Sie die Eingabemarke im Text:

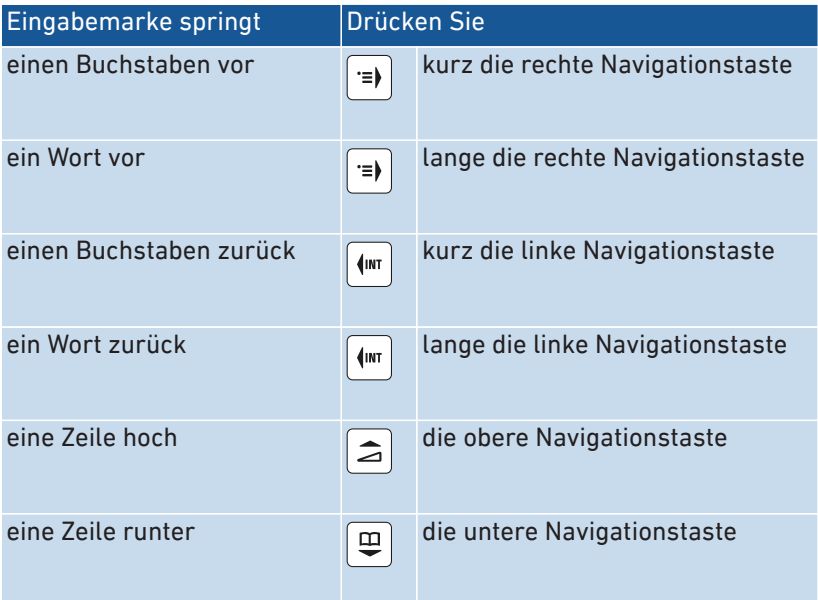

### Anleitung: Text löschen

• • • • • • • • • • • • • • • • • • • • • • • • • • • • • • • • • • • • • • • • • • • • • • • • • • • • • • • • • • • • • • • • • • • • • • • • • • • • • • • • • • • • • • • • • • • • • • • • • • • • • • • •

1. Drücken Sie die Auswahltaste  $\vert -\vert$  mit der Anzeige  $\vert -\vert$  (C  $\vert$  , um Text links von der Eingabemarke zu löschen.

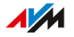

# Tasten sperren

### Überblick

Sie können die Tasten Ihres FRITZ!Fon sperren. Mit gesperrten Tasten können Sie nur noch die Notrufnummern 110 und 112 wählen und ankommende Anrufe annehmen.

• • • • • • • • • • • • • • • • • • • • • • • • • • • • • • • • • • • • • • • • • • • • • • • • • • • • • • • • • • • • • • • • • • • • • • • • • • • • • • • • • • • • • • • • • • • • • • • • • • • • • • • •

#### Anleitung: Tasten sperren

1. Drücken Sie lange die Raute-Taste Die Anzeige "Tastatur gesperrt" erscheint.

### Anleitung: Tasten nach Gespräch sperren

1. Drücken Sie lange die Auflegetaste Die Anzeige "Tastatur gesperrt" erscheint.

### Anleitung: Tasten entsperren

1. Drücken Sie lange die Raute-Taste

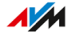

# Tastensperre bei Anruf aufheben

### Überblick

Sie können auch bei gesperrten Tasten Anrufe annehmen. In der Voreinstellung bleiben die Tasten nach der Rufannahme gesperrt. Diese Einstellung können Sie ändern und festlegen, dass die Tastensperre bei einem Anruf aufgehoben wird.

• • • • • • • • • • • • • • • • • • • • • • • • • • • • • • • • • • • • • • • • • • • • • • • • • • • • • • • • • • • • • • • • • • • • • • • • • • • • • • • • • • • • • • • • • • • • • • • • • • • • • • • •

### Anleitung: Tastensperre bei Anruf aufheben

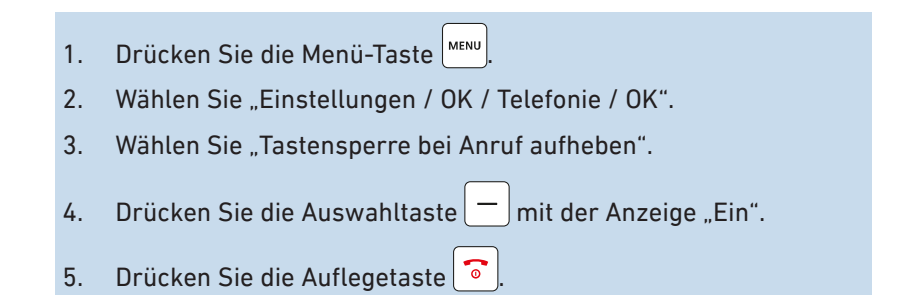

# Klingelton ausschalten

### Überblick

Sie können den Klingelton am FRITZ!Fon ausschalten.

• • • • • • • • • • • • • • • • • • • • • • • • • • • • • • • • • • • • • • • • • • • • • • • • • • • • • • • • • • • • • • • • • • • • • • • • • • • • • • • • • • • • • • • • • • • • • • • • • • • • • • • •

### Anleitung: Klingelton ausschalten

1. Dücken Sie lange die Stern-Taste \* 4 Das Symbol "Klingelsperre" erscheint. Ein erneutes langes Drücken der Stern-Taste  $\vert * \vert$ schaltet den Klingelton wieder ein.

### Anleitung: Klingelton bei Anruf ausschalten

Wenn Sie den Klingelton bei einem ankommenden Anruf ausschalten, klingelt Ihr FRITZ!Fon beim nächsten Anruf wieder.

- 1. Drücken Sie die Stern-Taste
- 2. Nehmen Sie den Anruf entgegennehmen oder warten Sie, bis der Anrufer auflegt.

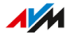

# FRITZ!Fon finden (Paging-Ruf)

### Überblick

Wenn Sie Ihr FRITZ!Fon verlegt haben, können Sie an der FRITZ!Box (Basisstation) einen Paging-Ruf starten. Das FRITZ!Fon klingelt dann.

• • • • • • • • • • • • • • • • • • • • • • • • • • • • • • • • • • • • • • • • • • • • • • • • • • • • • • • • • • • • • • • • • • • • • • • • • • • • • • • • • • • • • • • • • • • • • • • • • • • • • • • •

### Anleitung: Paging-Ruf starten

- 1. Drücken Sie an Ihrer Basisstation die DECT- oder Such-Taste (Paging-Taste). FRITZ!Fon klingelt.
- 2. Um das Klingeln zu beenden, drücken Sie eine beliebige Taste an FRITZ!Fon oder die DECT- oder Such-Taste der Basisstation.

# **Einrichten**

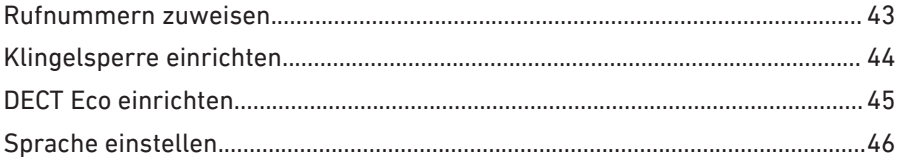

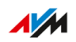

. . . . . . .

. . . . . . . .

 $1.1.1.1.1$ 

### <span id="page-42-0"></span>Rufnummern zuweisen

### Überblick

Wenn Sie mehrere Rufnummern haben, können Sie Ihrem FRITZ!Fon Rufnummern für ausgehende und für ankommende Anrufe zuweisen.

• • • • • • • • • • • • • • • • • • • • • • • • • • • • • • • • • • • • • • • • • • • • • • • • • • • • • • • • • • • • • • • • • • • • • • • • • • • • • • • • • • • • • • • • • • • • • • • • • • • • • • • •

Die Rufnummer für ausgehende Anrufe verwendet Ihr FRITZ!Fon, wenn Sie jemanden anrufen. Unter den Rufnummern für ankommende Anrufe ist Ihr FRITZ!Fon erreichbar.

Rufnummern weisen Sie Ihrem FRITZ!Fon in der DECT-Basisstation zu.

#### Anleitung: Rufnummern in FRITZ!Box zuweisen

Wenn Ihr FRITZ!Fon an einer FRITZ!Box angemeldet ist, weisen Sie die Rufnummern so zu:

- 1. Öffnen Sie in einem Internetbrowser die Benutzeroberfläche der FRITZ!Box ([http://fritz.box\)](http://fritz.box).
- 2. Wählen Sie "Telefonie / Telefoniegeräte".
- 3. Öffnen Sie über die Schaltfläche "Bearbeiten" die Einstellungen Ihres FRITZ!Fon.
- 4. Wählen Sie eine Rufnummer für ausgehende Anrufe aus und eine oder mehrere Rufnummern für ankommende Anrufe. Mehr Informationen zum Einrichten der Rufnummern finden Sie in der Hilfe der Benutzeroberfläche.
- 5. Speichern Sie die Einstellungen mit "OK".

# <span id="page-43-0"></span>Klingelsperre einrichten

### Überblick

Damit Sie nachts oder zu anderen Zeiten nicht gestört werden, können Sie in Ihrer FRITZ!Box eine Klingelsperre für das FRITZ!Fon einrichten. Wenn Sie für einige Personen trotzdem erreichbar bleiben möchten, kennzeichnen Sie diese Kontakte im Telefonbuch als "wichtige Person".

• • • • • • • • • • • • • • • • • • • • • • • • • • • • • • • • • • • • • • • • • • • • • • • • • • • • • • • • • • • • • • • • • • • • • • • • • • • • • • • • • • • • • • • • • • • • • • • • • • • • • • • •

#### Voraussetzungen

• Ihr FRITZ!Fon ist an einer FRITZ!Box angemeldet.

### Anleitung: Klingelsperre einrichten

- 1. An einem Computer im Heimnetz: Öffnen Sie in einem Browser die Benutzeroberfläche der FRITZ!Box ([http://fritz.box\)](http://fritz.box).
- 2. Wählen Sie "Telefonie / Telefoniegeräte".
- 3. Öffnen Sie über die Schaltfläche "Bearbeiten" die Einstellungen Ihres FRITZ!Fon.
- 4. Wechseln Sie auf den Tab "Klingelsperre".
- 5. Richten Sie die Klingelsperre ein und speichern Sie mit "OK".

### Anleitung: Wichtige Personen einrichten

- 1. An einem Computer im Heimnetz: Öffnen Sie in einem Browser die Benutzeroberfläche der FRITZ!Box ([http://fritz.box\)](http://fritz.box).
- 2. Wählen Sie "Telefonie / Telefonbuch".
- 3. Wenn mehrere Telefonbücher eingerichtet sind, wechseln Sie zu dem Telefonbuch, das Ihr FRITZ!Fon verwendet.
- 4. Bearbeiten Sie nacheinander alle Einträge von Personen, für die Sie bei aktiver Klingelsperre erreichbar bleiben möchten: Aktivieren Sie in diesen Einträgen das Kontrollkästchen "wichtige Person" und speichern Sie mit "OK".

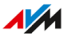

# <span id="page-44-0"></span>DECT Eco einrichten

### Überblick

Ihr FRITZ!Fon unterstützt DECT Eco. DECT Eco ermöglicht der FRITZ! Box das Abschalten des DECT-Funknetzes, sobald alle Schnurlostelefone im Stand-by sind. Die Verbindung zu den Telefonen geht dabei nicht verloren. Sie können jederzeit Gespräche herstellen und Anrufe annehmen.

• • • • • • • • • • • • • • • • • • • • • • • • • • • • • • • • • • • • • • • • • • • • • • • • • • • • • • • • • • • • • • • • • • • • • • • • • • • • • • • • • • • • • • • • • • • • • • • • • • • • • • • •

### Voraussetzungen

• Alle Schnurlostelefone, die an der FRITZ!Box angemeldet sind, unterstützen DECT Eco. In der Benutzeroberfläche der FRITZ!Box unter "Telefoniegeräte / DECT / DECT-Monitor" steht bei allen Telefonen "DECT Eco unterstützt".

### Anleitung: DECT Eco in FRITZ!Box aktivieren

- 1. Öffnen Sie in einem Internetbrowser die Benutzeroberfläche der FRITZ!Box ([http://fritz.box\)](http://fritz.box).
- 2. Wählen Sie "Telefoniegeräte / DECT / Basisstation".
- 3. Aktivieren Sie die Option "DECT Eco" und legen Sie fest, wann DECT Eco aktiv sein soll.
- 4. Speichern Sie die Einstellungen mit "Übernehmen".
- 5. Melden Sie Ihr FRITZ!Fon und alle anderen Schnurlostelefone neu an der FRITZ!Box an.

# <span id="page-45-0"></span>Sprache einstellen

### Überblick

Das FRITZ!Fon übernimmt automatisch die Sprache der FRITZ!Box. Sie können die Menüsprache am FRITZ!Fon nicht unabhängig von der FRITZ!Box ändern.

• • • • • • • • • • • • • • • • • • • • • • • • • • • • • • • • • • • • • • • • • • • • • • • • • • • • • • • • • • • • • • • • • • • • • • • • • • • • • • • • • • • • • • • • • • • • • • • • • • • • • • • •

Beim Umstellen der Sprache in der FRITZ!Box können Sie aber wählen, ob die Menüsprache am FRITZ!Fon auch umgestellt wird oder nicht.

#### Anleitung: Sprache der FRITZ!Box umstellen

- 1. Öffnen Sie die Benutzeroberfläche der FRITZ!Box. Geben Sie dazu im Browser die Adresse <http://fritz.box> ein.
- 2. Wählen Sie "System / Region und Sprache / Sprache".
- 3. Wählen Sie die gewünschte Sprache aus.
- 4. Klicken Sie auf "Übernehmen".

Die FRITZ!Box startet neu. Das FRITZ!Fon verliert die Verbindung zur Basis.

5. Nach kurzer Zeit erscheint am FRITZ!Fon die Meldung "Sprach-Update: Sprache wird auf <Sprache> umgestellt. Bitte warten". Wenn die Menüsprache **nicht** umgestellt werden soll, drücken Sie die Anzeige-Taste "Abbrechen".

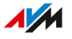

. . . **. . . . . . . .** 

# **Telefonieren**

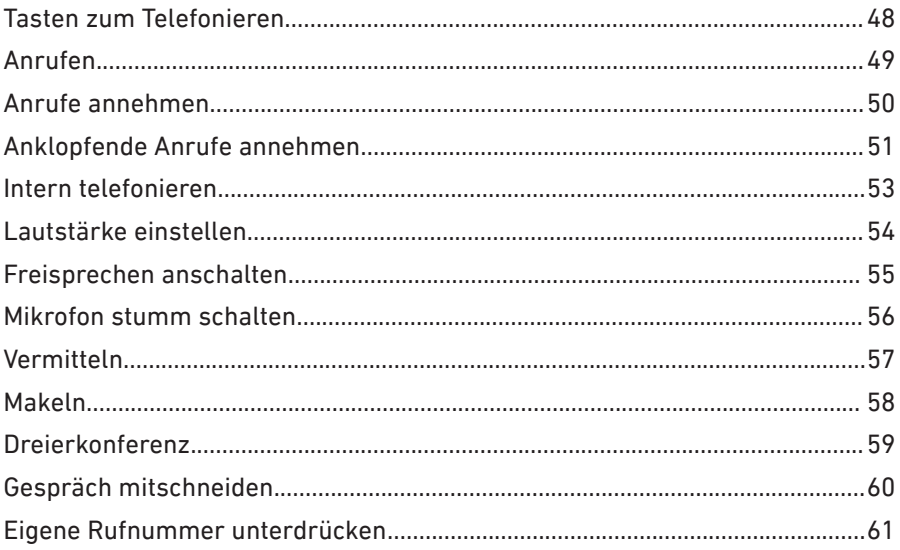

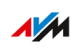

. . . . . . .

 $\sim$   $\sim$ 

# <span id="page-47-0"></span>Tasten zum Telefonieren

# Überblick

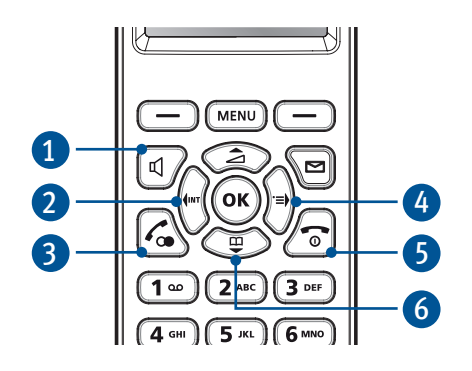

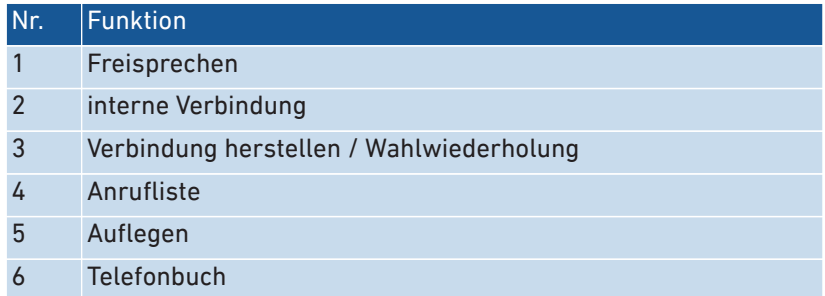

• • • • • • • • • • • • • • • • • • • • • • • • • • • • • • • • • • • • • • • • • • • • • • • • • • • • • • • • • • • • • • • • • • • • • • • • • • • • • • • • • • • • • • • • • • • • • • • • • • • • • • • •

# <span id="page-48-0"></span>Anrufen

## Überblick

Sie können eine Rufnummer am FRITZ!Fon eingeben oder eine Rufnummer aus der Anrufliste oder dem Telefonbuch anrufen.

• • • • • • • • • • • • • • • • • • • • • • • • • • • • • • • • • • • • • • • • • • • • • • • • • • • • • • • • • • • • • • • • • • • • • • • • • • • • • • • • • • • • • • • • • • • • • • • • • • • • • • • •

### Anleitung: Rufnummer eingeben

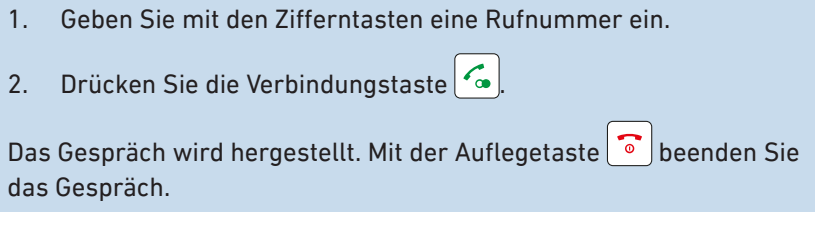

### Rufnummer aus Anrufliste oder Telefonbuch anrufen

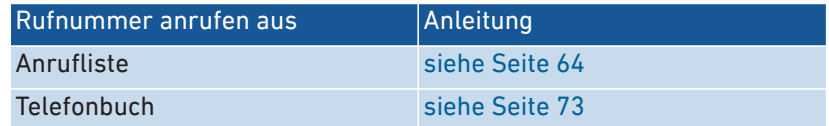

• • • • • • • • • • • • • • • • • • • • • • • • • • • • • • • • • • • • • • • • • • • • • • • • • • • • • • • • • • • • • • • • • • • • • • • • • • • • • • • • • • • • • • • • • • • • • • • • • • • • • • • •

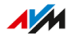

# <span id="page-49-0"></span>Anrufe annehmen

### Überblick

Sie können ankommende Anrufe mit verschiedenen Tasten annehmen. Wenn Sie das Freisprechen anschalten, können Sie FRITZ!Fon zum Telefonieren ablegen und andere Personen am Gespräch beteiligen.

• • • • • • • • • • • • • • • • • • • • • • • • • • • • • • • • • • • • • • • • • • • • • • • • • • • • • • • • • • • • • • • • • • • • • • • • • • • • • • • • • • • • • • • • • • • • • • • • • • • • • • • •

Beim Herausnehmen aus der Ladestation kann FRITZ!Fon Anrufe auch direkt (ohne Tastendruck) annehmen. Aktivieren Sie dafür die Direktannahme.

#### Anleitung: Anruf annehmen

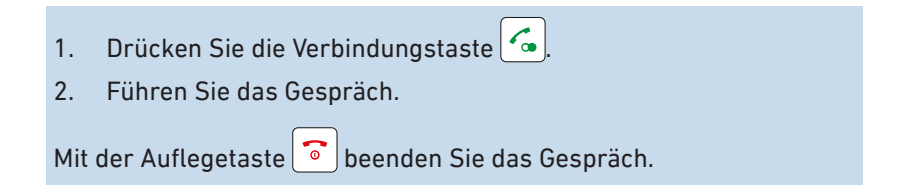

### Anleitung: Anruf annehmen und Freisprechen anschalten

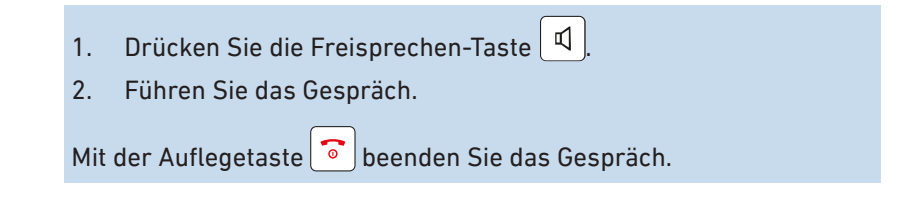

#### Anleitung: Direktannahme aktivieren

1. Drücken Sie die Menü-Taste 2. Wählen Sie "Einstellungen / OK / Telefonie / OK / Direktannahme". 3. Drücken Sie die Auswahltaste $\vert - \vert$  Ein". Die Direktannahme ist aktiviert.

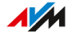

# <span id="page-50-0"></span>Anklopfende Anrufe annehmen

### Überblick

Sie können am FRITZ!Fon Anrufe annehmen, die ankommen, während Sie gerade telefonieren. Wenn in der Basisstation (FRITZ!Box) die Funktion "Anklopfen" aktiviert ist, hören Sie bei diesen Anrufen am FRITZ!Fon einen Anklopfton und der Anrufer einen Freiton. Sie können das erste Gespräch halten, den anklopfenden Anruf annehmen und zwischen beiden Gesprächen hin- und herschalten (makeln).

• • • • • • • • • • • • • • • • • • • • • • • • • • • • • • • • • • • • • • • • • • • • • • • • • • • • • • • • • • • • • • • • • • • • • • • • • • • • • • • • • • • • • • • • • • • • • • • • • • • • • • • •

Sie können das erste Gespräch auch beenden, bevor Sie den anklopfenden Anruf annehmen oder Sie weisen den anklopfenden Anruf ab.

### Anleitung: Anklopfen in FRITZ!Box aktivieren

- 1. Öffnen Sie die Benutzeroberfläche der FRITZ!Box. Geben Sie dazu im Browser die Adresse <http://fritz.box> ein..
- 2. Wählen Sie "Telefonie / Telefoniegeräte".
- 3. Öffnen Sie die Einstellungen Ihres FRITZ!Fon.
- 4. Aktivieren Sie auf dem Tab "Merkmale des Telefoniegeräts" das Kontrollkästchen "Anklopfen".
- 5. Klicken Sie auf OK".

### Anleitung: Anklopfenden Anruf annehmen und Gespräch 1 halten

- 1. Tätigen Sie ein Gespräch oder nehmen Sie einen Anruf an.
- 2. Drücken Sie die Auswahltaste  $\vert -\vert$  mit der Anzeige "Optionen" und wählen Sie "Annehmen" oder drücken Sie die Verbin-

dungs-Taste ...

Das erste Gespräch wird gehalten. Sie können beliebig oft zwischen dem ersten und zweiten Gespräch hin- und herschalten, [siehe Sei](#page-57-1)[te 58](#page-57-1).

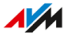

### Anleitung: Anklopfenden Anruf annehmen und Gespräch 1 beenden

1. Tätigen Sie ein Gespräch oder nehmen Sie einen Anruf an.

• • • • • • • • • • • • • • • • • • • • • • • • • • • • • • • • • • • • • • • • • • • • • • • • • • • • • • • • • • • • • • • • • • • • • • • • • • • • • • • • • • • • • • • • • • • • • • • • • • • • • • • •

2. Drücken Sie die Auswahltaste $\vert -\vert$  mit der Anzeige "Optionen" und wählen Sie "Annehmen & Beenden".

### Anleitung: Anklopfenden Anruf abweisen

- 1. Tätigen Sie ein Gespräch oder nehmen Sie einen Anruf an.
- 2. Drücken Sie die Auswahltaste  $\vert -\vert$  mit der Anzeige "Optionen" und wählen Sie "Ablehnen".

# <span id="page-52-0"></span>Intern telefonieren

### Überblick

Andere Telefone, die mit derselben Basisstation wie FRITZ!Fon verbunden sind, können Sie intern anrufen. Interne Gespräche sind kostenlos.

• • • • • • • • • • • • • • • • • • • • • • • • • • • • • • • • • • • • • • • • • • • • • • • • • • • • • • • • • • • • • • • • • • • • • • • • • • • • • • • • • • • • • • • • • • • • • • • • • • • • • • • •

#### Voraussetzungen

• Sie verwenden eine FRITZ!Box als Basisstation für FRITZ!Fon oder eine andere Basisstation, die internes Telefonieren unterstützt.

#### Anleitung: Intern anrufen

- 1. Drücken Sie die linke Navigationstaste
- 2. Wählen Sie ein Telefon aus.
- 3. Drücken Sie die Verbindungstaste $\lceil \cdot \cdot \rceil$

# <span id="page-53-0"></span>Lautstärke einstellen

### Überblick

Während eines Gesprächs können Sie die Hörer-Lautstärke oder Lautsprecher-Lautstärke einstellen.

• • • • • • • • • • • • • • • • • • • • • • • • • • • • • • • • • • • • • • • • • • • • • • • • • • • • • • • • • • • • • • • • • • • • • • • • • • • • • • • • • • • • • • • • • • • • • • • • • • • • • • • •

Tasten zum Einstellen der Lautstärke

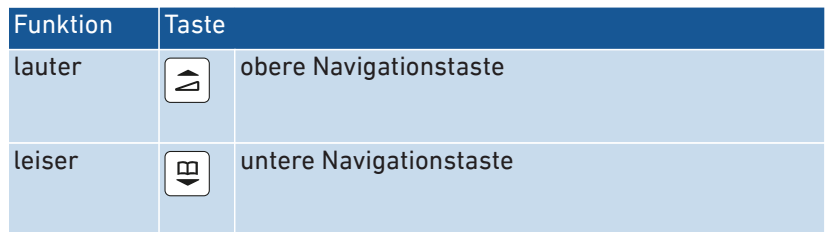

### Anleitung: Laustärke einstellen

1. Während Sie telefonieren, drücken Sie die Taste mit der gewünschten Funktion.

• • • • • • • • • • • • • • • • • • • • • • • • • • • • • • • • • • • • • • • • • • • • • • • • • • • • • • • • • • • • • • • • • • • • • • • • • • • • • • • • • • • • • • • • • • • • • • • • • • • • • • • •

## <span id="page-54-0"></span>Freisprechen anschalten

# Überblick

Beim Freisprechen telefonieren Sie mit Mikrofon und Lautsprecher. Sie können FRITZ!Fon ablegen und mehrere Personen am Gespräch teilnehmen lassen.

• • • • • • • • • • • • • • • • • • • • • • • • • • • • • • • • • • • • • • • • • • • • • • • • • • • • • • • • • • • • • • • • • • • • • • • • • • • • • • • • • • • • • • • • • • • • • • • • • • • • • • • •

### Anleitung: Freisprechen anschalten

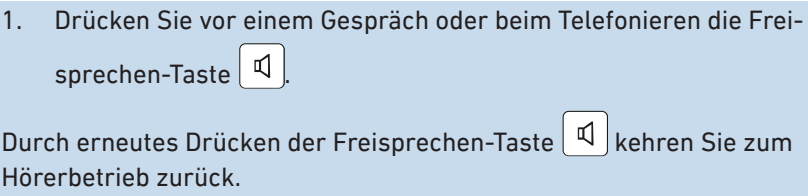

 $\overline{AM}$ 

### <span id="page-55-0"></span>Mikrofon stumm schalten

## Überblick

Sie können während eines Gesprächs das Mikrofon von FRITZ!Fon ausschalten. Für Ihre Gesprächspartner sind Sie dann nicht mehr zu hören.

• • • • • • • • • • • • • • • • • • • • • • • • • • • • • • • • • • • • • • • • • • • • • • • • • • • • • • • • • • • • • • • • • • • • • • • • • • • • • • • • • • • • • • • • • • • • • • • • • • • • • • • •

### Anleitung: Mikrofon stumm schalten

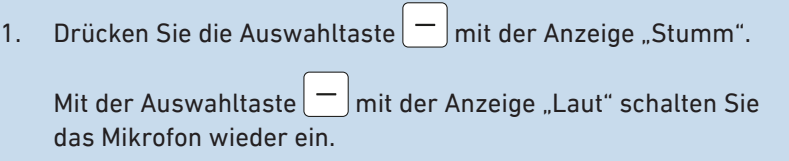

 $\overline{AM}$ 

## <span id="page-56-0"></span>Vermitteln

### Überblick

Sie können ein Gespräch an ein anderes Telefon oder an eine externe Rufnummer vermitteln (weiterleiten).

• • • • • • • • • • • • • • • • • • • • • • • • • • • • • • • • • • • • • • • • • • • • • • • • • • • • • • • • • • • • • • • • • • • • • • • • • • • • • • • • • • • • • • • • • • • • • • • • • • • • • • • •

#### Anleitung: Gespräch vermitteln

- 1. Gespräch 1 herstellen: Tätigen Sie einen Anruf oder nehmen Sie einen Anruf an.
- 2. Drücken Sie die Auswahltaste $\vert \vert$  mit der Anzeige "R" (Rückfrage). Gespräch 1 wird gehalten.
- 3. Gespräch 2 herstellen:
	- Rufnummer eingeben oder
	- Kontakt im Telefonbuch auswählen und "OK" drücken oder
	- Taste "INT" (interne Verbindung) drücken, Telefon auswählen und "OK" drücken
- 4. Wenn Gespräch 2 hergestellt ist, können Sie Teilnehmer 1 und Teilnehmer 2 miteinander verbinden: Drücken Sie die Auswahl-

 $\text{taste}$   $\vert$  mit der Anzeige "Optionen" und wählen Sie "Vermitteln / OK".

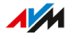

# <span id="page-57-1"></span><span id="page-57-0"></span>Makeln

### Überblick

Beim Makeln halten Sie gleichzeitig zwei Telefongespräche und schalten zwischen beiden Gesprächen hin- und herschalten.

• • • • • • • • • • • • • • • • • • • • • • • • • • • • • • • • • • • • • • • • • • • • • • • • • • • • • • • • • • • • • • • • • • • • • • • • • • • • • • • • • • • • • • • • • • • • • • • • • • • • • • • •

### Voraussetzungen

• Ihr FRITZ!Fon ist an einer FRITZ!Box angemeldet oder an einer anderen Basisstation, die das Makeln unterstützt.

### Anleitung: Gespräche makeln

- 1. Gespräch 1 herstellen: Tätigen Sie einen Anruf oder nehmen Sie einen Anruf an.
- 2. Drücken Sie die Auswahltaste $\vert \vert$  mit der Anzeige "R" (Rückfrage). Gespräch 1 wird gehalten.
- 3. Gespräch 2 herstellen:
	- Rufnummer eingeben oder
	- Kontakt im Telefonbuch auswählen und "OK" drücken oder
	- Taste "INT" (interne Verbindung) drücken, Telefon auswählen und "OK" drücken
- 4. Wenn Gespräch 2 hergestellt ist, können Sie zwischen beiden Gesprächen hin- und herschalten:

Drücken Sie die Auswahltaste  $\vert$   $\vert$  mit der Anzeige "Optionen" und wählen Sie "Makeln / OK".

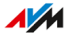

# <span id="page-58-0"></span>Dreierkonferenz

### Überblick

In einer Dreierkonferenz können drei Gesprächsteilnehmer ein Konferenzgespräch miteinander führen. An der Dreierkonferenz können sich zwei externe und ein interner oder zwei interne und ein externer Gesprächspartner beteiligen.

• • • • • • • • • • • • • • • • • • • • • • • • • • • • • • • • • • • • • • • • • • • • • • • • • • • • • • • • • • • • • • • • • • • • • • • • • • • • • • • • • • • • • • • • • • • • • • • • • • • • • • • •

### Voraussetzungen

• Ihr FRITZ!Fon ist an einer FRITZ!Box angemeldet oder an einer anderen Basisstation, die Dreierkonferenzen unterstützt.

### Anleitung: Dreierkonferenz herstellen

- 1. Gespräch 1 herstellen: Tätigen Sie einen Anruf oder nehmen Sie einen Anruf an.
- 2. Drücken Sie die Auswahltaste $\vert \vert$  mit der Anzeige "R" (Rückfrage). Gespräch 1 wird gehalten.
- 3. Gespräch 2 herstellen:
	- Rufnummer eingeben oder
	- Kontakt im Telefonbuch auswählen und "OK" drücken oder
	- Taste "INT" (interne Verbindung) drücken, Telefon auswählen und "OK" drücken
- 4. Wenn Gespräch 2 hergestellt ist, drücken Sie die Auswahltaste
	- mit der Anzeige "Optionen".
- 5. Wählen Sie "Konferenz / OK".

Die Dreierkonferenz wird hergestellt.

# <span id="page-59-0"></span>Gespräch mitschneiden

### Überblick

Wenn Ihr FRITZ!Fon an einer FRITZ!Box angemeldet ist, können Sie Gespräche mitschneiden. Die Mitschnitte werden dann auf dem Anrufbeantworter gespeichert. Hierfür muss der Anrufbeantworter nicht aktiv sein.

• • • • • • • • • • • • • • • • • • • • • • • • • • • • • • • • • • • • • • • • • • • • • • • • • • • • • • • • • • • • • • • • • • • • • • • • • • • • • • • • • • • • • • • • • • • • • • • • • • • • • • • •

#### Voraussetzungen

- Ihr FRITZ!Fon ist an einer FRITZ!Box angemeldet.
- Alle Gesprächsteilnehmer stimmen im Vorfeld dem Mitschnitt zu.

### Anleitung: Gespräch mitschneiden

- 1. Tätigen Sie einen Anruf oder nehmen Sie einen Anruf an.
- 2. Drücken Sie die Menü-Taste MENU Die Anzeige "Haben alle Teilnehmer dem Mitschnitt zugestimmt?" erscheint.
- 3. Drücken Sie die Auswahltaste $\vert -\vert$  mit der Anzeige "Ja".
- 4. Wählen Sie den Anrufbeantworter, auf dem das Gespräch mitgeschnitten werden soll.
- 5. Drücken Sie die Auswahltaste $\vert -\vert$ mit der Anzeige "Mitschn.".
- 6. Drücken Sie die Menü-Taste MENU, um den Mitschnitt zu beenden und bestätigen Sie mit der OK-Taste <sup>ok</sup> . oder Drücken Sie die Auflegetaste  $\boxed{\circ}$ , um das Gespräch und den Mitschnitt zu beenden.

# <span id="page-60-0"></span>Eigene Rufnummer unterdrücken

### Überblick

Sie können Ihre eigene Rufnummer unterdrücken, damit angerufene Personen die Rufnummer nicht sehen. Diese Funktion wird CLIR (Calling Line Identification Restriction) genannt.

• • • • • • • • • • • • • • • • • • • • • • • • • • • • • • • • • • • • • • • • • • • • • • • • • • • • • • • • • • • • • • • • • • • • • • • • • • • • • • • • • • • • • • • • • • • • • • • • • • • • • • • •

### Arten der Rufnummernunterdrückung

Sie können folgende Arten der Rufnummernunterdrückung nutzen:

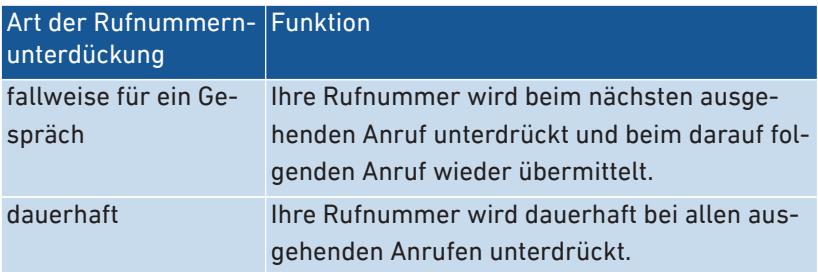

#### Voraussetzungen

• Sie verwenden eine FRITZ!Box als Basisstation für FRITZ!Fon oder eine andere Basisstation, die CLIR unterstützt.

### Anleitung: Rufnummer fallweise unterdrücken

- 1. Drücken Sie die Menü-Taste MENU und wählen Sie "Einstellungen / OK / Telefonie / OK / Anonym Rufen / OK".
- 2. Drücken Sie die Auswahltaste $\vert -\vert$ mit der Anzeige "Ein".
- 3. Drücken Sie die Auflegetaste

Beim nächsten ausgehenden Gespräch wird Ihre Rufnummer unterdrückt.

### Anleitung: Rufnummer dauerhaft unterdrücken

1. Öffnen Sie die Benutzeroberfläche der FRITZ!Box. Geben Sie dazu im Browser die Adresse <http://fritz.box> ein..

• • • • • • • • • • • • • • • • • • • • • • • • • • • • • • • • • • • • • • • • • • • • • • • • • • • • • • • • • • • • • • • • • • • • • • • • • • • • • • • • • • • • • • • • • • • • • • • • • • • • • • • •

- 2. Wählen Sie "Telefonie / Telefoniegeräte".
- 3. Öffnen Sie über die Schaltfläche "Bearbeiten" die Einstellungen Ihres FRITZ!Fon und wechseln Sie auf den Tab "Merkmale des-Telefoniegeräts".
- 4. Aktivieren Sie das Kontrollkästchen "Eigene Rufnummer unterdrücken (CLIR)".
- 5. Klicken Sie auf "OK".

# **Menü Anrufliste**

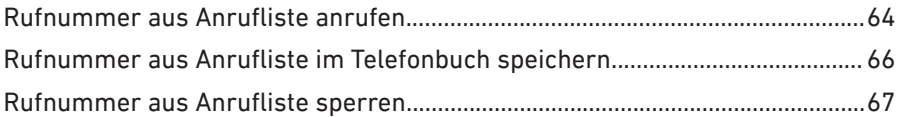

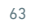

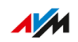

 $1.1.1.1$ 

. . . . . . . .

# <span id="page-63-1"></span>Rufnummer aus Anrufliste anrufen

### Überblick

Sie können Anrufe aus der Anrufliste heraus tätigen, zum Beispiel die zuletzt gewählte Rufnummer erneut anrufen (Wahlwiederholung). Bei Bedarf können Sie die Rufnummer vorher noch ändern oder ergänzen. Außerdem können Sie Rufnummern aus der Anrufliste im Telefonbuch speichern.

• • • • • • • • • • • • • • • • • • • • • • • • • • • • • • • • • • • • • • • • • • • • • • • • • • • • • • • • • • • • • • • • • • • • • • • • • • • • • • • • • • • • • • • • • • • • • • • • • • • • • • • •

#### Voraussetzungen

• Sie verwenden eine FRITZ!Box als Basisstation für FRITZ!Fon.

### Anruflisten

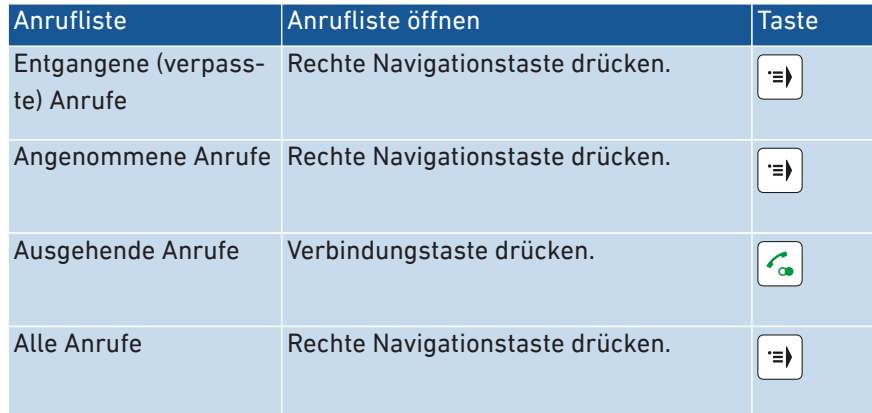

### <span id="page-63-0"></span>Anleitung: Rufnummer aus Anrufliste anrufen

- 1. Öffnen Sie eine Anrufliste.
- 2. Wählen Sie einen Eintrag aus.
- 3. Drücken Sie die Verbindungstaste

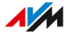

### Anleitung: Rufnummer aus Anrufliste ändern oder ergänzen

Bevor Sie eine Rufnummer aus der Anrufliste anrufen, können Sie die Rufnummer ändern oder ergänzen, zum Beispiel eine Durchwahl hinzufügen:

• • • • • • • • • • • • • • • • • • • • • • • • • • • • • • • • • • • • • • • • • • • • • • • • • • • • • • • • • • • • • • • • • • • • • • • • • • • • • • • • • • • • • • • • • • • • • • • • • • • • • • • •

1. Öffnen Sie eine Anrufliste. 2. Wählen Sie einen Eintrag aus. 3. Drücken Sie die Auswahltaste $\vert -\vert$  mit der Anzeige "Optionen". 4. Wählen Sie "Verwenden" und drücken Sie die OK-Taste Wenn der Eintrag mehrere Rufnummern hat, wählen Sie eine Rufnummer aus. Die Rufnummer erscheint auf der Anzeige. Hinter der letzten Ziffer blinkt die Eingabemarke. 5. Ändern oder ergänzen Sie die Rufnummer. 6. Drücken Sie die Verbindungstaste $\lceil \cdot \cdot \rceil$ 

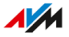

# <span id="page-65-0"></span>Rufnummer aus Anrufliste im Telefonbuch speichern

### Überblick

Sie können Rufnummern aus der Anrufliste im Telefonbuch speichern.

• • • • • • • • • • • • • • • • • • • • • • • • • • • • • • • • • • • • • • • • • • • • • • • • • • • • • • • • • • • • • • • • • • • • • • • • • • • • • • • • • • • • • • • • • • • • • • • • • • • • • • • •

#### Anleitung: Rufnummer aus Anrufliste im Telefonbuch speichern

- 1. Drücken Sie die rechte Navigationstaste => und wählen Sie eine Anrufliste aus.
- 2. Wählen Sie eine Rufnummer aus.
- 3. Drücken Sie die Auswahltaste $\vert -\vert$  mit der Anzeige "Optionen" und wählen Sie "Übernehmen".
- 4. Wählen Sie "Neuer Eintrag / OK".
- 5. Geben Sie einen Namen ein.
- 6. Wählen Sie "Privat", "Gesch." (geschäftlich) oder "Mobil".
- 7. Drücken Sie die Auswahltaste $\vert \vert$  mit der Anzeige "Einfügen". Die Rufnummer aus der Anrufliste wird eingefügt.
- 8. Drücken Sie die Auswahltaste  $\vert -\vert$  mit der Anzeige "Sichern".

# <span id="page-66-0"></span>Rufnummer aus Anrufliste sperren

### Überblick

Für Rufnummern aus der Anrufliste können Sie am FRITZ!Fon Rufsperren einrichten. Eine Rufsperre blockiert unerwünschte Anrufe.

• • • • • • • • • • • • • • • • • • • • • • • • • • • • • • • • • • • • • • • • • • • • • • • • • • • • • • • • • • • • • • • • • • • • • • • • • • • • • • • • • • • • • • • • • • • • • • • • • • • • • • • •

#### Voraussetzungen

• Sie verwenden eine FRITZ!Box als Basisstation für FRITZ!Fon.

#### Beispiel

Sie haben einen Werbeanruf erhalten. Nach dem Beenden des Gesprächs möchten Sie die Rufnummer des Anrufers sperren.

### Anleitung: Neue Rufsperre einrichten

- 1. Drücken Sie die rechte Navigationstaste => und wählen Sie eine Anrufliste aus.
- 2. Wählen Sie die zu sperrende Rufnummer aus.
- 3. Drücken Sie die Auswahltaste $\vert -\vert$ mit der Anzeige Optionen" und wählen Sie "Sperren".
- 4. Wählen Sie "Neue Sperre / OK". Dieser Menüpunkt erscheint nicht beim Einrichten der ersten Rufsperre.
- 5. Geben Sie der Rufsperre einen Namen.
- 6. Drücken Sie die Auswahltaste  $\vert -\vert$ mit der Anzeige "Sichern".

### Anleitung: Rufnummer zu Rufsperre hinzufügen

Sie können Rufnummern aus der Anrufliste zu schon vorhandenen Rufsperren hinzufügen.

1. Drücken Sie die rechte Navigationstaste => und wählen Sie eine Anrufliste aus.

• • • • • • • • • • • • • • • • • • • • • • • • • • • • • • • • • • • • • • • • • • • • • • • • • • • • • • • • • • • • • • • • • • • • • • • • • • • • • • • • • • • • • • • • • • • • • • • • • • • • • • • •

- 2. Wählen Sie die zu sperrende Rufnummer aus.
- 3. Drücken Sie die Auswahltaste $\vert \vert$ mit der Anzeige "Optionen" und wählen Sie "Sperren".
- 4. Wählen Sie eine Rufsperre aus.
- 5. Drücken Sie die Auswahltaste $\Box$  mit der Anzeige Einfügen".
- 6. Drücken Sie die Auswahltaste  $\Box$  mit der Anzeige "Sichern".

#### Anleitung: Rufnummer entsperren

Wenn Sie für eine gesperrte Rufnummer wieder erreichbar sein möchten, entsperren Sie die Rufnummer.

- 1. Drücken Sie die rechte Navigationstaste => und wählen Sie eine Anrufliste aus.
- 2. Wählen Sie die zu entsperrende Rufnummer aus.
- 3. Drücken Sie die Auswahltaste $\vert \vert$ mit der Anzeige "Optionen" und wählen Sie "Entsperren".

#### Anleitung: Rufsperren in FRITZ!Box-Benutzeroberfläche verwalten

In der Benutzeroberfläche der FRITZ!Box können Sie Ihre Rufsperren bearbeiten und löschen.

- 1. Öffnen Sie in einem Internetbrowser die Benutzeroberfläche der FRITZ!Box ([http://fritz.box\)](http://fritz.box).
- 2. Wählen Sie "Telefonie / Rufbehandlung / Rufsperren".
- 3. Zum Bearbeiten einer Rufsperre klicken Sie auf die Schaltflä-

che  $\triangle$ , zum Löschen einer Rufsperre auf die Schaltfläche  $\times$ .

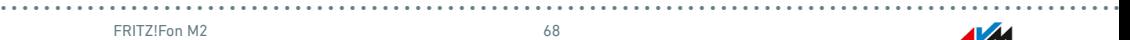

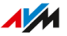

. . . . . . . . . . .

# Menü Telefonbuch

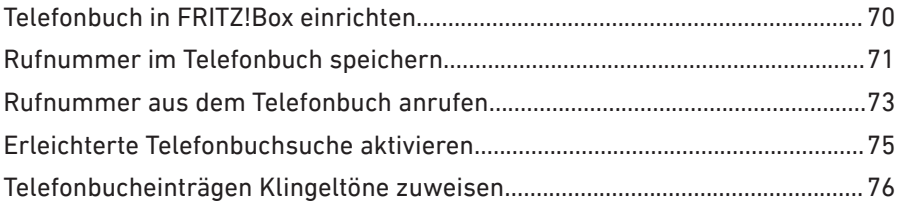

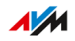

. . . . . . . .

 $\sim$   $\sim$ 

# <span id="page-69-0"></span>Telefonbuch in FRITZ!Box einrichten

### Überblick

In der Voreinstellung nutzt FRITZ!Fon das erste Telefonbuch der FRITZ! Box. Sie können auch ein anderes Telefonbuch einrichten.

• • • • • • • • • • • • • • • • • • • • • • • • • • • • • • • • • • • • • • • • • • • • • • • • • • • • • • • • • • • • • • • • • • • • • • • • • • • • • • • • • • • • • • • • • • • • • • • • • • • • • • • •

### Beispiel

Sie haben mehrere FRITZ!Fon-Schnurlostelefone und möchten für jedes FRITZ!Fon ein eigenes Telefonbuch einrichten.

#### Voraussetzungen

• Ihr FRITZ!Fon ist an einer FRITZ!Box angemeldet.

### Anleitung: Neues Telefonbuch einrichten

- 1. An einem Computer im Heimnetz: Öffnen Sie in einem Browser die Benutzeroberfläche der FRITZ!Box ([http://fritz.box\)](http://fritz.box).
- 2. Wählen Sie "Telefonie / Telefonbuch".
- 3. Klicken Sie auf "Neues Telefonbuch" und richten Sie das neue Telefonbuch ein. Ausführliche Informationen hierzu finden Sie in der Hilfe der Benutzeroberfläche.
- 4. Am FRITZ!Fon: Drücken Sie die untere Navigationstaste  $\boxed{\boldsymbol{\mathfrak{ \Xi}}}$
- 5. Drücken Sie die Auswahltaste $\vert -\vert$  mit der Anzeige "Optionen".
- 6. Wählen Sie "Telefonbuchauswahl / OK".
- 7. Wählen Sie ein neue Telefonbuch aus und drücken Sie die OK-Taste <sup>ok</sup>

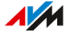

# <span id="page-70-0"></span>Rufnummer im Telefonbuch speichern

### Überblick

Um eine Rufnummer im Telefonbuch zu speichern, können Sie einen neuen Eintrag im Telefonbuch erstellen oder die Rufnummer aus einer Anrufliste übernehmen.

• • • • • • • • • • • • • • • • • • • • • • • • • • • • • • • • • • • • • • • • • • • • • • • • • • • • • • • • • • • • • • • • • • • • • • • • • • • • • • • • • • • • • • • • • • • • • • • • • • • • • • • •

### Anleitung: Neuen Telefonbucheintrag erstellen

- 1. Um das Telefonbuch zu öffnen, drücken Sie die untere Navigationstaste  $\left| \frac{\mathbf{\Theta}}{} \right|$
- 2. Drücken Sie die Auswahltaste $\vert -\vert$ mit der Anzeige "Optionen".
- 3. Wählen Sie "Neuer Eintrag / OK".
- 4. Geben Sie einen Namen und eine Rufnummer ein, [siehe Sei](#page-34-0)[te 35](#page-34-0).
- 5. Drücken Sie die OK-Taste

#### Anleitung: Rufnummer aus Anrufliste im Telefonbuch speichern

- 1. Drücken Sie die rechte Navigationstaste => und wählen Sie eine Anrufliste aus.
- 2. Wählen Sie eine Rufnummer aus.
- 3. Drücken Sie die Auswahltaste $\vert$   $\vert$  mit der Anzeige "Optionen" und wählen Sie "Übernehmen".
- 4. Wählen Sie "Neuer Eintrag / OK".
- 5. Geben Sie einen Namen ein.
- 6. Wählen Sie "Privat", "Gesch." (geschäftlich) oder "Mobil".
- 7. Drücken Sie die Auswahltaste $\vert \text{m} \vert$ mit der Anzeige "Einfügen". Die Rufnummer aus der Anrufliste wird eingefügt.

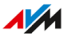

# 8. Drücken Sie die Auswahltaste  $\vert - \vert$  mit der Anzeige "Sichern".

• • • • • • • • • • • • • • • • • • • • • • • • • • • • • • • • • • • • • • • • • • • • • • • • • • • • • • • • • • • • • • • • • • • • • • • • • • • • • • • • • • • • • • • • • • • • • • • • • • • • • • • •

### Anleitung: Foto hinzufügen

- 1. Öffnen Sie die Benutzeroberfläche, .
- 2. Wählen Sie "Telefonie / Telefonbuch / Eintrag bearbeiten / Foto hinzufügen".
- 3. Für eine Anleitung öffnen Sie die Online-Hilfe  $\Omega$ .
# Rufnummer aus dem Telefonbuch anrufen

### Überblick

Sie können Rufnummer aus dem Telefonbuch auf verschiedene Arten anrufen: Sie können einen Telefonbucheintrag auswählen, die Anfangsbuchstaben eines Kontakts oder die Anfangsziffern einer Rufnummer eingeben.

• • • • • • • • • • • • • • • • • • • • • • • • • • • • • • • • • • • • • • • • • • • • • • • • • • • • • • • • • • • • • • • • • • • • • • • • • • • • • • • • • • • • • • • • • • • • • • • • • • • • • • • •

Außerdem können Sie eine Rufnummer vor der Anwahl noch ändern oder ergänzen, zum Beispiel eine Durchwahl hinzufügen.

#### Anleitung: Telefonbucheintrag auswählen

- 1. Drücken Sie die untere Navigationstaste  $\boxed{\underline{\underline{\omega}}}$
- 2. Wählen Sie einen Telefonbucheintrag aus.
- 3. Wenn im Telefonbucheintrag mehrere Rufnummern gespeichert sind, wird die erste Rufnummer angerufen oder Sie wählen eine

andere Rufnummer aus: Drücken Sie die OK-Taste <sup>ok</sup> wählen Sie "Anrufen" und wählen Sie eine Rufnummer aus.

4. Drücken Sie die Verbindungstaste

#### Anleitung: Anfangsbuchstaben eingeben

- 1. Drücken Sie die untere Navigationstaste  $\vert \frac{\mathfrak{p}}{r} \vert$
- 2. Geben Sie einen oder mehrere Anfangsbuchstaben des gesuchten Namens ein, [siehe Seite 35](#page-34-0)
- 3. Wenn im Telefonbucheintrag mehrere Rufnummern gespeichert sind, wird die erste Rufnummer angerufen oder Sie wählen eine

andere Rufnummer aus: Drücken Sie die OK-Taste <sup>| ok</sup> | wählen Sie "Anrufen" und wählen Sie eine Rufnummer aus.

4. Drücken Sie die Verbindungstaste

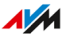

### Anleitung: Anfangsziffern eingeben

1. Geben Sie am FRITZ!Fon mindestens 3 Anfangsziffern einer Rufnummer ein. FRITZ!Fon zeigt alle Telefonbucheinträge, deren Rufnummern mit den eingegebenen Ziffern anfangen. 2. Geben Sie weitere Ziffern ein oder wählen Sie einen Telefonbucheintrag aus. 3. Wenn im Telefonbucheintrag mehrere Rufnummern gespeichert sind, wird die erste Rufnummer angerufen oder Sie wählen eine andere Rufnummer aus: Drücken Sie die OK-Taste <sup>ok</sup> wählen Sie "Anrufen" und wählen Sie eine Rufnummer aus.

• • • • • • • • • • • • • • • • • • • • • • • • • • • • • • • • • • • • • • • • • • • • • • • • • • • • • • • • • • • • • • • • • • • • • • • • • • • • • • • • • • • • • • • • • • • • • • • • • • • • • • • •

4. Drücken Sie die Verbindungstaste

#### Anleitung: Rufnummer vor Anruf ändern oder ergänzen

Sie können Rufnummern vor einem Anruf noch ändern oder ergänzen, zum Beispiel eine Durchwahl hinzufügen:

- 1. Um das Telefonbuch zu öffnen, drücken Sie die untere Navigationstaste .
- 2. Wählen Sie einen Eintrag aus.
- 3. Drücken Sie die Auswahltaste $\vert \vert$  mit der Anzeige "Optionen".
- 4. Wählen Sie "Verwenden" und drücken Sie die OK-Taste Wenn der Eintrag mehrere Rufnummern hat, wählen Sie eine Rufnummer aus. Die Rufnummer erscheint auf der Anzeige. Hinter der letzten Ziffer blinkt die Eingabemarke.
- 5. Ändern oder ergänzen Sie die Rufnummer.
- 6. Drücken Sie die Verbindungstaste

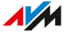

# Erleichterte Telefonbuchsuche aktivieren

### Überblick

Wenn Sie die erleichterte Telefonbuchsuche aktivieren, entfällt das mehrfache Drücken der Tasten.

• • • • • • • • • • • • • • • • • • • • • • • • • • • • • • • • • • • • • • • • • • • • • • • • • • • • • • • • • • • • • • • • • • • • • • • • • • • • • • • • • • • • • • • • • • • • • • • • • • • • • • • •

#### Beispiel

Sie drücken die Taste "5" und erhalten alle Einträge, die mit "J", "K" oder "L" beginnen. Ohne erleichterte Telefonbuchsuche müssen Sie für "K" zweimal drücken und für "L" dreimal.

#### Anleitung: Erleichterte Telefonbuchsuche aktivieren

- 1. Öffnen Sie in einem Internetbrowser die Benutzeroberfläche der FRITZ!Box ([http://fritz.box\)](http://fritz.box).
- 2. Wählen Sie "Telefonie / Telefoniegeräte".
- 3. Öffnen Sie über die Schaltfläche "Bearbeiten" die Einstellungen Ihres FRITZ!Fon.
- 4. Wechseln Sie auf den Tab "Merkmale des Telefoniegerätes", aktivieren Sie die erleichterte Telefonbuchsuche und klicken Sie auf  $.0K$ ".

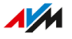

# <span id="page-75-0"></span>Telefonbucheinträgen Klingeltöne zuweisen

### Überblick

Sie können einzelnen Telefonbucheinträge Klingeltöne zuweisen, um am Klingelton schon zu erkennen, wer anruft.

• • • • • • • • • • • • • • • • • • • • • • • • • • • • • • • • • • • • • • • • • • • • • • • • • • • • • • • • • • • • • • • • • • • • • • • • • • • • • • • • • • • • • • • • • • • • • • • • • • • • • • • •

#### Telefonbücher mit dieser Funktion

Folgende Telefonbücher unterstützen die Funktion "Telefonbucheinträgen Klingeltöne zuweisen":

- alle Telefonbücher, die in der FRITZ!Box angelegt sind
- Online-Telefonbücher: Gmail (Google Kontakte)

#### Anleitung: Telefonbucheinträgen Klingeltöne zuweisen

1. Drücken Sie die Menü-Taste 2. Wählen Sie im Telefonbuch einen Eintrag aus. 3. Drücken Sie die Auswahltaste $\vert -\vert$ mit der Anzeige "Optionen". 4. Wählen Sie "Ändern / OK". 5. Wählen Sie unter "AVM Klingelton" den aktuellen Klingelton aus und drücken Sie die OK-Taste 6. Wählen Sie den gewünschten Klingelton aus und drücken Sie die  $OK-Taste$  <sup>ok</sup>

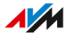

# Menü Anrufbeantworter

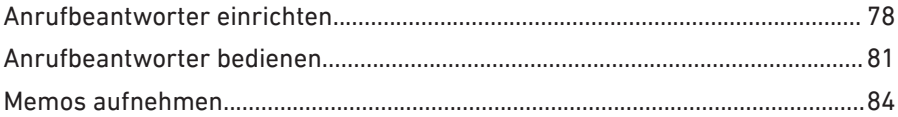

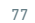

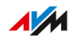

. . . . . .

 $\sim$   $\sim$ 

# <span id="page-77-0"></span>Anrufbeantworter einrichten

# Überblick

Sie können in der FRITZ!Box einen Anrufbeantworter für FRITZ!Fon einrichten. Wenn Sie mehrere FRITZ!Fon-Telefone mit unterschiedlichen Rufnummern haben, können Sie für bis zu 5 FRITZ!Fon-Telefone jeweils einen eigenen Anrufbeantworter einrichten.

• • • • • • • • • • • • • • • • • • • • • • • • • • • • • • • • • • • • • • • • • • • • • • • • • • • • • • • • • • • • • • • • • • • • • • • • • • • • • • • • • • • • • • • • • • • • • • • • • • • • • • • •

#### Voraussetzungen

• Sie verwenden eine FRITZ!Box als Basisstation für FRITZ!Fon.

#### Funktionen

Sie können für den Anrufbeantworter verschiedene Funktionen aktivieren und deaktivieren.

- Verschiedene Betriebsarten: Sie können festlegen, ob der Anrufbeantworter Nachrichten aufnimmt oder Anrufer nur eine Ansage hören
- Zeitschaltung: Sie können für die einzelnen Wochentage festlegen, zu welchen Zeiten der Anrufbeantworter angeschaltet ist und mit welcher Betriebsart
- E-Mail-Versand (voice to mail): Neue Nachrichten erhalten Sie auf Wunsch automatisch per E-Mail
- Fernabfrage: Sie können den Anrufbeantworter von unterwegs abhören

#### Anleitung: Anrufbeantworter in FRITZ!Box einrichten

- 1. Öffnen Sie die Benutzeroberfläche der FRITZ!Box. Geben Sie dazu im Browser die Adresse <http://fritz.box> ein.
- 2. Wählen Sie "Telefonie / Anrufbeantworter".
- 3. Klicken Sie auf den Link "Anrufbeantworter einrichten".

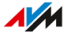

4. Legen Sie Betriebsart, Ansageverzögerung und Aufnahmelänge fest. In der Betriebsart "nur Ansage" können Anrufer keine Mitteilung hinterlassen.

• • • • • • • • • • • • • • • • • • • • • • • • • • • • • • • • • • • • • • • • • • • • • • • • • • • • • • • • • • • • • • • • • • • • • • • • • • • • • • • • • • • • • • • • • • • • • • • • • • • • • • • •

- 5. Geben Sie eine Bezeichnung für den Anrufbeantworter ein und bestätigen Sie mit "Weiter".
- 6. Wählen Sie eine oder mehrere Rufnummern aus, die Sie auch Ihrem FRITZ!Fon für ankommende Anrufe zugewiesen haben.
- 7. Klicken Sie auf "Weiter" und auf "Übernehmen".
- 8. Um E-Mail-Versand, Zeitsteuerung und Fernabfrage einzurichten, klicken Sie auf die Schaltfläche "Einstellungen". Ausführliche Informationen zum Einrichten dieser Funktionen finden Sie in der Hilfe der Benutzeroberfläche.

#### Anleitung: Anrufbeantworter an- und ausschalten

- 1. Drücken Sie die Menü-Taste
- 2. Wählen Sie "Anrufbeantworter / OK".
- 3. Drücken Sie die Auswahltaste $\vert -\vert$ mit der Anzeige "Optionen".
- 4. Wählen Sie "Einstellungen / OK".
- 5. Wählen Sie eine Betriebsart aus. In der Betriebsart "Nur Ansage" können Anrufer keine Nachrichten hinterlassen.
- 6. Drücken Sie die Auflegetaste

#### Anleitung: Eigene Ansage aufnehmen

Sie können die Start- und die Endansage des Anrufbeantworters nutzen oder eigene Ansagen aufnehmen:

- 1. Drücken Sie die Menü-Taste
- 2. Wählen Sie "Anrufbeantworter / OK".
- 3. Drücken Sie die Auswahltaste  $\vert$   $\vert$  mit der Anzeige "Optionen" und wählen Sie "Einstellungen / OK".

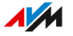

- 4. Wählen Sie eine Betriebsart aus und drücken Sie "Optionen". • • • • • • • • • • • • • • • • • • • • • • • • • • • • • • • • • • • • • • • • • • • • • • • • • • • • • • • • • • • • • • • • • • • • • • • • • • • • • • • • • • • • • • • • • • • • • • • • • • • • • • • •
	- 5. In der Betriebsart "Mit Aufnahme" wählen Sie "Startansage / OK / Aufnehmen / OK". In der Betriebsart "Nur Ansage" wählen Sie "Aufnehmen / OK".
	- 6. Sprechen Sie Ihre Ansage vollständig auf und bestätigen Sie mit  $der$  OK-Taste  $\frac{8}{x}$
	- 7. Um Ihre Aufnahme zu prüfen, wählen Sie "Anhören / OK".
	- 8. Wählen Sie "Annahmeverzögerung / OK".
	- 9. Legen Sie fest, nach wie vielen Sekunden der Anruf entgegengenommen wird und drücken Sie die OK-Taste
	- 10. Wählen Sie "Aktivieren / OK / Eigene Ansage / OK".
	- 11. Um in der Betriebsart "Mit Aufnahme" eine Endansage einzurichten, drücken Sie die Auswahltaste  $\vert - \vert$  mit der Anzeige "Zurück".
	- 12. Drücken Sie die Auflegetaste | . um zum Startbildschirm zurückzukehren.

 $\overline{AM}$ 

# <span id="page-80-0"></span>Anrufbeantworter bedienen

# Überblick

Sie können neue Nachrichten abhören und löschen. Wenn der Anrufbeantworter angeschaltet ist während Sie anwesend sind, können Sie Anrufe vom Anrufbeantworter am Telefon heranholen und annehmen.

• • • • • • • • • • • • • • • • • • • • • • • • • • • • • • • • • • • • • • • • • • • • • • • • • • • • • • • • • • • • • • • • • • • • • • • • • • • • • • • • • • • • • • • • • • • • • • • • • • • • • • • •

Außerdem können Sie das Mithören bei der Aufnahme neuer Nachrichten aktivieren und den Anrufbeantworter auch mithilfe eines Sprachmenüs bedienen.

#### Anleitung: Nachrichten abhören

1. Drücken Sie lange auf die Anrufbeantworter-Taste 1<sup>e</sup>. Um neue Nachrichten abzuspielen , können Sie auch kurz auf die Nachrich-

ten-Taste  $\boxed{\infty}$  drücken. Die Taste blinkt, wenn neue Nachrichten vorhanden sind.

2. Um in den Nachrichten zu navigieren und lauter oder leiser zu stellen, verwenden Sie die Navigationstasten.

### Navigationstasten beim Abhören von Nachrichten verwenden

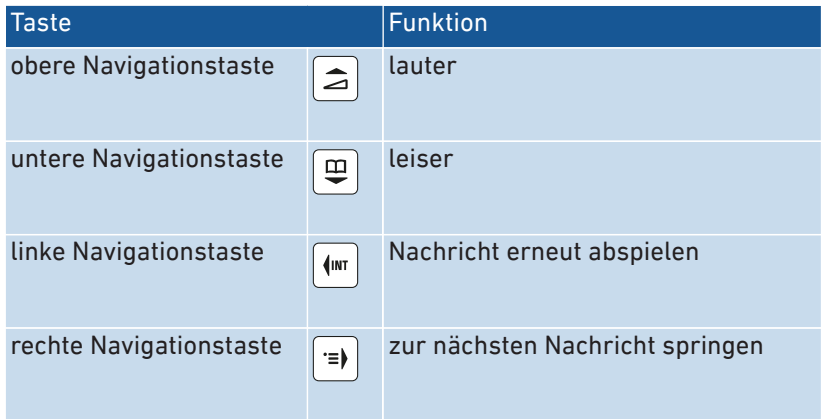

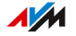

### Anleitung: Nachrichten löschen

- 1. Drücken Sie lange auf die Anrufbeantworter-Taste
- 2. Wählen Sie eine Nachricht aus und drücken Sie die OK-Taste ок .

• • • • • • • • • • • • • • • • • • • • • • • • • • • • • • • • • • • • • • • • • • • • • • • • • • • • • • • • • • • • • • • • • • • • • • • • • • • • • • • • • • • • • • • • • • • • • • • • • • • • • • • •

3. Wählen Sie "Löschen / OK".

Die Nachricht wird gelöscht. Mit der Option "Alle alten löschen" können Sie alle Nachrichten löschen, die bereits abgehört wurden.

### Anleitung: Anruf vom Anrufbeantworter heranholen

Das blinkende Tonband-Symbol signalisiert einen Anruf, den der Anrufbeantworter angenommen hat. Sie können den Anruf dann am FRITZ!Fon heranholen und annehmen:

- 1. Drücken Sie die Auswahltaste  $\vert \vert$  mit der Anzeige "Optionen".
- 2. Wählen Sie, Annehmen / OK"

#### Anleitung: Laut mithören aktivieren

Aktivieren Sie die Funktion "Laut mithören", wenn Sie bei der Aufnahme neuer Nachrichten über den Lautsprecher am FRITZ!Fon mithören möchten.

- 1. Öffnen Sie in einem Internetbrowser die Benutzeroberfläche der FRITZ!Box ([http://fritz.box\)](http://fritz.box).
- 2. Wählen Sie "Telefonie / Telefoniegeräte"
- 3. Klicken Sie beim FRITZ!Fon auf die Schaltfläche "Bearbeiten" $\mathcal{D}$ .
- 4. Aktivieren Sie auf dem Tab "Merkmale des Telefoniegerätes" die Einstellung "Laut mithören beim Anrufbeantworter".
- 5. Klicken Sie auf "OK".

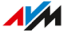

#### Anleitung: Sprachmenü des Anrufbeantworters

Das sprachgesteuerte Menü führt Schritt für Schritt durch die Einstellungen und Funktionen.

• • • • • • • • • • • • • • • • • • • • • • • • • • • • • • • • • • • • • • • • • • • • • • • • • • • • • • • • • • • • • • • • • • • • • • • • • • • • • • • • • • • • • • • • • • • • • • • • • • • • • • • •

- 1. Drücken Sie die linke Navigationstaste  $|$
- 2. Wählen Sie einen Anrufbeantworter aus.
- 3. Drücken Sie die Verbindungstaste  $\lceil \cdot \cdot \rceil$ . Sie gelangen in das Sprachmenü. Einen Überblick des Sprachmenüs finden Sie im aktuellen Handbuch Ihrer FRITZ!Box auf [http://avm.de/service/](http://avm.de/service/handbuecher/) [handbuecher/](http://avm.de/service/handbuecher/).

# <span id="page-83-0"></span>Memos aufnehmen

### Überblick

Sie können mit dem FRITZ!Box-Anrufbeantworter Memos (Sprachnotizen) aufnehmen, die Sie wie Nachrichten abhören können. Auf Wunsch erhalten Sie neue Memos auch automatisch per E-Mail.

• • • • • • • • • • • • • • • • • • • • • • • • • • • • • • • • • • • • • • • • • • • • • • • • • • • • • • • • • • • • • • • • • • • • • • • • • • • • • • • • • • • • • • • • • • • • • • • • • • • • • • • •

#### Voraussetzungen

• In der FRITZ!Box ist ein Anrufbeantworter eingerichtet. Der Anrufbeantworter kann an- oder ausgeschaltet sein.

#### Anleitung: Memo aufnehmen

- 1. Drücken Sie die Menü-Taste MENU
- 2. Wählen Sie "Anrufbeantworter / OK".
- 3. Drücken Sie die Auswahltaste $\vert -\vert$  mit der Anzeige "Optionen".
- 4. Wählen Sie "Memo aufnehmen / OK".
- 5. Nehmen Sie das Memo auf. Zum Beenden der Aufnahme drücken Sie die Auflegetaste

#### Anleitung: Memos abhören

Wenn Sie für den Anrufbeantworter die Einstellung "Nachrichten per E-Mail versenden" aktivieren, werden Ihre Memos (als Audiodateien) automatisch an eine vorher festgelegte E-Mail-Adresse gesendet. Außerdem können Sie Memos so abhören:

- 1. Drücken Sie am FRITZ!Fon die Nachrichtentaste.
- 2. Wählen Sie "Nachrichten" und drücken Sie die OK-Taste
- 3. Wählen Sie ein Memo aus und drücken Sie die OK-Taste

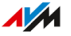

# Menü Internetdienste

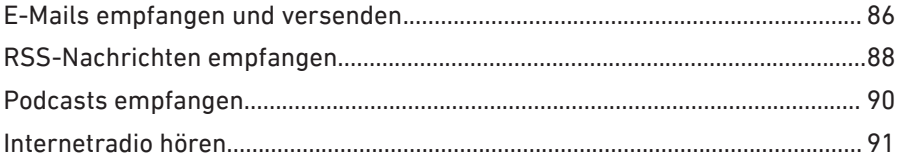

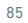

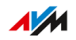

. . . . . . . .

# <span id="page-85-0"></span>E-Mails empfangen und versenden

# Überblick

Mit FRITZ!Fon können Sie bei ausgeschaltetem Computer E-Mails empfangen und versenden. In der FRITZ!Box können Sie dafür bis zu zehn E-Mail-Konten einrichten.

• • • • • • • • • • • • • • • • • • • • • • • • • • • • • • • • • • • • • • • • • • • • • • • • • • • • • • • • • • • • • • • • • • • • • • • • • • • • • • • • • • • • • • • • • • • • • • • • • • • • • • • •

#### Voraussetzungen

• Sie verwenden eine FRITZ!Box als Basisstation für FRITZ!Fon.

#### Anleitung: E-Mail-Konto einrichten

- 1. Klicken Sie auf "Neues E-Mail-Konto".
- 2. Öffnen Sie in einem Internetbrowser die Benutzeroberfläche der FRITZ!Box ([http://fritz.box\)](http://fritz.box).
- 3. Wählen Sie "Telefoniegeräte / E-Mail".
- 4. Klicken Sie auf Neues E-Mail-Konto".
- 5. Richten Sie das E-Mail-Konto auf den Tabs "Kontodaten" und "Weitere Einstellungen" ein. Ausführliche Informationen zum Einrichten des E-Mail-Kontos erhalten Sie in der Hilfe der Benutzeroberfläche.

#### Anleitung: Empfangene E-Mails lesen

- 1. Um das Menü "Internetdienste" zu öffnen, drücken Sie lange auf die Zifferntaste  $.0 \degree$   $\vert$ <sup>0</sup>  $\sim$   $\vert$
- 2. Wählen Sie "E-Mail / OK".
- 3. Wenn mehrere E-Mail-Konten eingerichtet sind, wählen Sie ein

E-Mail-Konto aus und drücken Sie die OK-Taste

4. Wählen Sie eine E-Mail aus und drücken Sie die OK-Taste

Die E-Mail erscheint auf der Anzeige.

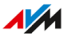

### In E-Mails navigieren

Mit den Navigationstasten können Sie in einer E-Mail nach oben und unten navigieren und zur nächsten oder vorherigen E-Mail springen.

• • • • • • • • • • • • • • • • • • • • • • • • • • • • • • • • • • • • • • • • • • • • • • • • • • • • • • • • • • • • • • • • • • • • • • • • • • • • • • • • • • • • • • • • • • • • • • • • • • • • • • • •

Mit der OK-Taste $\vert$  <sup>ok</sup> können Sie eine Seite nach vorne blättern und zur nächsten E-Mail springen.

#### Anleitung: E-Mail versenden

- 1. Um das Menü "Internetdienste" zu öffnen, drücken Sie lange auf die Zifferntaste  $.0 \degree$   $\vert$ <sup>0</sup>  $\sim$   $\vert$
- 2. Wählen Sie "E-Mail / OK".
- 3. Wenn mehrere E-Mail-Konten eingerichtet sind, wählen Sie ein

E-Mail-Konto aus und drücken Sie die OK-Taste

- 4. Drücken Sie die Auswahltaste $\vert -\vert$  mit der Anzeige "Optionen" oder "Neu".
- 5. Wählen Sie "Neue E-Mail / OK".
- 6. Schreiben Sie den Betreff und den Text, [siehe Seite 35.](#page-34-0)
- 7. Drücken Sie die Auswahltaste $\vert -\vert$ mit der Anzeige "Optionen".
- 8. Wählen Sie im Telefonbuch einen Empfänger aus und drücken Sie

die OK-Taste <sup>ok</sup> oder wählen Sie "Senden an Verteiler" und geben Sie eine oder mehrere E-Mail-Adressen ein. Drücken Sie die

Auswahltaste  $\vert - \vert$ und wählen Sie "Senden / OK". Trennen Sie E-Mail-Adressen mit Kommas.

Die E-Mail wird versendet.

# <span id="page-87-0"></span>RSS-Nachrichten empfangen

## Überblick

Mit FRITZ!Fon können Sie RSS-Nachrichten lesen. RSS ist ein Format für die Darstellung von Schlagzeilen und meist kurzen Beiträgen zu bestimmten Themen. Das können zum Beispiel die neuesten Nachrichtenmeldungen sein oder Informationen über Änderungen auf der Internetseite des Anbieters.

• • • • • • • • • • • • • • • • • • • • • • • • • • • • • • • • • • • • • • • • • • • • • • • • • • • • • • • • • • • • • • • • • • • • • • • • • • • • • • • • • • • • • • • • • • • • • • • • • • • • • • • •

#### Voraussetzungen

• Sie verwenden eine FRITZ!Box als Basisstation für FRITZ!Fon.

#### Anleitung: RSS-Feeds einrichten

RSS-Feeds stellen RSS-Nachrichten bereit. Richten Sie RSS-Feeds, die Sie mit FRITZ!Fon empfangen möchten, in der FRITZ!Box ein:

- 1. Öffnen Sie in einem Internetbrowser die Benutzeroberfläche der FRITZ!Box ([http://fritz.box\)](http://fritz.box).
- 2. Wählen Sie "Telefoniegeräte / RSS-Nachrichten".
- 3. Wählen Sie in der Ausklappliste einen vorbelegten RSS-Feed aus oder wählen Sie "Anderer RSS-Feed" und richten Sie einen neuen RSS-Feed ein.

Ausführliche Informationen zu allen Einstellungen der RSS-Feeds erhalten Sie in der Hilfe der Benutzeroberfläche.

#### Anleitung: RSS-Nachrichten lesen

- 1. Um das Menü "Internetdienste" zu öffnen, drücken Sie lange auf die Zifferntaste  $0^{\circ}$  0  $-$
- 2. Wählen Sie "RSS-Nachrichten / OK".
- 3. Wenn mehrere RSS-Feeds eingerichtet sind, wählen Sie einen RSS-Feed aus und drücken Sie die OK-Taste

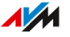

4. Wählen Sie eine RSS-Nachricht aus und drücken Sie die OK-Taste ок .

• • • • • • • • • • • • • • • • • • • • • • • • • • • • • • • • • • • • • • • • • • • • • • • • • • • • • • • • • • • • • • • • • • • • • • • • • • • • • • • • • • • • • • • • • • • • • • • • • • • • • • • •

Die RSS-Nachricht erscheint auf der Anzeige.

#### In RSS-Nachrichten navigieren

Mit den Navigationstasten können Sie in einer Nachricht nach oben und unten navigieren und zur nächsten oder vorherigen Nachricht springen.

Mit der OK-Taste  $\vert$  <sup>ok</sup> können Sie eine Seite nach vorne blättern und zur nächsten Nachricht springen.

# <span id="page-89-0"></span>Podcasts empfangen

### Überblick

Mit FRITZ!Fon können Sie Podcasts hören. Adressen vieler deutschsprachiger Podcasts finden Sie zum Beispiel auf [www.podcast.de](http://www.podcast.de).

• • • • • • • • • • • • • • • • • • • • • • • • • • • • • • • • • • • • • • • • • • • • • • • • • • • • • • • • • • • • • • • • • • • • • • • • • • • • • • • • • • • • • • • • • • • • • • • • • • • • • • • •

#### Voraussetzungen

• Sie verwenden eine FRITZ!Box als Basisstation für FRITZ!Fon.

#### Anleitung: Podcast einrichten

Richten Sie Podcasts, die Sie mit FRITZ!Fon anhören möchten, in der FRITZ!Box ein:

- 1. Öffnen Sie in einem Internetbrowser die Benutzeroberfläche der FRITZ!Box ([http://fritz.box\)](http://fritz.box).
- 2. Wählen Sie Heimnetz / Mediaserver / Podcast".
- 3. Wählen Sie in der Ausklappliste einen voreingestellten Podcast aus oder wählen Sie "Anderer Podcast" und richten Sie einen neuen Podcast ein. Mehr Informationen zu den Einstellungen der Podcasts erhalten Sie in der Hilfe der Benutzeroberfläche.

#### Anleitung: Podcast abspielen

- 1. Um das Menü "Internetdienste" zu öffnen, drücken Sie lange auf die Zifferntaste  $\sqrt{0}$  .
- 2. Wählen Sie "Podcasts / OK".
- 3. Wenn mehrere Podcasts eingerichtet sind, wählen Sie einen Pod-

cast aus und drücken Sie die OK-Taste

4. Wählen Sie einen Beitrag aus und drücken Sie OK-Taste

Der Beitrag wird abgespielt. Die Lautstärke stellen Sie mit der oberen

 $\hat{\boldsymbol{\Xi}}$  und unteren  $\hat{\boldsymbol{\Xi}}$  Navigationstaste ein.

# <span id="page-90-0"></span>Internetradio hören

### Überblick

Mit FRITZ!Fon können Sie Internetradio (auch "Webradio" genannt) hören. Adressen vieler Radiostationen finden Sie zum Beispiel auf www.shoutcast.com

• • • • • • • • • • • • • • • • • • • • • • • • • • • • • • • • • • • • • • • • • • • • • • • • • • • • • • • • • • • • • • • • • • • • • • • • • • • • • • • • • • • • • • • • • • • • • • • • • • • • • • • •

#### Voraussetzungen

- Sie verwenden eine FRITZ!Box als Basisstation für FRITZ!Fon.
- Die Radiostation muss das Format "pls" oder "m3u" verwenden.

#### Anleitung: Internetradio-Station einrichten

Richten Sie Radiostationen, die Sie mit FRITZ!Fon hören möchten, in der FRITZ!Box ein:

- 1. Öffnen Sie in einem Internetbrowser die Benutzeroberfläche der FRITZ!Box ([http://fritz.box\)](http://fritz.box).
- 2. Wählen Sie "Heimnetz / Mediaserver / Internetradio".
- 3. Wählen Sie in der Ausklappliste eine voreingestellte Radiostation aus oder wählen Sie "Andere Internetradio-Station" und richten Sie eine neue Radiostation ein. Ausführliche Informationen zu allen Einstellungen der Internetradiostationen erhalten Sie in der Hilfe der Benutzeroberfläche.

#### Anleitung: Internetradio-Station abspielen

- 1. Um das Menü "Internetdienste" zu öffnen, drücken Sie lange auf die Zifferntaste  $.0"$  $\vert$ <sup>0</sup> –
- 2. Wählen Sie Internetradio / OK".
- 3. Wenn mehrere Radiostationen eingerichtet sind, wählen Sie eine Radiostation aus und drücken Sie die OK-Taste

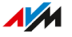

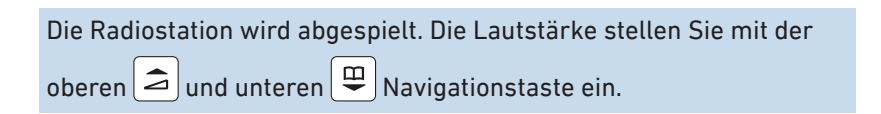

• • • • • • • • • • • • • • • • • • • • • • • • • • • • • • • • • • • • • • • • • • • • • • • • • • • • • • • • • • • • • • • • • • • • • • • • • • • • • • • • • • • • • • • • • • • • • • • • • • • • • • • •

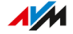

# **Menü Komfortdienste**

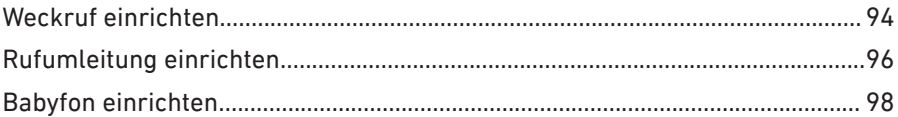

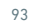

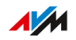

. . . . . . . .

# <span id="page-93-0"></span>Weckruf einrichten

### Überblick

Wenn Ihr FRITZ!Fon an einer FRITZ!Box angemeldet ist, können Sie bis zu 3 verschiedene Weckrufe einrichten.

• • • • • • • • • • • • • • • • • • • • • • • • • • • • • • • • • • • • • • • • • • • • • • • • • • • • • • • • • • • • • • • • • • • • • • • • • • • • • • • • • • • • • • • • • • • • • • • • • • • • • • • •

#### Anleitung: Weckruf einrichten

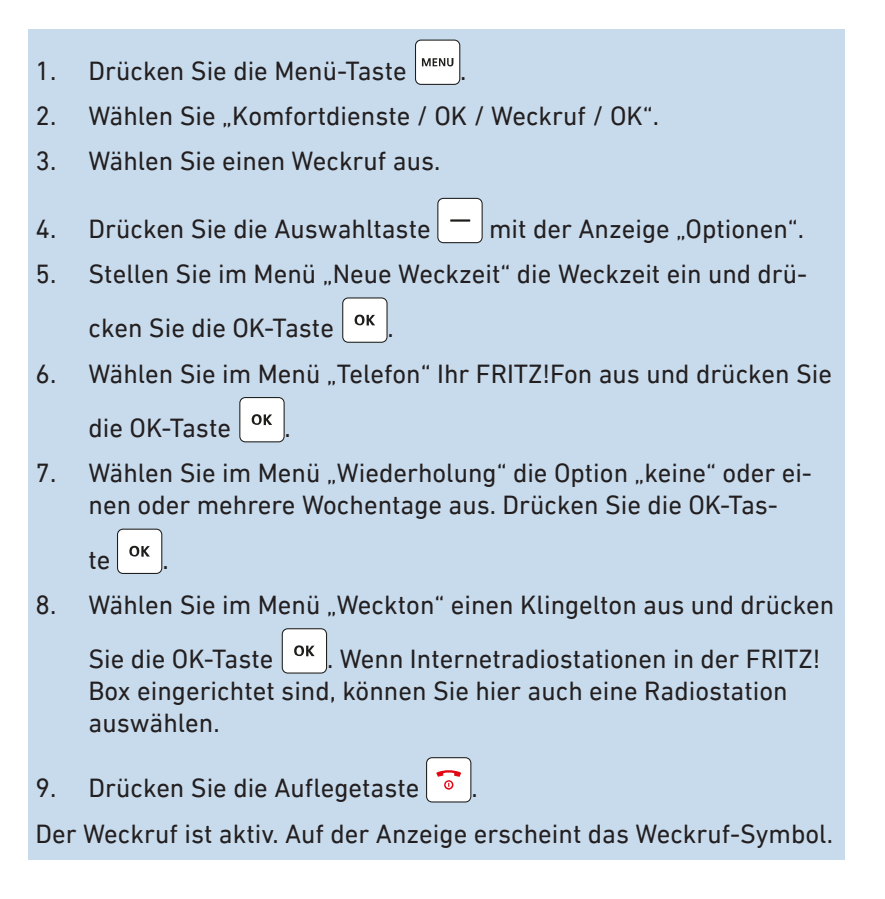

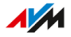

#### Anleitung: Weckruf an- und ausschalten

- 1. Drücken Sie die Menü-Taste
- 2. Wählen Sie "Komfortdienste / OK / Weckruf / OK".
- 3. Wählen Sie einen Weckruf aus.
- 4. Drücken Sie die Auswahltaste $\vert -\vert$  mit der Anzeige "Optionen".

• • • • • • • • • • • • • • • • • • • • • • • • • • • • • • • • • • • • • • • • • • • • • • • • • • • • • • • • • • • • • • • • • • • • • • • • • • • • • • • • • • • • • • • • • • • • • • • • • • • • • • • •

5. Wählen Sie "Weckruf einschalten / OK" oder "Weckruf abschalten / OK".

Der Weckruf wird an- oder ausgeschaltet.

# <span id="page-95-0"></span>Rufumleitung einrichten

### Überblick

Eine Rufumleitung leitet ankommende Anrufe um, zum Beispiel zu Ihrem Mobiltelefon.

• • • • • • • • • • • • • • • • • • • • • • • • • • • • • • • • • • • • • • • • • • • • • • • • • • • • • • • • • • • • • • • • • • • • • • • • • • • • • • • • • • • • • • • • • • • • • • • • • • • • • • • •

Für folgende Anrufe können Sie eine Rufumleitung einrichten:

- Für alle Anrufe an FRITZ!Fon
- Für alle Anrufe, die von einer bestimmten Rufnummer kommen
- Für alle anonymen Anrufe, bei denen der Anrufer keine Rufnummer übermittelt.

Folgende Ziele können Sie für eine Rufumleitung festlegen:

- Ein anderes Telefon, das an der FRITZ!Box angeschlossen ist
- Eine externe Rufnummer
- Einen Anrufbeantworter, der in der FRITZ!Box eingerichtet ist

#### Anleitung: Rufumleitung in FRITZ!Box einrichten

- 1. Öffnen Sie in einem Internetbrowser die Benutzeroberfläche der FRITZ!Box (<http://fritz.box>).
- 2. Wählen Sie "Telefonie / Rufbehandlung / Rufumleitung".
- 3. Klicken Sie auf "Neue Rufumleitung" und richten Sie eine Rufumleitung ein. Ausführliche Informationen zum Einrichten der Rufumleitung erhalten finden Sie in der Hilfe der Benutzeroberfläche.

#### Anleitung: Rufumleitung an- und ausschalten

Eine Rufumleitung, die Sie für FRITZ!Fon eingerichtet haben, können Sie am FRITZ!Fon an-und ausschalten:

- 1. Drücken Sie die Menü-Taste MENU
- 2. Wählen Sie "Komfortdienste / OK / Rufumleitung / OK".
- 3. Wählen Sie eine Rufumleitung aus.

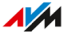

• • • • • • • • • • • • • • • • • • • • • • • • • • • • • • • • • • • • • • • • • • • • • • • • • • • • • • • • • • • • • • • • • • • • • • • • • • • • • • • • • • • • • • • • • • • • • • • • • • • • • • • •

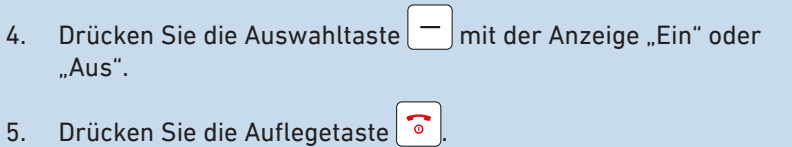

FRITZ!Fon M2 97 • • • • • • • • • • • • • • • • • • • • • • • • • • • • • • • • • • • • • • • • • • • • • • • • • • • • • • • • • • • • • • • • • • • • • • • • • • • • • • • • • • • • • • • • • • • • • • • • • • • • • • • •

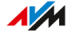

# <span id="page-97-0"></span>Babyfon einrichten

### Überblick

Wenn Ihr FRITZ!Fon an einer FRITZ!Box angemeldet ist, können Sie FRITZ!Fon als Babyfon einrichten.

• • • • • • • • • • • • • • • • • • • • • • • • • • • • • • • • • • • • • • • • • • • • • • • • • • • • • • • • • • • • • • • • • • • • • • • • • • • • • • • • • • • • • • • • • • • • • • • • • • • • • • • •

FRITZ!Fon ruft dann eine vorher festgelegte Rufnummer an, sobald die Umgebungsgeräusche einen bestimmten Pegel erreichen.

### Anleitung: Babyfon einrichten

- 1. Drücken Sie die Menü-Taste
- 2. Wählen Sie "Komfortdienste / OK / Babyfon / OK / Zielrufnummer / OK".
- 3. Geben Sie eine Rufnummer ein und drücken Sie die OK-Taste ок .

oder

Drücken Sie die Auswahltaste $\vert - \vert$  mit der Anzeige "Optionen" und wählen Sie "Telefonbuch / OK". Wählen Sie einen Telefon-

bucheintrag und drücken Sie die OK-Taste  $\frac{\alpha}{\alpha}$ 

oder

Drücken Sie die Auswahltaste  $\vert -\vert$  mit der Anzeige Optionen" und wählen Sie "Intern Rufen / OK". Wählen Sie ein Telefon und

drücken Sie die OK-Taste .

- 4. Wählen Sie "Aktivieren / OK".
- 5. Drücken Sie die Auswahltaste $\vert \text{m} \vert$ mit der Anzeige "Optionen", wählen Sie eine Empfindlichkeit und drücken Sie die OK-Taste

. Je höher die Empfindlichkeit, desto weniger Umgebungsgeräusche sind für einen Anruf nötig.

FRITZ!Fon ist eingerichtet. Auf der Anzeige steht "Babyfon aktiv". Sie können FRITZ!Fon jetzt in die Nähe Ihres schlafenden Kindes legen.

• • • • • • • • • • • • • • • • • • • • • • • • • • • • • • • • • • • • • • • • • • • • • • • • • • • • • • • • • • • • • • • • • • • • • • • • • • • • • • • • • • • • • • • • • • • • • • • • • • • • • • • •

Um das Babyfon auszuschalten, drücken Sie die Auflegetaste

FRITZ!Fon M2 99

• • • • • • • • • • • • • • • • • • • • • • • • • • • • • • • • • • • • • • • • • • • • • • • • • • • • • • • • • • • • • • • • • • • • • • • • • • • • • • • • • • • • • • • • • • • • • • • • • • • • • • • •

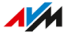

. . . . . . . . . . . . .

# **Menü Heimnetz**

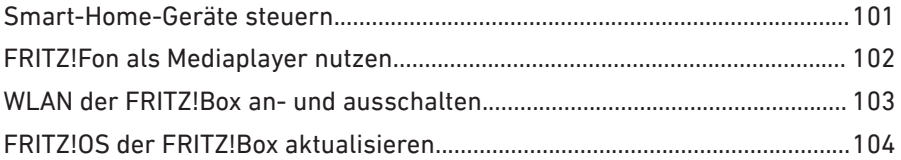

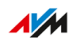

 $1.1.1$ 

. . . . . . . .

# <span id="page-100-0"></span>Smart-Home-Geräte steuern

### Überblick

Am FRITZ!Fon können Sie Smart-Home-Geräte steuern, die an Ihrer FRITZ!Box angemeldet sind. Sie können die Heiztemperatur Ihrer FRITZ!DECT-Heizkörperregler einstellen und FRITZ!DECT-Steckdosen an- und ausschalten. Die Einstellungen bleiben bis zur nächsten manuellen Änderung aktiv oder bis zur nächsten Änderung, die in einer automatischen Schaltung (Zeitschaltung) festgelegt ist.

• • • • • • • • • • • • • • • • • • • • • • • • • • • • • • • • • • • • • • • • • • • • • • • • • • • • • • • • • • • • • • • • • • • • • • • • • • • • • • • • • • • • • • • • • • • • • • • • • • • • • • • •

#### Beispiel

In der Zeitschaltung für Ihren FRITZ!DECT-Heizkörperregler ist festgelegt, dass der Heizkörperregler um 07:00 Uhr von Spartemperatur auf Komforttemperatur schaltet. Da Sie früher aufgestanden sind, möchten Sie schon um 6:00 die Komfortemperatur einstellen.

#### Anleitung: Smart-Home-Gerät steuern

1. Drücken Sie die Menü-Taste 2. Wählen Sie, Heimnetz / OK / Smart Home / OK". 3. Wählen Sie ein Smart-Home-Gerät aus. 4. Drücken Sie die Auswahltaste  $\vert -\vert$  mit der Anzeige "An" oder "Aus". 5. FRITZ!DECT-Steckdose an- oder ausschalten: Drücken Sie die Auswahltaste $\vert -\vert$ mit der Anzeige "An" oder "Aus". 6. Heiztemperatur eines FRITZ!DECT-Heizkörperreglers ändern: Drücken Sie die Auswahltaste  $\vert$  <sup>-</sup> mit der Anzeige "Ändern". Legen Sie mithilfe der Navigationstasten die Temperatur fest und

drücken Sie die OK-Taste

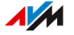

# <span id="page-101-0"></span>FRITZ!Fon als Mediaplayer nutzen

### Überblick

Mit FRITZ!Fon können Sie Musik abspielen, die auf der FRITZ!Box oder auf einem anderen Medienserver im Heimnetz gespeichert ist.

• • • • • • • • • • • • • • • • • • • • • • • • • • • • • • • • • • • • • • • • • • • • • • • • • • • • • • • • • • • • • • • • • • • • • • • • • • • • • • • • • • • • • • • • • • • • • • • • • • • • • • • •

Sie können Ihr FRITZ!Fon als Wiedergabegerät verwenden oder mit FRITZ!Fon die Musikwiedergabe auf anderen UPnP-fähigen Geräten im Heimnetz fernbedienen.

#### Anleitung: FRITZ!Fon als Mediaplayer nutzen

- 1. Drücken Sie die Menü-Taste
- 2. Wählen Sie "Heimnetz / OK / Mediaplayer / OK".
- 3. Wählen Sie einen Medienserver aus.
- 4. Drücken Sie die Auswahltaste  $\vert$   $\vert$  mit der Anzeige "Optionen".
- 5. Um den Inhalt des Medienservers zu sehen, wählen Sie "Ordner öffnen / OK". Um die Musikwiedergabe mit FRITZ!Fon zu starten, wählen Sie "Ordner abspielen / OK" oder "Titel abspielen / OK". Um die Musik an einem anderen UPnP-fähigen Gerät im Heimnetz abzuspielen, wählen Sie "Ziel: <Gerätename> / OK".

# <span id="page-102-0"></span>WLAN der FRITZ!Box an- und ausschalten

## Überblick

Sie können das WLAN-Funknetz Ihrer FRITZ!Box am FRITZ!Fon an- und ausschalten. Wenn Sie den WLAN-Gastzugang der FRITZ!Box eingerichtet haben, können Sie diesen auch am FRITZ!Fon an- und ausschalten.

• • • • • • • • • • • • • • • • • • • • • • • • • • • • • • • • • • • • • • • • • • • • • • • • • • • • • • • • • • • • • • • • • • • • • • • • • • • • • • • • • • • • • • • • • • • • • • • • • • • • • • • •

### Anleitung: WLAN an- und ausschalten

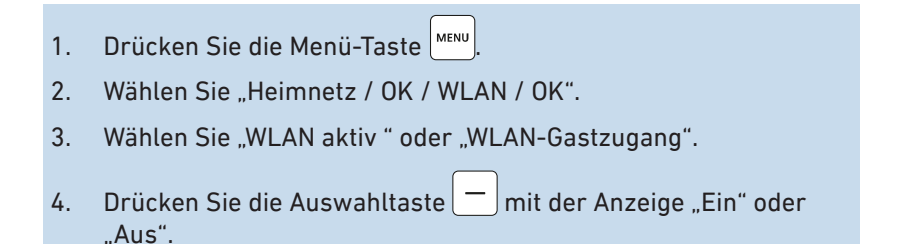

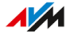

# <span id="page-103-0"></span>FRITZ!OS der FRITZ!Box aktualisieren

## Überblick

Sie können am FRITZ!Fon das FRITZ!OS Ihrer FRITZ!Box prüfen und aktualisieren.

• • • • • • • • • • • • • • • • • • • • • • • • • • • • • • • • • • • • • • • • • • • • • • • • • • • • • • • • • • • • • • • • • • • • • • • • • • • • • • • • • • • • • • • • • • • • • • • • • • • • • • • •

### Anleitung: FRITZ!OS der FRITZ!Box aktualisieren

- 1. Drücken Sie die Menü-Taste
- 2. Wählen Sie "Heimnetz / OK / FRITZ!Box-Version / OK".
- 3. Drücken Sie die Auswahltaste $\vert \vert$  mit der Anzeige "Prüfen".

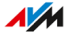

# Menü Einstellungen

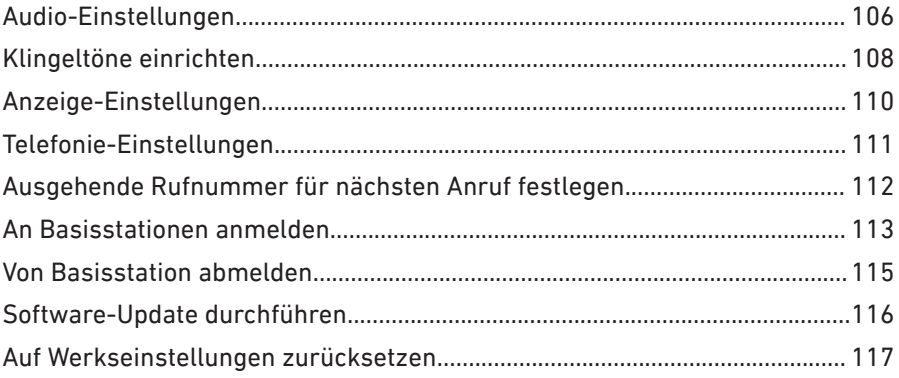

 $\sim$   $\sim$   $\sim$ 

. . . . . . . .

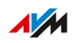

. . . . . .

# <span id="page-105-0"></span>Audio-Einstellungen

# Überblick

In den Audio-Einstellungen können Sie einen Klingelton auswählen, die Lautstärke Ihres FRITZ!Fon einstellen und verschiedene Hinweistöne einrichten.

• • • • • • • • • • • • • • • • • • • • • • • • • • • • • • • • • • • • • • • • • • • • • • • • • • • • • • • • • • • • • • • • • • • • • • • • • • • • • • • • • • • • • • • • • • • • • • • • • • • • • • • •

#### Audio-Einstellungen

Folgende Einstellungen finden Sie im Menü "Einstellungen / Audio":

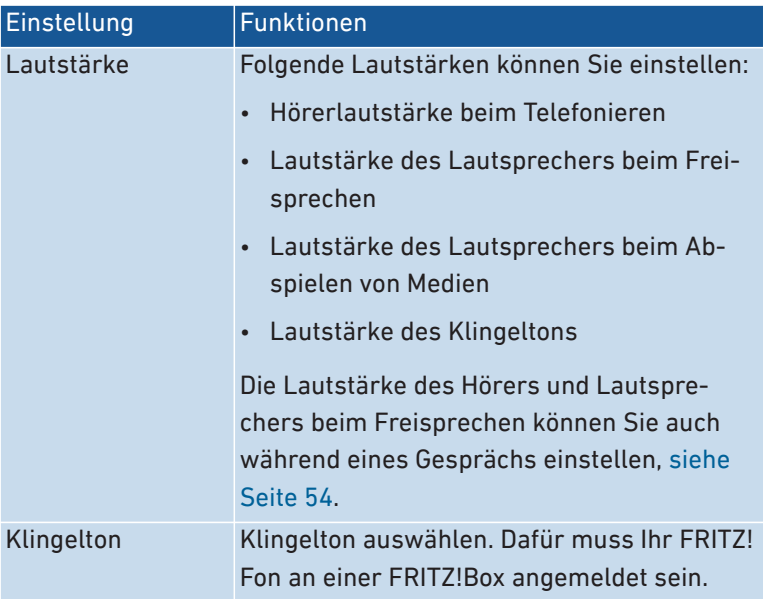

• • • • • • • • • • • • • • • • • • • • • • • • • • • • • • • • • • • • • • • • • • • • • • • • • • • • • • • • • • • • • • • • • • • • • • • • • • • • • • • • • • • • • • • • • • • • • • • • • • • • • • • •

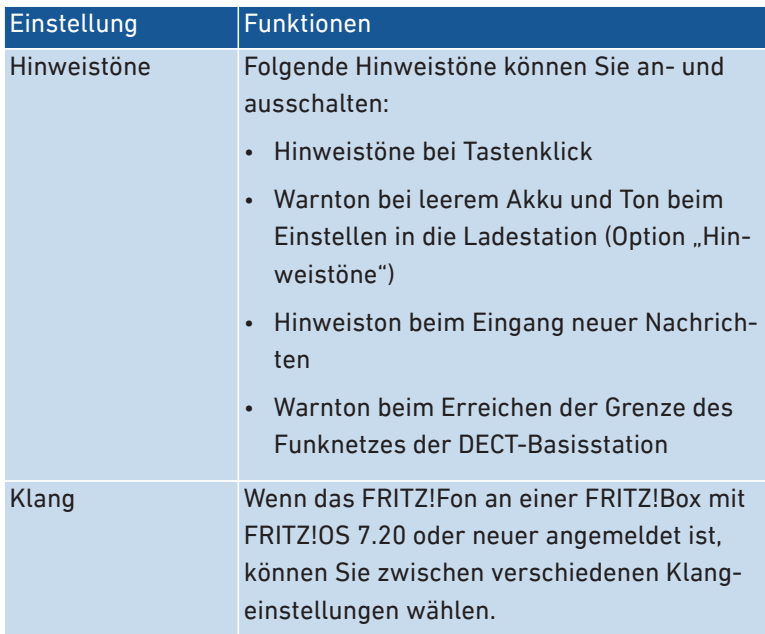

• • • • • • • • • • • • • • • • • • • • • • • • • • • • • • • • • • • • • • • • • • • • • • • • • • • • • • • • • • • • • • • • • • • • • • • • • • • • • • • • • • • • • • • • • • • • • • • • • • • • • • • •

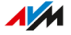

# <span id="page-107-0"></span>Klingeltöne einrichten

# Überblick

Für das Einrichten von Klingeltönen sind verschiedene Funktionen verfügbar:

• • • • • • • • • • • • • • • • • • • • • • • • • • • • • • • • • • • • • • • • • • • • • • • • • • • • • • • • • • • • • • • • • • • • • • • • • • • • • • • • • • • • • • • • • • • • • • • • • • • • • • • •

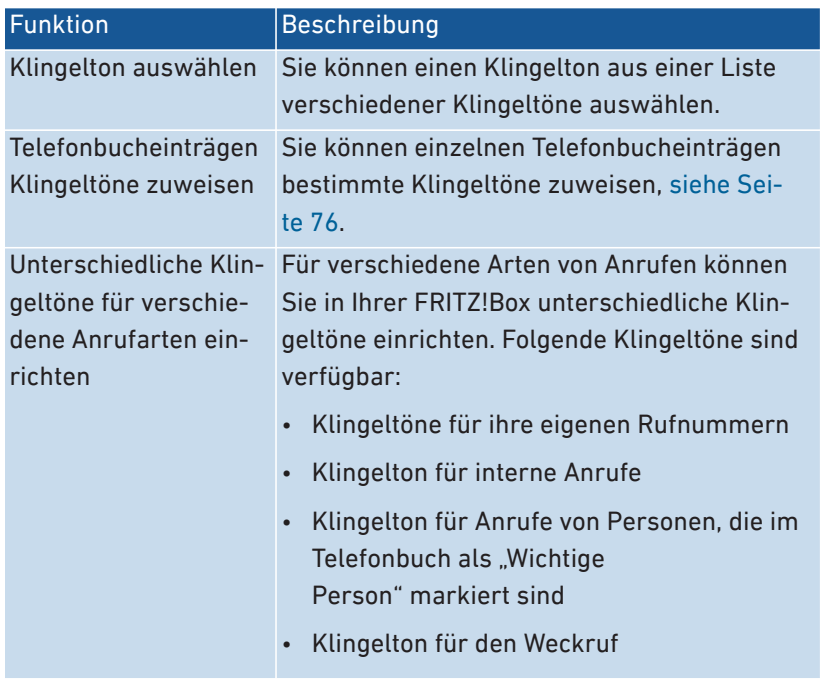

#### Voraussetzungen

Damit Sie Klingeltöne wie hier beschrieben einrichten können, müssen folgende Voraussetzungen gegeben sein:

• Ihr FRITZ!Fon ist an einer FRITZ!Box angemeldet.

#### Anleitung: Klingelton auswählen

1. Drücken Sie die Menü-Taste

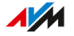
2. Wählen Sie "Einstellungen / OK / Audio / OK / Klingelton / OK".

• • • • • • • • • • • • • • • • • • • • • • • • • • • • • • • • • • • • • • • • • • • • • • • • • • • • • • • • • • • • • • • • • • • • • • • • • • • • • • • • • • • • • • • • • • • • • • • • • • • • • • • •

- 3. Wählen Sie einen Klingelton aus.
- 4. Drücken Sie die Auswahltaste | mit der Anzeige "Auswahl".

### Anleitung: Klingeltöne für Anrufarten festlegen

Für verschiedene Arten von Anrufen können Sie in der FRITZ!Box unterschiedliche Klingeltöne einrichten, zum Beispiel für interne Anrufe, den Weckruf und Anrufe von "wichtigen Personen" aus dem Telefonbuch.

- 1. Öffnen Sie in einem Internetbrowser die Benutzeroberfläche der FRITZ!Box ([http://fritz.box\)](http://fritz.box).
- 2. Wählen Sie "Telefonie / Telefoniegeräte".
- 3. Öffnen Sie über die Schaltfläche "Bearbeiten" die Einstellungen Ihres FRITZ!Fon.
- 4. Auf dem Tab Klingeltöne richten Sie die gewünschten Klingeltöne ein. Mehr Informationen zum Einrichten der Klingeltöne finden Sie in der Hilfe der Benutzeroberfläche.
- 5. Speichern Sie die Einstellungen mit "OK".

# Anzeige-Einstellungen

## Überblick

<span id="page-109-0"></span>In den Anzeige-Einstellungen können Sie den Kontrast der Anzeige einstellen und weitere Einstellungen vornehmen.

• • • • • • • • • • • • • • • • • • • • • • • • • • • • • • • • • • • • • • • • • • • • • • • • • • • • • • • • • • • • • • • • • • • • • • • • • • • • • • • • • • • • • • • • • • • • • • • • • • • • • • • •

## Anzeige-Einstellungen

Folgende Einstellungen finden Sie im Menü "Einstellungen / Anzeige":

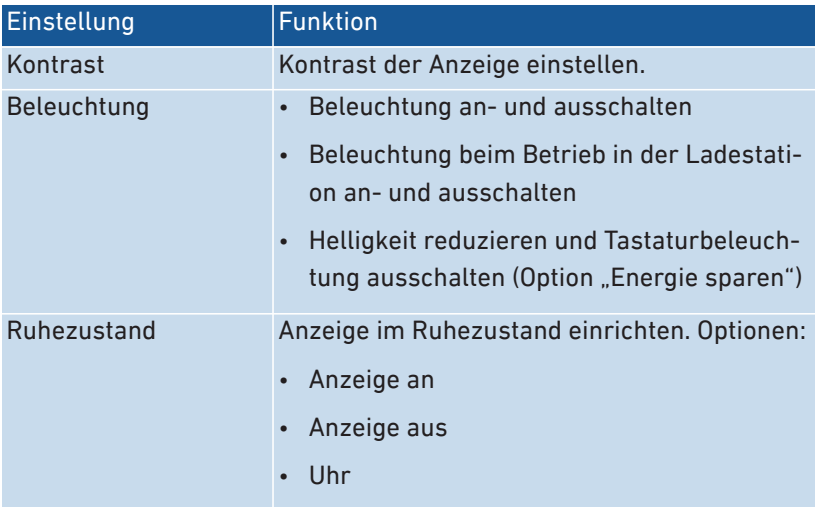

# Telefonie-Einstellungen

# Überblick

<span id="page-110-0"></span>In den Telefonie-Einstellungen können Sie verschiedene Einstellungen für Rufaufbau und Rufannahme festlegen.

• • • • • • • • • • • • • • • • • • • • • • • • • • • • • • • • • • • • • • • • • • • • • • • • • • • • • • • • • • • • • • • • • • • • • • • • • • • • • • • • • • • • • • • • • • • • • • • • • • • • • • • •

## Telefonie-Einstellungen

Folgende Einstellungen finden Sie im Menü "Einstellungen / Telefonie":

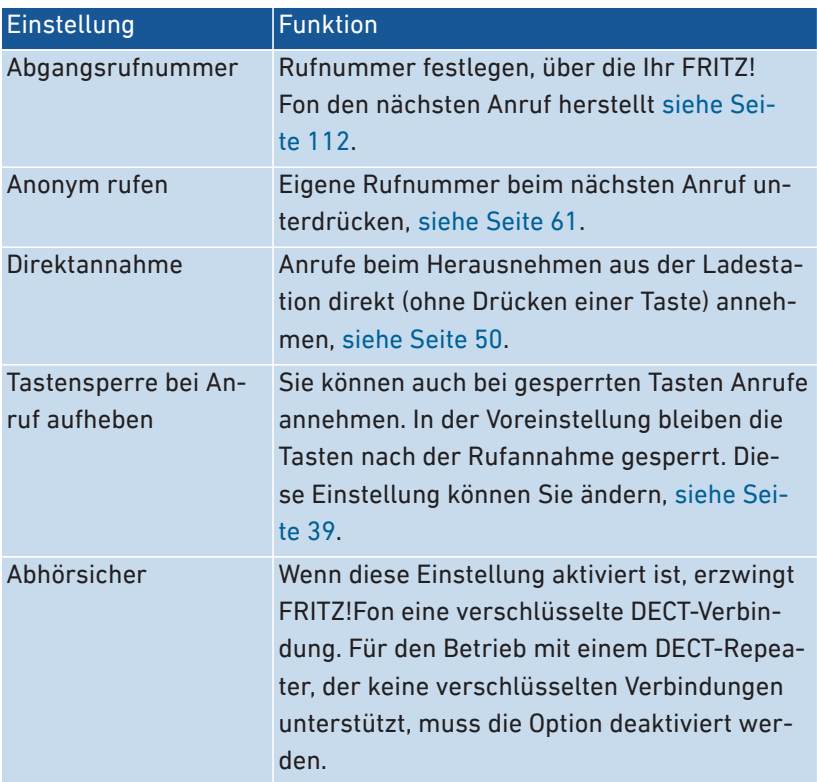

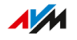

# Ausgehende Rufnummer für nächsten Anruf festlegen

## Überblick

Bevor Sie jemanden anrufen, können Sie die Rufnummer für diesen Anruf festlegen. Wenn Sie keine Rufnummer festlegen, verwendet FRITZ!Fon die in der FRITZ!Box zugewiesene Rufnummer.

• • • • • • • • • • • • • • • • • • • • • • • • • • • • • • • • • • • • • • • • • • • • • • • • • • • • • • • • • • • • • • • • • • • • • • • • • • • • • • • • • • • • • • • • • • • • • • • • • • • • • • • •

#### Voraussetzungen

• Ihr FRITZ!Fon ist an einer FRITZ!Box angemeldet.

#### <span id="page-111-0"></span>Anleitung: Rufnummer auswählen

- 1. Drücken Sie die Menü-Taste
- 2. Wählen Sie "Einstellungen / OK / Telefonie / OK / Abgangsrufnummer / OK".
- 3. Wählen Sie eine Rufnummer aus und drücken Sie die OK-Taste ок .

Die Rufnummer erscheint auf der Anzeige von FRITZ!Fon und FRITZ! Fon stellt das nächste Gespräch über diese Rufnummer her.

# <span id="page-112-0"></span>An Basisstationen anmelden

## Überblick

<span id="page-112-2"></span>Sie können FRITZ!Fon an einer FRITZ!Box mit integrierter DECT-Basisstation anmelden oder an einer anderen DECT-Basisstation. Um alle Funktionen zu nutzen, benötigen Sie eine FRITZ!Box.

• • • • • • • • • • • • • • • • • • • • • • • • • • • • • • • • • • • • • • • • • • • • • • • • • • • • • • • • • • • • • • • • • • • • • • • • • • • • • • • • • • • • • • • • • • • • • • • • • • • • • • • •

Wenn Sie Ihr FRITZ!Fon abwechselnd an verschiedenen Basisstationen nutzen möchten, können Sie es an bis zu 4 Basisstationen anmelden.

### Beispiel

Sie möchten Ihr FRITZ!Fon abwechselnd an Ihrer FRITZ!Box zu Hause und an Ihrer Basisstation im Büro nutzen. Dann können Sie es an beiden Basisstationen anmelden und die aktive Basisstation bei Bedarf mit wenigen Schritten wechseln.

### Anleitung: An Basisstationen anmelden

- 1. Drücken Sie die Menü-Taste
- 2. Wählen Sie "Einstellungen / OK / Anmeldung / OK / Anmelden / OK".
- 3. Drücken Sie an der Basisstation auf die DECT- oder Anmelde-Taste. Halten Sie die Taste gedrückt, bis FRITZ!Fon nach der PIN fragt oder erfolgreich angemeldet ist.
- 4. Wenn die PIN der Basisstation abgefragt wird, geben Sie die PIN

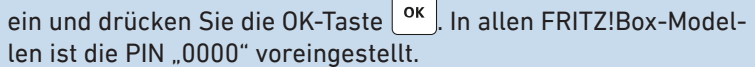

### <span id="page-112-1"></span>Anleitung: Basisstation wechseln

Wenn Ihr FRITZ!Fon an mehreren Basisstationen angemeldet ist, wechseln Sie die aktive Basisstation so:

1. Drücken Sie die Menü-Taste

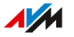

2. Wählen Sie "Einstellungen / OK / Anmeldung / OK / Basis auswählen / OK".

• • • • • • • • • • • • • • • • • • • • • • • • • • • • • • • • • • • • • • • • • • • • • • • • • • • • • • • • • • • • • • • • • • • • • • • • • • • • • • • • • • • • • • • • • • • • • • • • • • • • • • • •

3. Wählen Sie eine Basisstation aus und drücken Sie die OK-Taste .

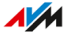

# Von Basisstation abmelden

.

**OK** 

## Überblick

<span id="page-114-0"></span>Von Basisstationen, die Sie nicht mehr nutzen, können Sie Ihr FRITZ! Fon abmelden.

• • • • • • • • • • • • • • • • • • • • • • • • • • • • • • • • • • • • • • • • • • • • • • • • • • • • • • • • • • • • • • • • • • • • • • • • • • • • • • • • • • • • • • • • • • • • • • • • • • • • • • • •

### Anleitung: Von einer Basisstation abmelden

- 1. Drücken Sie die Menü-Taste
- 2. Wählen Sie "Einstellungen / OK / Anmeldung / OK / Abmelden / OK".
- 3. Wählen Sie eine Basisstation aus und drücken Sie die OK-Taste

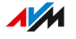

# <span id="page-115-0"></span>Software-Update durchführen

## Überblick

<span id="page-115-1"></span>AVM stellt kostenfreie Software-Updates für Ihr FRITZ!Fon bereit. Updates enthalten Weiterentwicklungen und auch neue Funktionen für Ihr FRITZ!Fon.

• • • • • • • • • • • • • • • • • • • • • • • • • • • • • • • • • • • • • • • • • • • • • • • • • • • • • • • • • • • • • • • • • • • • • • • • • • • • • • • • • • • • • • • • • • • • • • • • • • • • • • • •

### Voraussetzungen

• Ihr FRITZ!Fon ist an einer FRITZ!Box mit aktuellem FRITZ!OS angemeldet.

### Anleitung: FRITZ!OS der FRITZ!Box aktualisieren

- 1. Drücken Sie die Menü-Taste .
- 2. Wählen Sie "Heimnetz / OK / FRITZ!Box-Version / OK".
- 3. Drücken Sie die Auswahltaste $\vert -\vert$ mit der Anzeige "Prüfen".
- 4. Wenn die Meldung "Software ist nicht aktuell" erscheint, aktualisieren Sie das FRITZ!OS der FRITZ!Box: Öffnen Sie in einem Browser die Benutzeroberfläche der FRITZ!Box ([http://fritz.box\)](http://fritz.box) und starten Sie den Assistenten "Update".

### Anleitung: Software-Update durchführen

1. Drücken Sie die Menü-Taste

- 2. Wählen Sie "Einstellungen / OK / Software-Update / OK".
- 3. Wenn ein Software-Update vorhanden ist, bestätigen Sie die fol-

genden Fragen mit der OK-Taste

Das Update wird auf FRITZ!Fon übertragen. Anschließend startet FRITZ!Fon neu.

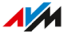

# <span id="page-116-0"></span>Auf Werkseinstellungen zurücksetzen

## Überblick

<span id="page-116-1"></span>Sie können das FRITZ!Fon auf Werkseinstellungen zurücksetzen.

• • • • • • • • • • • • • • • • • • • • • • • • • • • • • • • • • • • • • • • • • • • • • • • • • • • • • • • • • • • • • • • • • • • • • • • • • • • • • • • • • • • • • • • • • • • • • • • • • • • • • • • •

### Beispiel

Sie möchten das FRITZ!Fon an einen anderen Nutzer weitergeben.

### Folgen des Zurücksetzens

- Einstellungen, die Sie am FRITZ!Fon vorgenommen haben, werden gelöscht.
- Die Verbindung zur DECT-Basisstation wird gelöscht.

### Anleitung: Auf Werkseinstellungen zurücksetzen

- 1. Drücken Sie die Menü-Taste
- 2. Wählen Sie "Einstellungen / OK / Zurücksetzen / OK / OK".

FRITZ!Fon wird auf die Werkseinstellungen zurückgesetzt.

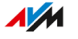

<span id="page-117-0"></span> $\sim$   $\sim$   $\sim$ 

# **Störungen**

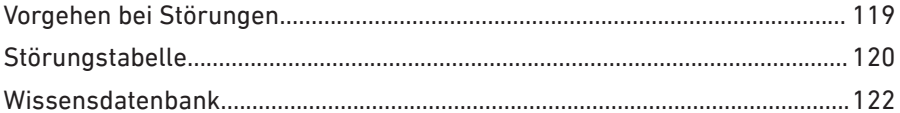

. . . . . . . . . .

 $1.1.1.1.$ 

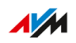

. . . . . . . .

 $1.1.1$ 

## <span id="page-118-0"></span>Vorgehen bei Störungen

## Überblick

Die folgende Tabelle gibt Ihnen Ratschläge, wie Sie bei Störungen an Ihrem FRITZ!Fon vorgehen:

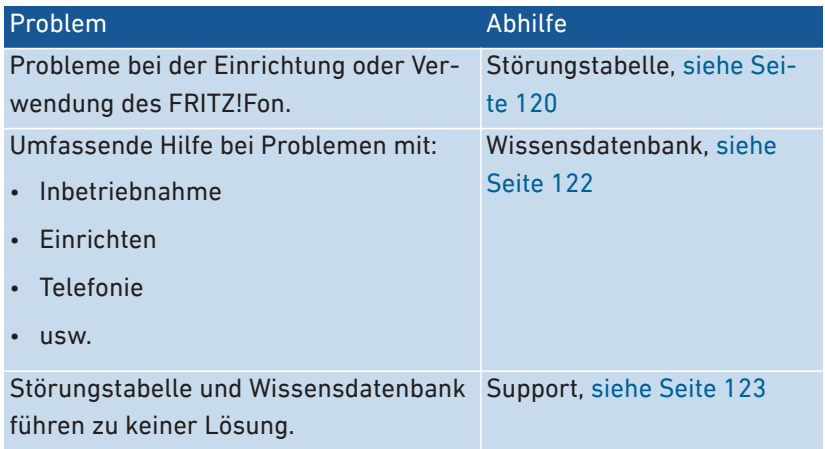

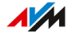

# <span id="page-119-1"></span><span id="page-119-0"></span>Störungstabelle

# Überblick

<span id="page-119-2"></span>Falls Probleme bei der Nutzung von FRITZ!Fon auftreten, dann versuchen Sie die Probleme zunächst mithilfe der folgenden Tabellen zu lösen.

• • • • • • • • • • • • • • • • • • • • • • • • • • • • • • • • • • • • • • • • • • • • • • • • • • • • • • • • • • • • • • • • • • • • • • • • • • • • • • • • • • • • • • • • • • • • • • • • • • • • • • • •

## Störungstabelle

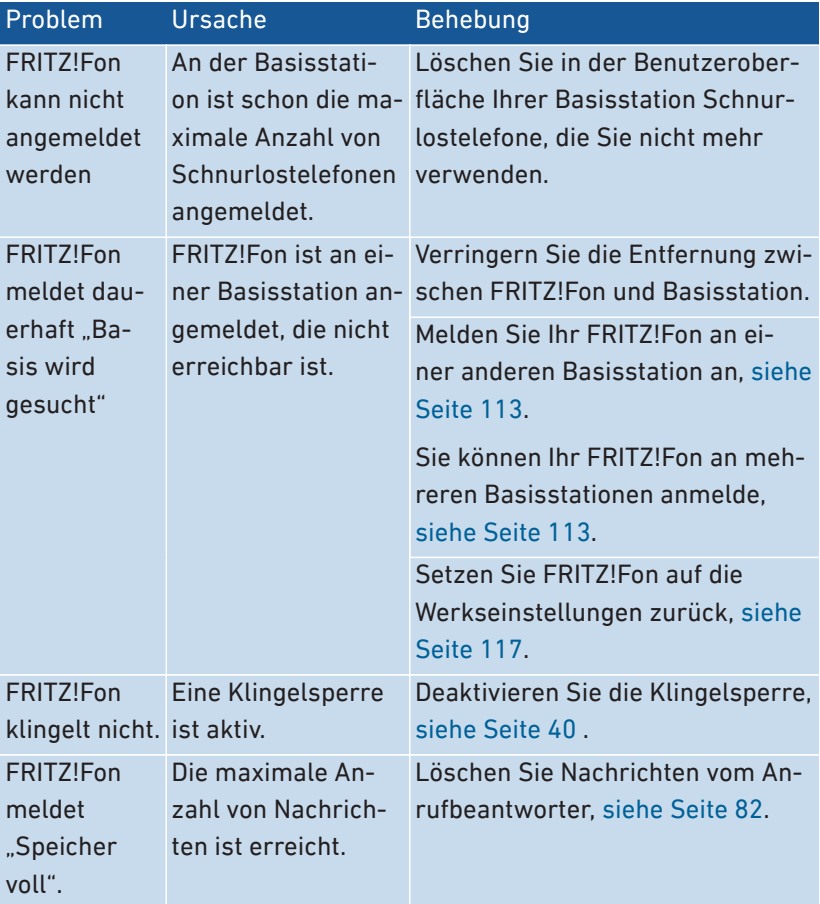

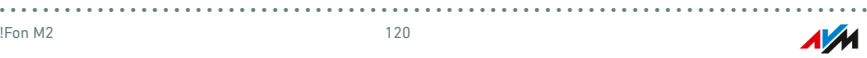

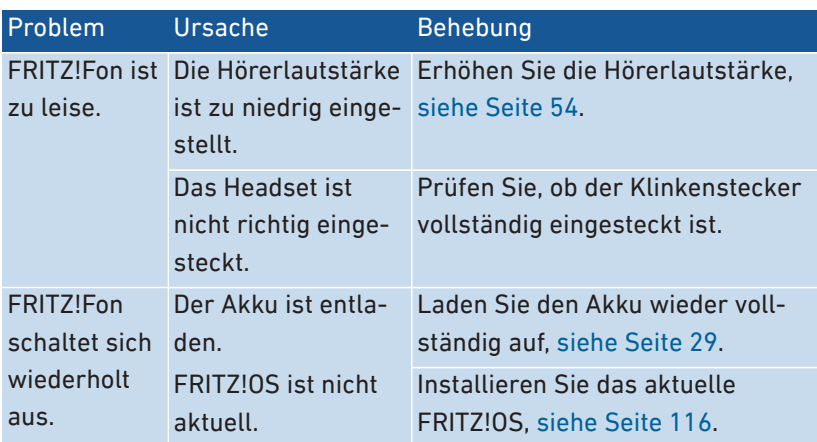

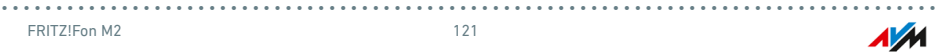

## <span id="page-121-1"></span><span id="page-121-0"></span>Wissensdatenbank

## Überblick

<span id="page-121-2"></span>Hilfe bei Problemen mit dem FRITZ!Fon erhalten Sie in der AVM-Wissensdatenbank. Dort finden Sie Antworten zu den häufigsten Fragen an den Support.

• • • • • • • • • • • • • • • • • • • • • • • • • • • • • • • • • • • • • • • • • • • • • • • • • • • • • • • • • • • • • • • • • • • • • • • • • • • • • • • • • • • • • • • • • • • • • • • • • • • • • • • •

Wenn der Fehler sich mithilfe der Wissensdatenbank nicht beheben lässt, kontaktieren Sie das Support-Team, [siehe Seite 123](#page-122-0).

### AVM-Wissensdatenbank

Die AVM-Wissensdatenbank finden Sie im Internet unter:

[avm.de/service](https://avm.de/service)

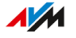

# <span id="page-122-1"></span><span id="page-122-0"></span>**Support**

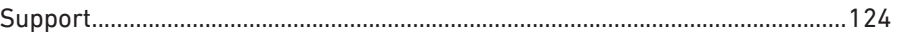

. . . . . . . . . . . . . .

. . . .

. . . . . . . . .

. . . . . . . . . . . . . . . . . . .

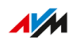

 $\sim$   $\sim$   $\sim$ 

# <span id="page-123-0"></span>Support

## Überblick

Das Support-Team unterstützt Sie bei allen Problemen mit Ihren FRITZ!-Produkten.

• • • • • • • • • • • • • • • • • • • • • • • • • • • • • • • • • • • • • • • • • • • • • • • • • • • • • • • • • • • • • • • • • • • • • • • • • • • • • • • • • • • • • • • • • • • • • • • • • • • • • • • •

### Vorbereitungen

Halten Sie folgende Daten bereit:

- FRITZ!Fon-Modell
- gegebenenfalls Fehlermeldungen

### Anleitung: Support per E‑Mail

- <span id="page-123-1"></span>1. Geben Sie im Internetbrowser die Adresse [avm.de/service](https://avm.de/service) ein.
- 2. Wählen Sie im Bereich "Service" Ihr FRITZ!Fon-Modell aus.
- 3. Geben Sie im Suchfeld der Wissensdatenbank ein Stichwort ein oder wählen Sie eine FAQ aus.
- 4. Wenn Sie weitere Hilfe benötigen, klicken Sie auf "Zum Supportformular".
- 5. Füllen Sie das Formular aus und klicken Sie auf "Supportanfrage abschicken".

<span id="page-123-2"></span>Unser Support-Team wird Ihnen innerhalb eines Werktags per E‑Mail antworten.

### Anleitung: Support per Telefon

Rufen Sie das Support-Team an. Sie erreichen den Support unter folgenden Rufnummern:

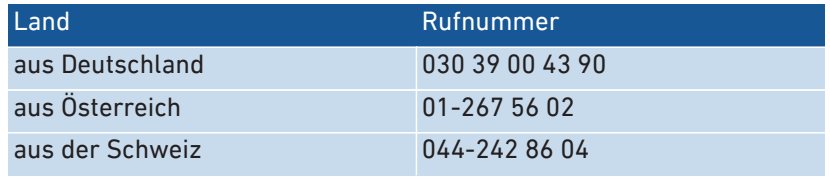

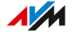

# Außer Betrieb nehmen und entsorgen

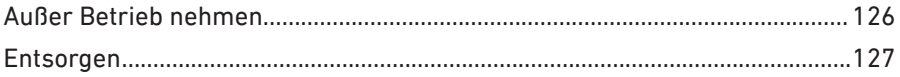

. . . . . . . . . . . .

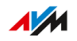

 $\cdots$ 

# <span id="page-125-0"></span>Außer Betrieb nehmen

## Auf Werkseinstellungen zurücksetzen

Bevor Sie Ihr FRITZ!Fon außer Betrieb nehmen oder entsorgen, setzen Sie das FRITZ!Fon auf Werkseinstellungen zurück, [siehe Seite 117.](#page-116-0)

• • • • • • • • • • • • • • • • • • • • • • • • • • • • • • • • • • • • • • • • • • • • • • • • • • • • • • • • • • • • • • • • • • • • • • • • • • • • • • • • • • • • • • • • • • • • • • • • • • • • • • • •

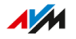

# <span id="page-126-1"></span><span id="page-126-0"></span>Entsorgen

### Entsorgung von Altgeräten

FRITZ!Fon sowie alle im Lieferumfang enthaltenen Elektronikteile dürfen gemäß europäischen Richtlinien und deutschem Elektro- und Elektronikgerätegesetz (ElektroG) nicht über den Hausmüll entsorgt werden.

• • • • • • • • • • • • • • • • • • • • • • • • • • • • • • • • • • • • • • • • • • • • • • • • • • • • • • • • • • • • • • • • • • • • • • • • • • • • • • • • • • • • • • • • • • • • • • • • • • • • • • • •

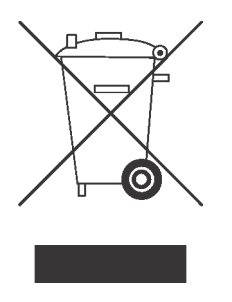

Bringen Sie FRITZ!Fon und alle im Lieferumfang enthaltenen Elektronikteile und Geräte nach der Verwendung zu einer zuständigen Sammelstelle für elektrische und elektronische Altgeräte.

FRITZ!Fon enthält einen Akku. Dieser Akku darf ebenfalls **nicht** über den Hausmüll entsorgt werden. Bitte bringen Sie den Akku in entladenem Zustand zu den Sammelstellen der Kommune oder des Handels.

. . . . . . . . . . . . . .

# **Technische Daten**

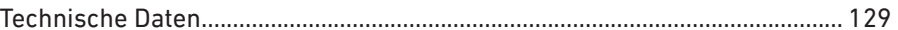

<span id="page-127-0"></span>

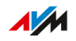

. . . . . . . .

# <span id="page-128-0"></span>Technische Daten

## Geräteeigenschaften

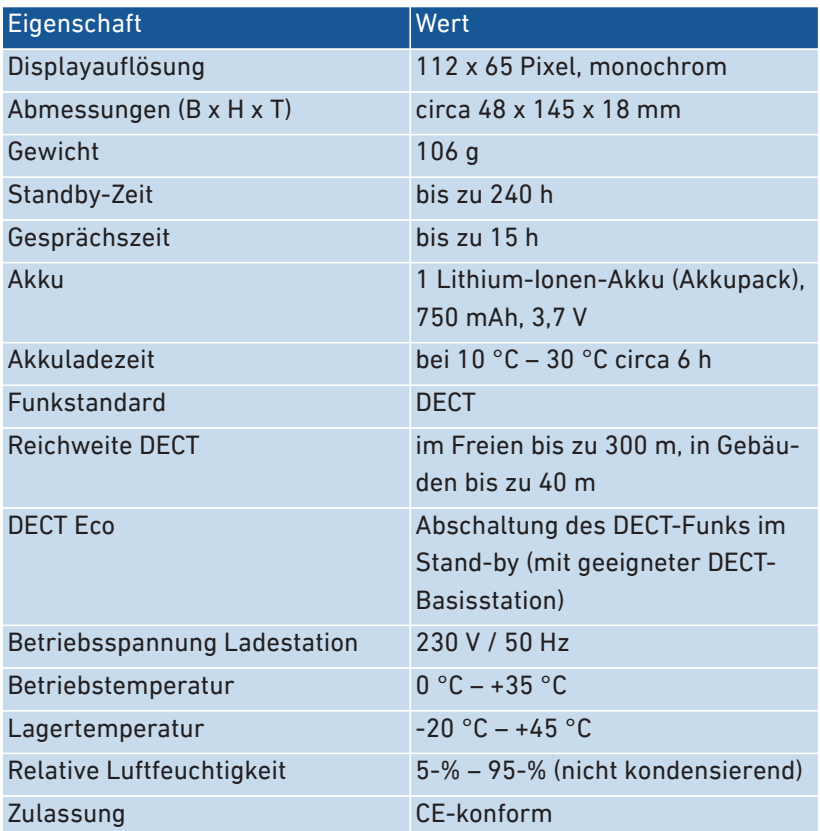

• • • • • • • • • • • • • • • • • • • • • • • • • • • • • • • • • • • • • • • • • • • • • • • • • • • • • • • • • • • • • • • • • • • • • • • • • • • • • • • • • • • • • • • • • • • • • • • • • • • • • • • •

## Funkfrequenzen DECT

<span id="page-128-1"></span>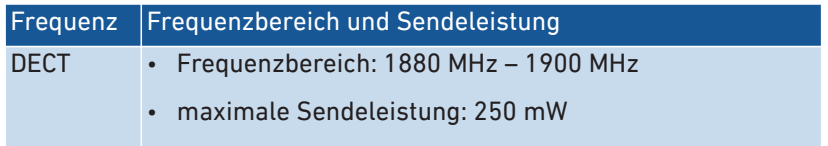

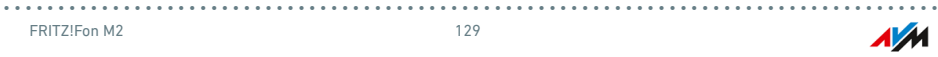

# **Rechtliches**

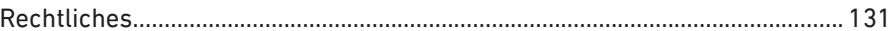

<span id="page-129-0"></span>

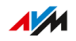

. . . . .

. . . . . . . .

# <span id="page-130-0"></span>**Rechtliches**

### Herstellergarantie

<span id="page-130-1"></span>Wir bieten als Hersteller dieses Originalprodukts 2 Jahre Garantie auf die Hardware. Akkuzellen gehören zum Verbrauchsmaterial, welches nicht in den Garantieleistungen inbegriffen ist. Die Garantiezeit beginnt mit dem Kaufdatum durch den Erst-Endabnehmer. Sie können die Einhaltung der Garantiezeit durch Vorlage der Originalrechnung oder vergleichbarer Unterlagen nachweisen. Ihre Gewährleistungsrechte aus dem Kaufvertrag sowie gesetzliche Rechte werden durch diese Garantie nicht eingeschränkt.

• • • • • • • • • • • • • • • • • • • • • • • • • • • • • • • • • • • • • • • • • • • • • • • • • • • • • • • • • • • • • • • • • • • • • • • • • • • • • • • • • • • • • • • • • • • • • • • • • • • • • • • •

Wir beheben innerhalb der Garantiezeit auftretende Mängel des Produkts, die nachweislich auf Material- oder Fertigungsfehler zurückzuführen sind. Leider müssen wir Mängel ausschließen, die infolge nicht vorschriftsmäßiger Installation, unsachgemäßer Handhabung, Nichtbeachtung des Bedienungshandbuchs, normalen Verschleißes oder Defekten in der Systemumgebung (Hard- oder Software Dritter) auftreten. Wir können zwischen Nachbesserung und Ersatzlieferung wählen. Andere Ansprüche als das in diesen Garantiebedingungen genannte Recht auf Behebung von Produktmängeln werden durch diese Garantie nicht begründet.

Wir garantieren, dass die Software den allgemeinen Spezifikationen entspricht, nicht aber, dass die Software Ihren individuellen Bedürfnissen entspricht. Versandkosten werden Ihnen nicht erstattet. Ausgetauschte Produkte gehen wieder in unser Eigentum über. Garantieleistungen bewirken weder eine Verlängerung noch einen Neubeginn der Garantiezeit. Sollten wir einen Garantieanspruch ablehnen, so verjährt dieser spätestens sechs Monate nach unserer Ablehnung.

Für diese Garantie gilt deutsches Recht unter Ausschluss des Übereinkommens der Vereinten Nationen über Verträge über den internationalen Warenkauf (CISG).

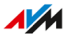

 $\mathbf{i}$ 

#### Rechtliche Hinweise

<span id="page-131-0"></span>Diese Dokumentation und die zugehörigen Programme (beides wird nachfolgend als "Software" bezeichnet) sind urheberrechtlich geschützt.

• • • • • • • • • • • • • • • • • • • • • • • • • • • • • • • • • • • • • • • • • • • • • • • • • • • • • • • • • • • • • • • • • • • • • • • • • • • • • • • • • • • • • • • • • • • • • • • • • • • • • • • •

Hinweise auf fehlerhafte oder nicht mehr aktuelle Inhalte nehmen wir gerne über [info@avm.de](mailto:info@avm.de) entgegen.

Die Überlassung von Software erfolgt ausschließlich in maschinenlesbarer Form (Object Code Format). AVM räumt dem Lizenznehmer das nicht ausschließliche Recht ein, die Software zu nutzen. Das Nutzungsrecht ist auf den vereinbarten Zeitraum begrenzt, in Ermangelung einer solchen Vereinbarung ist das Nutzungsrecht zeitlich unbefristet. Der Lizenznehmer darf von der Software nur eine Vervielfältigung erstellen, die ausschließlich für Sicherungszwecke verwendet werden darf (Sicherungskopie). Der Lizenznehmer ist außer in den gesetzlich gestatteten Fällen (insbesondere nach § 69e deutsches Urheberrechtsgesetz, Dekompilierung) nicht berechtigt, die Software zu ändern, zurückzuentwickeln, zu disassemblieren, zu übersetzen oder Teile herauszulösen. AVM behält sich alle Rechte vor, die nicht ausdrücklich eingeräumt werden. Der Lizenznehmer darf alphanumerische und sonstige Kennungen von den Datenträgern nicht entfernen und hat sie auf jede Sicherungskopie unverändert zu übertragen. Eine Weitergabe der Ihnen hiermit überlassenen Informationen an Dritte ist nur mit schriftlicher Zustimmung von AVM erlaubt.

Der Lizenznehmer, dem die Software nicht zu Zwecken der gewerblichen Weiterveräußerung überlassen wird (Endkunde), darf das Nutzungsrecht nur zusammen mit dem Produkt, das er zusammen mit der Software von AVM erworben hat, an Dritte weiter geben. Im Falle einer Übertragung des Nutzungsrechts an Dritte hat der Lizenznehmer sicherzustellen, dass dem Dritten keine weitergehenden Rechte eingeräumt werden, als AVM nach den vorliegenden Bestimmungen zustehen, und dem Dritten mindestens die bezüglich der Software bestehenden Verpflichtungen aus den vorliegenden Bestimmungen auferlegt werden. Hierbei darf der Lizenznehmer keine Kopien der Software zurückbehalten. Der Lizenznehmer ist zur Einräumung von Unterlizenzen nicht berechtigt. Überlässt der Lizenznehmer die Software einem

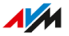

Dritten, so ist der Lizenznehmer für die Beachtung etwaiger Ausfuhrerfordernisse verantwortlich und hat AVM insoweit von Verpflichtungen freizustellen.

• • • • • • • • • • • • • • • • • • • • • • • • • • • • • • • • • • • • • • • • • • • • • • • • • • • • • • • • • • • • • • • • • • • • • • • • • • • • • • • • • • • • • • • • • • • • • • • • • • • • • • • •

Soweit AVM Software zur Verfügung stellt, für die AVM nur ein abgeleitetes Nutzungsrecht besitzt (Fremdsoftware), gelten zusätzlich und vorrangig vor den vorliegenden Bestimmungen die für die Fremdsoftware vereinbarten Nutzungsbedingungen. Der Lizenznehmer darf etwaige, mit dieser Software im Object Code Format überlassene Fremdsoftware von Texas Instruments ("TI Software") nur mit der Maßgabe verbreiten, dass er die Nutzung der TI Software im Wege einer schriftlichen Lizenzvereinbarung auf das AVM-Produkt beschränkt, das er zusammen mit der AVM-Software erworben hat, und dabei (außer in den gesetzlich gestatteten Fällen) Vervielfältigung, Reverse Engineering, Dekompilierung oder Disassemblierung der TI Software verboten sind. Falls und soweit Open Source Software überlassen wird, gelten zusätzlich und vorrangig vor den vorliegenden Bestimmungen die Nutzungsbedingungen, denen die Open Source Software unterliegt. AVM überlässt auf Verlangen den Quellcode relevanter Open Source Software, soweit die Nutzungsbedingungen solcher Open Source Software eine Herausgabe des Quellcodes vorsehen. AVM wird in den Vertragsunterlagen auf das Vorhandensein und die Nutzungsbedingungen überlassener Fremdsoftware bzw. Open Source Software hinweisen sowie die entsprechenden Nutzungsbedingungen auf Verlangen zugänglich machen.

Diese Dokumention und die Software wurde mit größter Sorgfalt erstellt und nach dem Stand der Technik auf Korrektheit überprüft. Für die Qualität, Leistungsfähigkeit sowie Marktgängigkeit der Software für einen bestimmten Zweck, der von dem durch die Softwarebeschreibung abgedeckten Leistungsumfang abweicht, übernimmt AVM weder ausdrücklich noch implizit die Gewähr oder Verantwortung. Für Schäden, die sich direkt oder indirekt aus dem Gebrauch der Dokumentation oder der übrigen Programme ergeben, sowie für beiläufige Schäden oder Folgeschäden haftet AVM nur im Falle des Vorsatzes oder der groben Fahrlässigkeit. Für den Verlust oder die Beschädigung von Hardware oder Software oder Daten im Zusammenhang mit direkten oder indirekten Fehlern oder Zerstörungen, für Schadensfälle (einschließlich Fraud-Fällen) aufgrund mangelnder oder fehlerhafter

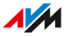

Konfigurationen (einschließlich Konfigurationen, die ohne oder nur mit unzureichendem Passwortschutz ausgestattet sind) über Verbindungen (einschließlich Breitbandverbindungen wie DSL, Kabel/Docsis und Glasfaser, auch einschließlich VoIP- oder SIP-Verbindungen), sowie für Kosten, einschließlich der Kosten für solche Verbindungen, die im Zusammenhang mit den gelieferten Programmen und der Dokumentation stehen oder auf fehlerhafte Installationen, die von AVM nicht vorgenommen wurden, zurückzuführen sind, sind alle Haftungsansprüche insoweit ausdrücklich ausgeschlossen.

• • • • • • • • • • • • • • • • • • • • • • • • • • • • • • • • • • • • • • • • • • • • • • • • • • • • • • • • • • • • • • • • • • • • • • • • • • • • • • • • • • • • • • • • • • • • • • • • • • • • • • • •

AVM übernimmt keine Verpflichtungen zur Erbringung von Software-Service-Leistungen. Diese bedürfen einer gesonderten Vereinbarung. Die in dieser Dokumentation enthaltenen Informationen und die zugehörigen Programme können ohne besondere Ankündigung zum Zwecke des technischen Fortschritts geändert werden.

Marken: Kennzeichen wie AVM, FRITZ! und FRITZ!Box (Produktnamen und Logos) sind geschützte Marken der AVM GmbH. Microsoft, Windows und das Windows Logo sind Marken der Microsoft Corporation in den USA und/oder anderen Ländern. Apple, App Store, iPhone, iPod und iPad sind Marken der Apple Inc. in den USA und/oder anderen Ländern. IOS ist eine Marke der Cisco Technology Inc. in den USA und/ oder anderen Ländern. Google und Android sind Marken der Google Inc. in den USA und/oder anderen Ländern. Alle anderen Kennzeichen (wie Produktnamen, Logos, geschäftliche Bezeichnungen) sind geschützt für den jeweiligen Inhaber.

Copyright

<span id="page-134-1"></span>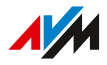

© AVM 2008 – 2020. Alle Rechte vorbehalten.

• • • • • • • • • • • • • • • • • • • • • • • • • • • • • • • • • • • • • • • • • • • • • • • • • • • • • • • • • • • • • • • • • • • • • • • • • • • • • • • • • • • • • • • • • • • • • • • • • • • • • • • •

AVM Audiovisuelles Marketing und Computersysteme GmbH Alt-Moabit 95 10559 Berlin

AVM Computersysteme Vertriebs GmbH Alt-Moabit 95 10559 Berlin

<span id="page-134-0"></span>AVM im Internet: [avm.de](https://avm.de/)

#### CE-Konformitätserklärung

Hiermit erklärt AVM, dass sich das Gerät in Übereinstimmung mit den grundlegenden Anforderungen und den anderen relevanten Vorschriften der Richtlinien 2014/53/EU, 2009/125/EG sowie 2011/65/EU befindet.

Die Langfassung der CE-Konformitätserklärung finden Sie in englischer Sprache unter <http://en.avm.de/ce>.

# Stichwortverzeichnis

## $\overline{A}$

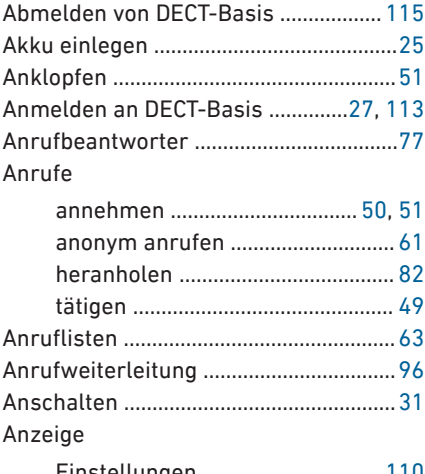

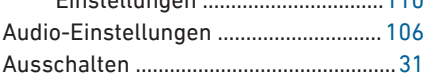

## B

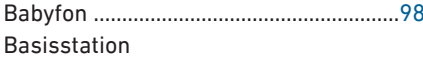

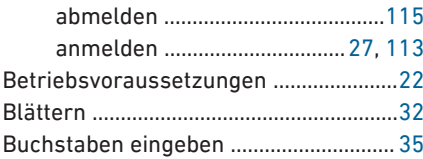

# $\mathbf c$

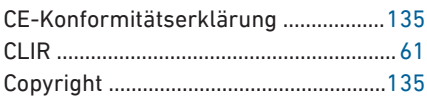

# $\mathbf{D}$

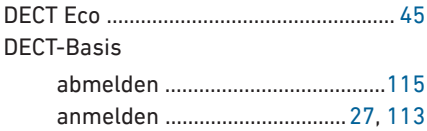

**AAAAAAAAA** 

### DECT

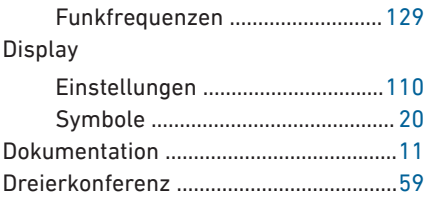

## E.

### E-Mail

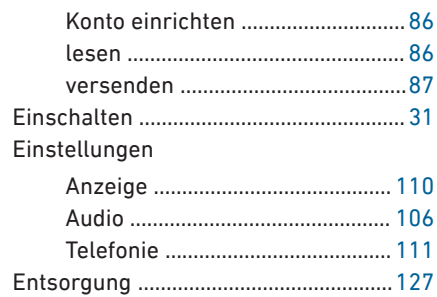

## F

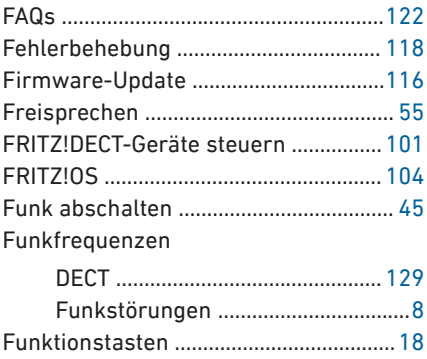

## $\mathbf G$

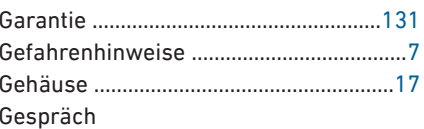

. . . . . . . . . . .

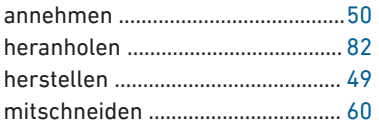

# H

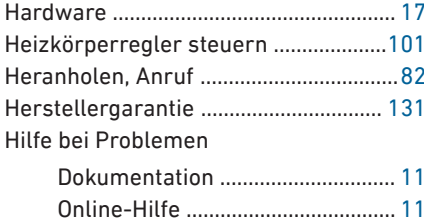

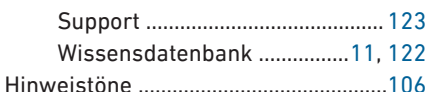

# Ï

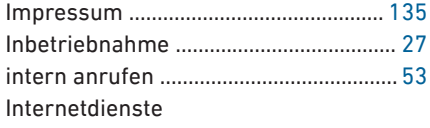

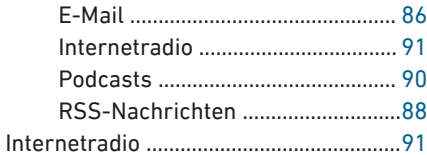

# $\overline{\mathbf{K}}$

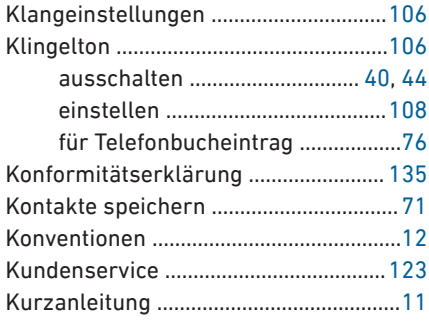

## $\mathbf{L}$

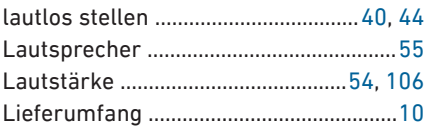

## M

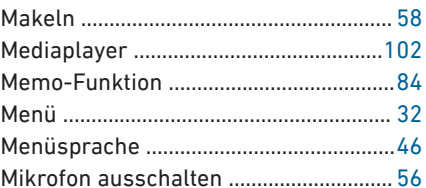

## $\overline{\mathsf{N}}$

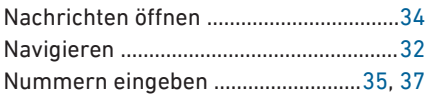

## $\mathbf 0$

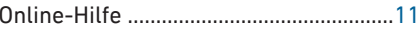

## P

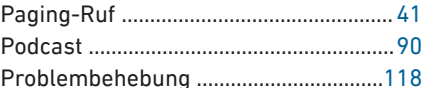

# $\overline{\mathbf{R}}$

Radiostation

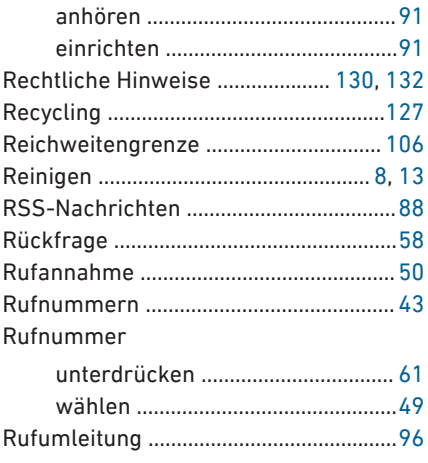

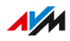

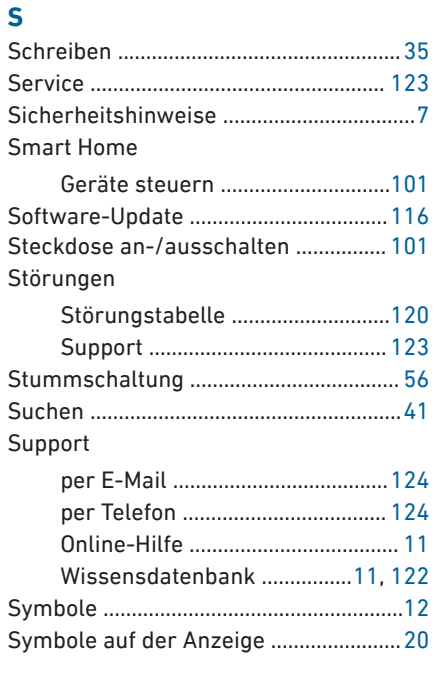

# **T**

Tasten

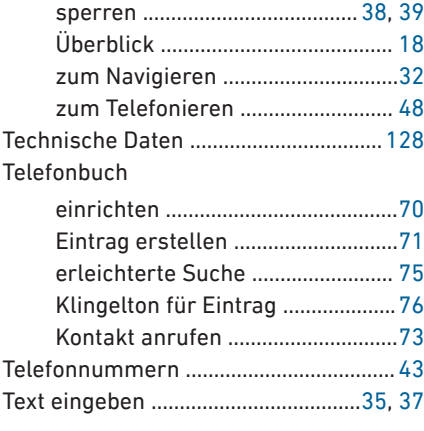

## **V**

Voraussetzungen für den Betrieb ........ [22](#page-21-0)

### **W**

• • • • • • • • • • • • • • • • • • • • • • • • • • • • • • • • • • • • • • • • • • • • • • • • • • • • • • • • • • • • • • • • • • • • • • • • • • • • • • • • • • • • • • • • • • • • • • • • • • • • • • • •

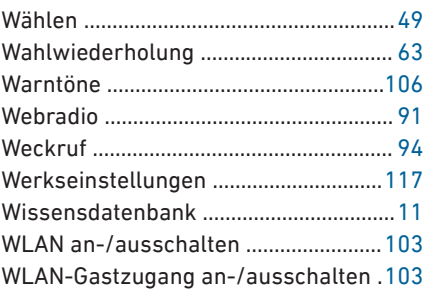

## **Z**

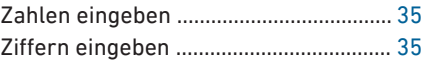

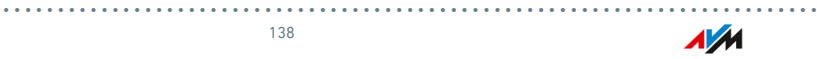